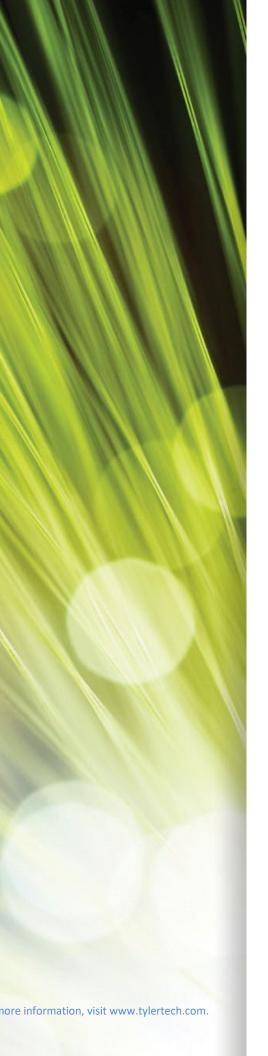

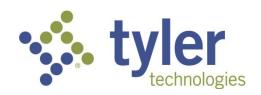

# Enterprise ERP powered by Munis® General Billing

Procedural Documentation

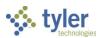

## **Table of Contents**

| Enterprise ERP, powered by Munis® General Billing  | 1   |
|----------------------------------------------------|-----|
| General Billing Invoice Processing                 | 2   |
| Creating and Posting Invoices                      |     |
| Quick Entry Invoices                               |     |
| Importing Invoices                                 |     |
| Recurring Invoices                                 |     |
| Adjusting Invoices                                 |     |
| Applying Credits                                   |     |
| Applying Deposits                                  |     |
| Assessing Late Fees                                |     |
| Assessing Late 1 ees                               |     |
| Approving Invoices                                 | 61  |
| Approving Invoices Using Hub                       |     |
|                                                    |     |
| Printing Invoices and Statements                   |     |
| Printing Invoices                                  |     |
| Printing Statements                                |     |
| General Billing Inquiry and Reports                | 78  |
| Invoice Inquiry                                    |     |
| Open Accounts Receivable by Revenue Account Report |     |
| Aging Report                                       |     |
| Customer Central                                   | 87  |
| Appendix A—Loans                                   | 90  |
| Appendix B—Employee Insurance Bills                | 99  |
| Appendix C—Interdepartmental Billing               | 104 |
| Appendix D-Invoice Entry and Proof                 | 117 |
| Appendix E—Payment Plan Processing                 | 130 |

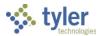

# **General Billing Invoice Processing**

The procedures in this section are specific to creating and posting invoices.

# **Creating and Posting Invoices**

#### Overview

The Invoices program creates general billing invoices in batch mode and subsequently proofs and posts the invoices to bill customers for general revenue receivables through Invoice Entry and Proof.

## **Prerequisites**

Before you can successfully complete this process, you must ensure that roles granting the necessary permissions have been assigned to your user account. If the roles have not been established, contact the system administrator to have them updated or added into the Enterprise ERP system.

If your organization uses Workflow, business rules for GBA–General Billing Approvals must be established.

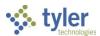

#### **Procedures**

When you open the Invoices program, the Overview page provides a list of existing batches.

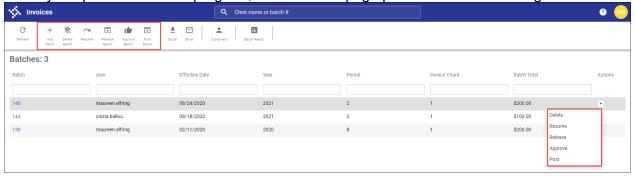

- Use the Batch, User, Effective Date, Year, Period, Invoice Count, and Batch Total fields to filter the display.
- Use the toolbar buttons to add, delete, resume, release, approve, or post a batch.
- Use the on-screen Actions menu to delete, resume, release, approve, or post a batch.

#### To create invoices:

1. Open the Invoices program.

Enterprise ERP > General Billing > Invoice Processing Invoices > Invoices

Invoices

Colerk name or batch #

Colerk name or batch #

Colerk name or batch #

Colerk name or batch #

Colerk name or batch #

Colerk name or batch #

Colerk name or batch #

Colerk name or batch #

Colerk name or batch #

Colerk name or batch #

Colerk name or batch #

Colerk name or batch #

Colerk name or batch #

Colerk name or batch #

Colerk name or batch #

Colerk name or batch #

Colerk name or batch #

Colerk name or batch #

Colerk name or batch #

Colerk name or batch #

Colerk name or batch #

Colerk name or batch #

Colerk name or batch #

Colerk name or batch #

Colerk name or batch #

Colerk name or batch #

Colerk name or batch #

Colerk name or batch #

Colerk name or batch #

Colerk name or batch #

Colerk name or batch #

Colerk name or batch #

Colerk name or batch #

Colerk name or batch #

Colerk name or batch #

Colerk name or batch #

Colerk name or batch #

Colerk name or batch #

Colerk name or batch #

Colerk name or batch #

Colerk name or batch #

Colerk name or batch #

Colerk name or batch #

Colerk name or batch #

Colerk name or batch #

Colerk name or batch #

Colerk name or batch #

Colerk name or batch #

Colerk name or batch #

Colerk name or batch #

Colerk name or batch #

Colerk name or batch #

Colerk name or batch #

Colerk name or batch #

Colerk name or batch #

Colerk name or batch #

Colerk name or batch #

Colerk name or batch #

Colerk name or batch #

Colerk name or batch #

Colerk name or batch #

Colerk name or batch #

Colerk name or batch #

Colerk name or batch #

Colerk name or batch #

Colerk name or batch #

Colerk name or batch #

Colerk name or batch #

Colerk name or batch #

Colerk name or batch #

Colerk name or batch #

Colerk name or batch #

Colerk name or batch #

Colerk name or batch #

Colerk name or batch #

Colerk name or batch #

Colerk name or batch #

Colerk name or batch #

Colerk name or batch #

Colerk name or batch #

Colerk name or batch #

Colerk name or ba

2. Click Add Batch.

The program provides the Invoice Detail screen with the batch number assigned and the current date entered as the default invoice date. The batch number is the next available number as

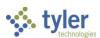

defined in the General Billing Settings program.

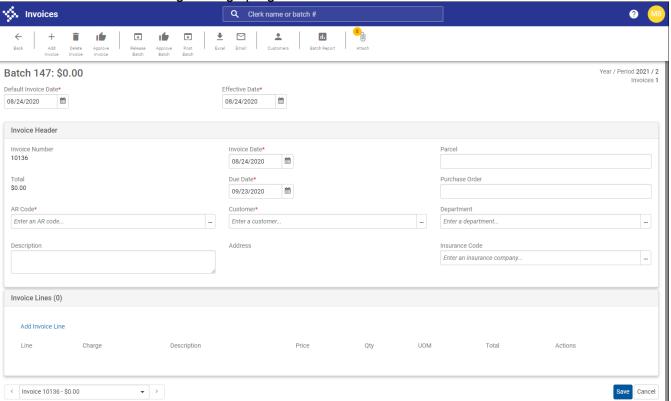

3. Modify the Default Invoice Date field if required and then enter an effective date.

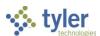

4. Select an AR Code from the AR Code list, enter a description, modify the Invoice Date and Due Date fields as necessary, and then select a customer from the Customer list.

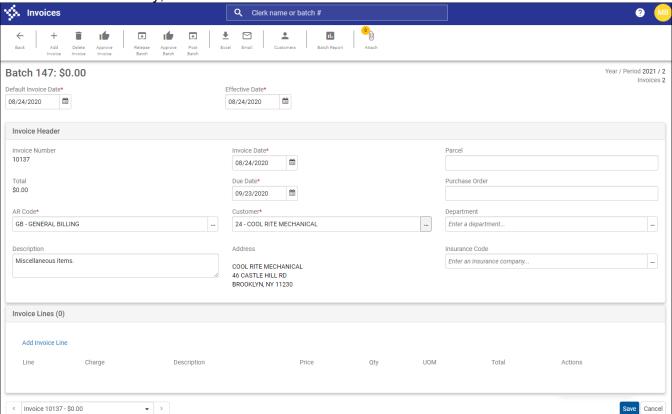

5. In the Invoice Lines group, click Add Invoice Line.
The screen refreshes to include line-item detail fields.

6. Complete the Charge, Description, Price, Qty, and UOM fields.

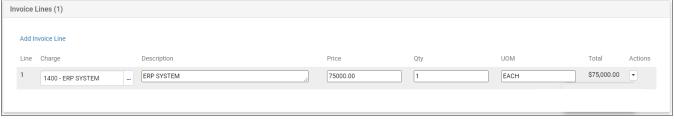

- 7. Click Add Invoice Line again to add additional invoices.
- 8. Use the Actions menu for an individual detail item to remove the item or review the charge code detail.
- 9. Click Save when you have completed adding line items.
- 10. Continue adding invoices.
- 11. Use the Delete Invoice button on the toolbar to remove any invoices prior to releasing the batch.
- Click Release Batch.
   The program displays a confirmation message.

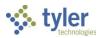

- 13. Click Yes to release the batch to workflow.

  The program displays a confirmation message when the batch is successfully released.
- 14. Once the batch is approved, click Post Batch.

  The program provides the Output dialog box for the Invoice Entry and Proof Report.
- 15. Click OK to create the report.

  If no errors are detected, the program provides a Post confirmation message.
- 16. Click Yes to complete the process.

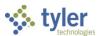

## **Quick Entry Invoices**

#### Overview

Quick Entry Invoices is an abbreviated invoice entry solution for General Billing. Using Quick Entry Invoices, you can create a batch and add invoices to that batch or you can add invoices to an existing batch.

## **Prerequisites**

Before you can successfully complete this process, you must ensure that roles granting the necessary permissions have been assigned to your user account. If the roles have not been established, contact the system administrator to have them updated or added into the Enterprise ERP system.

If your organization uses Workflow, business rules for GBA–General Billing Approvals must be established

#### **Procedure**

Open the Quick Entry Invoices application.
 Enterprise ERP > General Billing > Invoice Processing Invoices > Quick Entry Invoices (or directly from Hub using a Quick Links card)

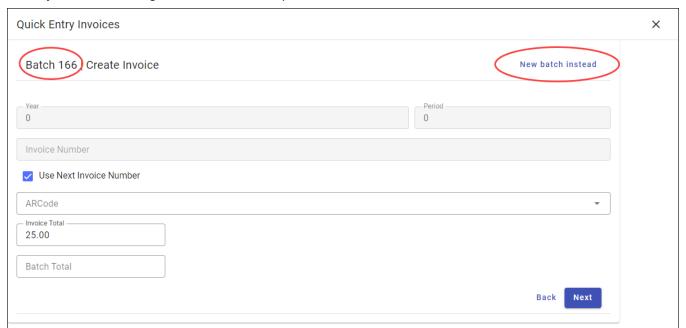

- 2. Begin entering invoice details for the current active batch or click New Batch Instead to begin a new batch. If you select New Batch Instead, the program updates the batch number on the page and you can immediately begin entering invoice details.
- 3. Enter the AR code and invoice total.
- 4. Click Next to move to the Charges screen.
- 5. On the Charges screen, click the Add Charge option to display the charge detail fields. Enter the details and then click the Add Charge button that follows the detail fields. The Charges group

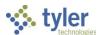

refreshes to display the charges. Once you have added charges, use the Delete (×) button to remove a charge.

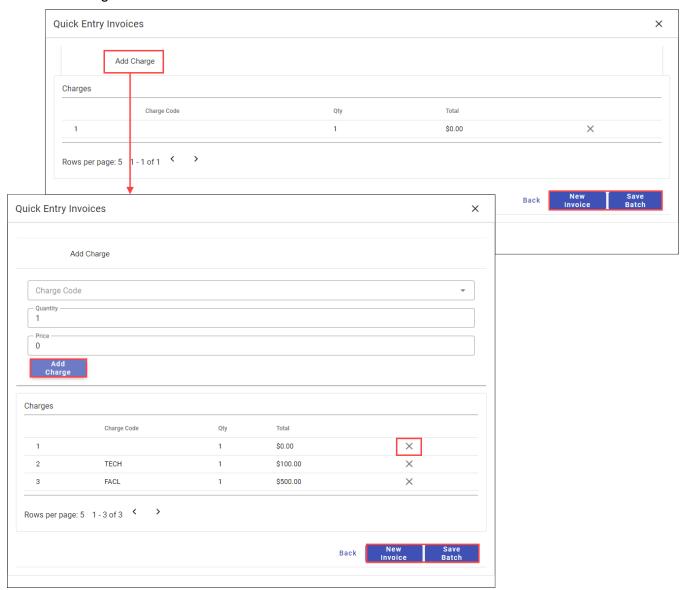

The New Invoice button returns you to the Create Invoice screen and the Save Batch completes the batch.

6. Use the Invoice Entry and Proof program to create the proof and post the batch.

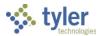

## **Importing Invoices**

#### **Overview**

The Invoice Import program imports invoices into the Invoice Entry and Proof program. The program creates one record in Invoice Entry/Proof for each record on the import file. Additionally, the program may create or update records in the Customers program.

Standard import files are position-delimited text files in which the Enterprise ERP system expects the data elements to be located specific positions within each line of the file. If you use custom templates, you can load an Excel file into the template viewer and assign the Enterprise ERP data element to each column within the Excel file.

## **Prerequisites**

Before you can successfully complete this process, you must ensure that roles granting the necessary permissions have been assigned to your user account. If the roles have not been established, contact the system administrator to have them updated or added into the Enterprise ERP system.

#### Confirm the following:

- The General Billing Settings program contains the appropriate settings.
- A valid AR code exists for each AR code in the import file.
- A valid charge code exists for each charge code in the import file.
- For each charge code imported, the calculation code is 5 (quantity × price)

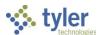

### **Procedure**

Use the following steps to import general billing invoices:

Open the Invoice Import program
 General Revenue > General Billing > Invoice Processing > Invoice Import

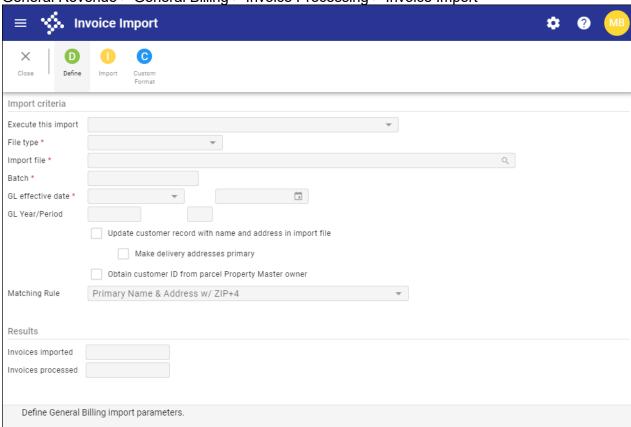

- 2. Click Define.
- 3. Complete the fields, using the following table as a guide.

| Field               | Description                                                                                                    | Notes |
|---------------------|----------------------------------------------------------------------------------------------------|-------|
| Import Criteria     |                                                                                                    |       |
| Execute This Import | <ul> <li>Determines when to complete the import when Enterprise ERP Scheduler is enabled:         <ul> <li>Now—Completes the import immediately. This option does not use Enterprise ERP Scheduler; use the Import options within the program to complete the import.</li> <li>In Background (Now)—Opens Enterprise ERP Scheduler to complete the import one time using the event log and email notification features.</li> </ul> </li> <li>At a Scheduled Time—Uses Enterprise ERP Scheduler to establish a specific time to complete the import.</li> </ul> |       |

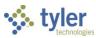

| Field                                                                    | Description                                                                                                    | Notes |
|--------------------------------------------------------------------------|----------------------------------------------------------------------------------------------------|-------|
| File Type                                                                | Specifies the import file type. The standard import allows for some invoice header and detail information, while the XML format allows:  • Full invoice header  • Invoice comments  • Invoice header user defined fields  • Invoice lines  • Invoice line user defined fields  • Invoice line revenue accounts                                                                                                    |       |
|                                                                          | The program imports invoices with negative invoice lines in the Standard and XML layouts.                                                                                                    |       |
| Import File                                                              | Provides the full path and file name for the file to import. Enter the path and file name of the file to import or click the file select button to locate and select the file.                                                                                                    |       |
| Batch                                                                    | Provides the batch number for the batch that is created by the import. This number is obtained from New Batch Number field in the General Billing Settings program.                                                                                                    |       |
| GL Effective Date                                                        | Defines the date that the transaction affects the general ledger:  Today—Uses the current date.  Specific Date—Allows you to specify a date.                                                                                                    |       |
| GL Year/Period                                                           | <ul> <li>Specifies the fiscal year and period of the imported invoices:</li> <li>Default—Uses the default general ledger year and period from the General Ledger Settings program.</li> <li>Specific Year/Period—Allows you to identify the year and the period.</li> </ul>                                                                                                    |       |
| Update Customer<br>Record with Name<br>and Address in the<br>Import File | If selected, directs the program to update customer master names and addresses with the information in the import file.  This checkbox is not available if you do not have permission to maintain customer records. This checkbox must be selected in order to add customer information, so if you cannot access this checkbox and the import file contains customer numbers of 000000000, which requires that a customer be added, or contains customer numbers that do not exist in Enterprise ERP, you cannot process the import file. |       |

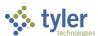

| Field                                                         | Description                                                                                                    | Notes |
|---------------------------------------------------------------|----------------------------------------------------------------------------------------------------|-------|
|                                                               | <ul> <li>If the import file contains customers who already exist in Enterprise ERP, then you can process the import file.</li> <li>If this checkbox is cleared, the customer name and address values in the import file can be left blank.</li> </ul>                 |       |
| Make Delivery<br>Address Primary                              | If selected, directs that the customer delivery address used for invoicing should be identified as the primary delivery address.                                                                                                    |       |
| Obtain Customer<br>ID from Parcel<br>Property Master<br>Owner | If selected, causes the program to query the Property Master table (piprpuse) for the owner of the parcel associated with the invoice import. The owner's customer ID and information is used to create the invoice record.                                           |       |
| Matching Rule                                                 | Determines the matching rule for the data.  Matching rules are set up in the Matching Rules program. The Matching Rules program can be accessed through the Accounts Receivable Settings program on the Customers tab by clicking the Customer Matching Rules button. |       |
| Results                                                       |                                                                                                    |       |
|                                                               | Display the number of invoices imported and processed. The program completes these values; they are display only.                                                                                                    |       |

#### 4. Click Accept.

#### 5. Click Import.

If no errors are encountered, the program creates a general billing invoice batch with the batch number assigned during the Define process.

This batch should be released for approval.

If errors are encountered, the program creates an error report. Use the error report to correct errors and repeat the process.

If an imported invoice does not include a due date, the program creates the due date by adding the value in the Days from Bill Date to Due Date box in the General Billing Settings program to the invoice date. For example, if the value in the box is 30, the program adds 30 days to the invoice date.

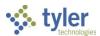

#### **Custom Format**

The Custom Format option creates a user-defined import template to be used for importing files. Once you create a custom format, it is available for selection from the File Type list.

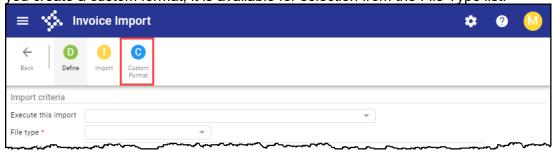

The Custom Format option opens the Template Editor program. When you first open the program, you must define and create the templates. The Editor feature allows you to add available fields, defining the beginning and ending locations for each.

The Input File field identifies an existing file to import and then use to create a template.

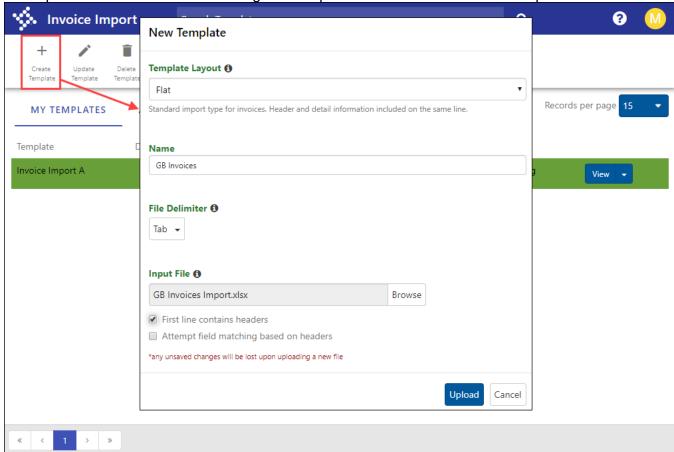

## **Import Results**

If no errors are encountered, the program creates a general billing invoice batch with the batch number assigned. The next step is to release the batch for approval.

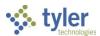

If errors are encountered, the program creates an error report that includes error descriptions:

- Invalid detail-line number
- Invalid format for customer number
- Invalid format for invoice number
- AR code not found in table AR code table (AR Codes)
- AR Code Category must be 1
- Charge code not found in table archgdef (AR Charge Codes)
- Charge code calc code must be 5 (quantity × price)
- Invalid detail-line quantity
- Invalid detail-line price

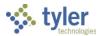

## **Recurring Invoices**

#### Overview

Recurring Invoices creates general billing recurring invoices. Invoices created in this program are generated into Invoice Entry and Proof, where they can be reviewed, updated, and posted to the general ledger.

## **Prerequisites**

Before you can successfully complete this process, you must ensure that roles granting the necessary permissions have been assigned to your user account. If the roles have not been established, contact the system administrator to have them updated or added into the Enterprise ERP system.

#### Confirm the following:

- You are familiar with all the standard components of a general billing invoice (AR codes, charge codes, customer ID numbers, and so on).
- Invoice processing preferences and other settings are established in the General Billing Settings program.
- AR codes and general billing charge codes have been created.
- Customer records are set up in the Customers program.

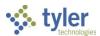

#### **Procedure**

The Recurring Invoices program includes the Recurring Invoice, Invoice Detail, Installments Detail, and Invoice history tabs.

Use the following steps to create recurring invoices:

- Open the Recurring Invoices program.
   General Revenues > General Billing > Invoice Processing > Recurring Invoices
- 2. Click Add.

  The program refreshes to include the Recurring Invoice, Invoice Detail Installments Detail, and Invoice History tab.
- 3. Complete the necessary fields in the Invoice Header group. See the Field Descriptions table for more information.

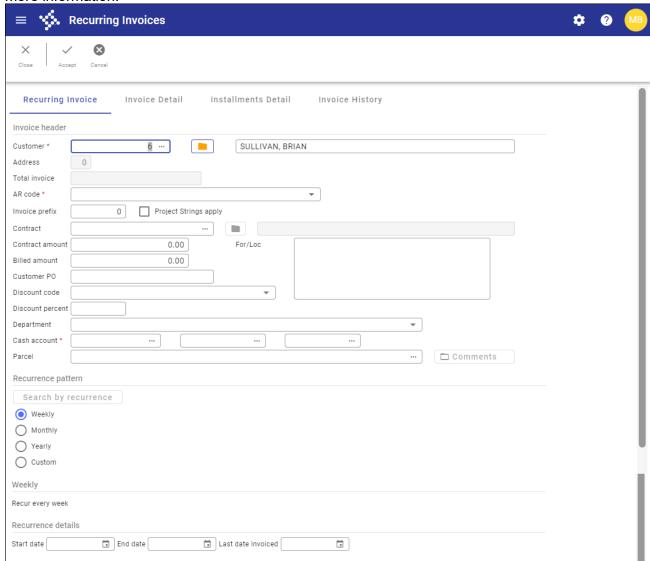

4. Use the Recurrence Pattern group to establish a recurrence schedule. The default value is Weekly. If you select Monthly, Yearly, or Custom, the screen refreshes to include defining fields applicable to the selected pattern.

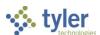

5. Press Tab.

The program displays the Invoice Detail tab.

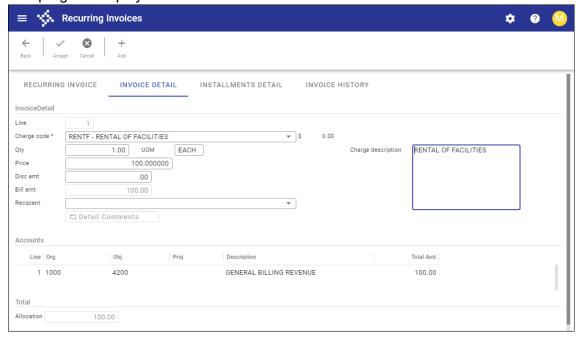

- 6. Complete the necessary fields to add the charge detail lines for the invoice. To add additional lines, click Accept and then Add to complete the details for each.
- 7. For invoices requiring installments, press Tab to display the Installments Detail tab.

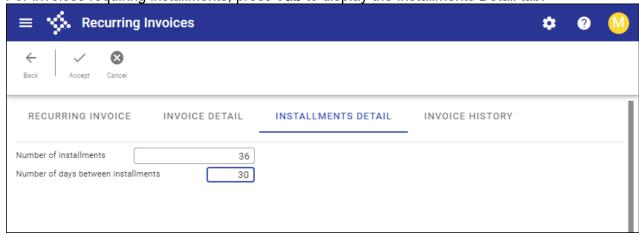

- 8. Define the number of installments and the number of days between each.
- 9. Click Accept.
- 10. To generate the invoice, click Generate.

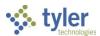

11. On the Generate screen, click Define and complete the fields to create a group of invoices for processing.

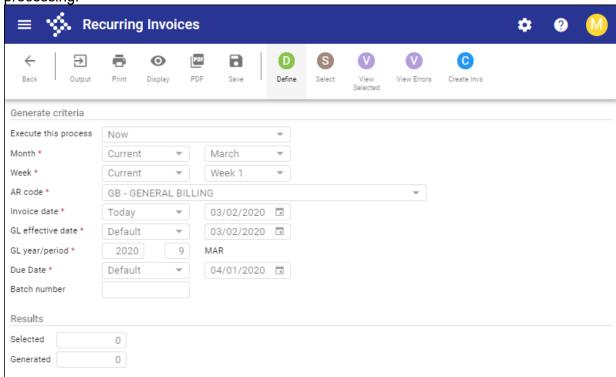

12. Click Select.

If the program finds errors, click View Errors to identify the incorrect invoices.

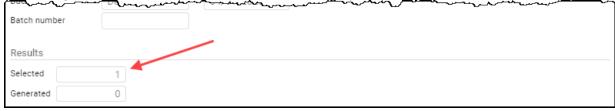

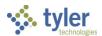

13. Once all invoices are correct and selected, click Create Invs. The program displays the Output dialog box.

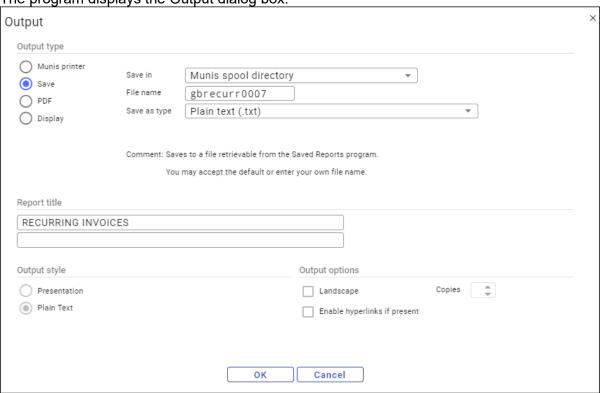

14. Complete the output parameters to create a proof report.

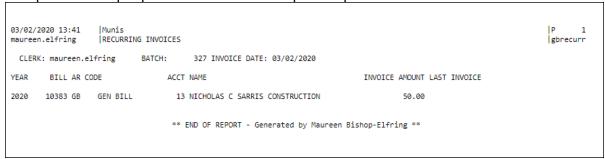

The program creates the report and if no errors are found, displays an Invoice Generation/Post Invoices confirmation message.

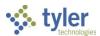

15. Review the report and if no errors are found, click Yes to post invoices. The program displays the Output dialog box.

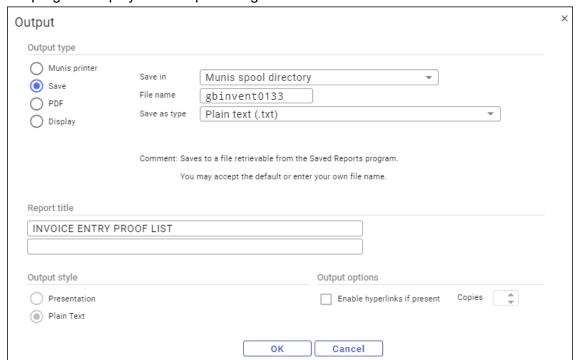

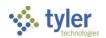

16. Complete the fields to create the Invoice Entry Proof List report.

The program creates the report and displays the Post confirmation message.

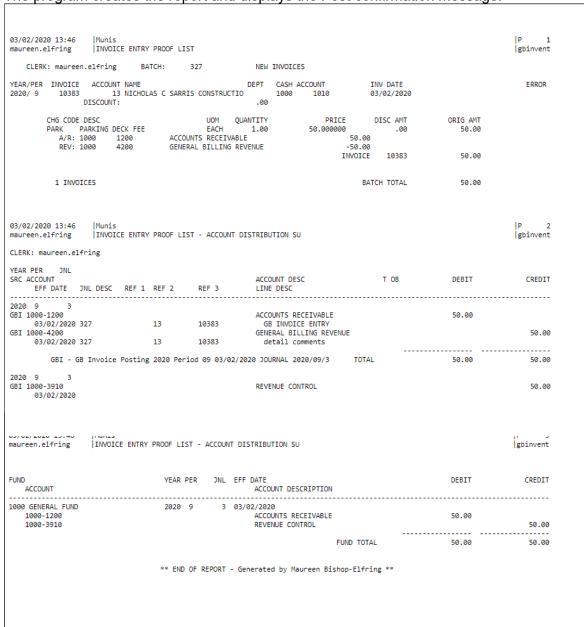

17. Review the report and if no errors are found, click Yes for the Posting confirmation to post the invoices to the Invoice Entry and Proof program.

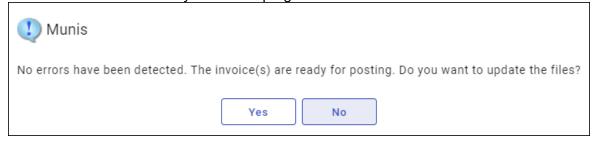

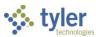

| Field            | Description                                                                                                    | Notes |
|------------------|----------------------------------------------------------------------------------------------------|-------|
| Recurring Invoic | e Tab                                                                                                    |       |
| Invoice Header   |                                                                                                    |       |
| Customer         | Identifies the customer number of the customer to be billed for the invoice. Click the folder button to create a customer record using the Customers program.  When you identify a customer number, the program displays the customer name.                                                                                                    |       |
| Address          | Provides the address number for the customer as established in the Customers program.  If the customer record has only one address, the default value in the box is 0.  The program allows updates to the Address field once the recurring invoice is created.                                                                                                    |       |
| Total Invoice    | Provides the total amount of the invoice.                                                                                                    |       |
| AR Code          | Specifies the accounts receivable (AR) code for the invoice.                                                                                                    |       |
| Account          | Indicates the account number associated with the invoice if applicable. Account numbers are established in the Account Numbers program and when enabled in General Billing Settings, allow you to enter an account number in place of the customer ID. In this case, when you enter the account number and then press <b>Tab</b> , the program automatically completes the Customer ID field.                                                                                                    |       |
| Invoice Prefix   | Identifies a numeric value to assign to each recurring invoice. Enter up to six digits for the prefix or press <b>Tab</b> to have the program add the next available prefix number to the box.  The program adds a two-digit counter to the prefix number to create unique invoice numbers when it generates recurring invoices. For example, if the prefix is 123, the program generates recurring invoices with the invoice numbers 12301, 12302, 12303, and so on.  Important! If the Use Next Invoice Number for Recurring Invoices checkbox is selected in General Billing Settings, when you create a new recurring invoice, this field is relabeled Recurring ID field and the program assigns the next available invoice number to the recurring invoice in place of the record's prefix+00. |       |

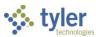

| Field           | Description                                                                       | Notes |
|-----------------|-----------------------------------------------------------------------------------|-------|
| Project Strings | When selected, the program creates a                                              |       |
| Apply           | Project Accounting invoice. When the                                              |       |
|                 | invoices are generated through Generate                                           |       |
|                 | Invoice, the project string from the recurring                                    |       |
|                 | invoice is transferred to the invoice account                                     |       |
|                 | record in Invoice Entry and Proof.                                                |       |
| Contract        | Identifies a contract number if one is                                            |       |
|                 | associated with the invoice. When you enter                                       |       |
|                 | a contract number, the program validates it                                       |       |
|                 | against contract numbers in the Contract Entry program in Enterprise ERP Contract |       |
|                 | Management. If no matches are found, the                                          |       |
|                 | program displays a warning message. Click                                         |       |
|                 | the folder button to open Contract Inquiry to                                     |       |
|                 | review the associated contract details.                                           |       |
| Contract Amount |                                                                                   |       |
|                 | dollar amount of the contract.                                                    |       |
|                 | If a contract is not associated with the                                          |       |
|                 | invoice, leave the default value of 0.00.                                         |       |
|                 | If the contract amount is greater than zero,                                      |       |
|                 | the program only generates an invoice if the                                      |       |
|                 | total billed is less than the contract amount.                                    |       |
| Billed Amount   | For an associated contract, contains the                                          |       |
|                 | dollar amount of the contract billed on this                                      |       |
|                 | invoice. When the invoice is generated, if the                                    |       |
|                 | contract amount is greater than zero, the                                         |       |
|                 | program subtracts the billed amount from                                          |       |
|                 | the contract amount and displays the total amount left.                           |       |
| Customer PO     | Identifies the customer purchase order, if                                        |       |
| Odstorner i O   | applicable.                                                                       |       |
| Discount Code   | Identifies discount code to apply to the                                          |       |
|                 | invoice.                                                                          |       |
|                 | Discount codes are established in the                                             |       |
|                 | Exemption Codes program.                                                          |       |
| Discount        | Indicates the discount percentage to apply to                                     |       |
| Percent         | the invoice. You can type the percentage                                          |       |
|                 | amount in the box or leave the default value,                                     |       |
|                 | which is the percentage amount associated                                         |       |
|                 | with the code selected from the Discount                                          |       |
|                 | Code list as established in the Exemption                                         |       |
| Department      | Codes program.                                                                    |       |
| Department      | Establishes a department code to associate with the invoice.                      |       |
| Cash Account    | Provides the cash account for the                                                 |       |
| Jack / Noodant  | invoice. The default value for the account is                                     |       |
|                 | completed from AR Codes, but can be                                               |       |
|                 | changed.                                                                          |       |
|                 | onangou.                                                                          |       |

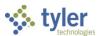

| Field                                  | Description                                                                                                    | Notes |
|----------------------------------------|----------------------------------------------------------------------------------------------------|-------|
| Parcel                                 | Stores the parcel identification number associated with the recurring invoice, if applicable.  If the Validate Parcel ID field in General Billing Settings displays Central Property, the program does not allow entry of invalid parcels. The field help button next to the Parcel field opens Location Help to search for a valid parcel.                              |       |
| For/Loc<br>Comment                     | Allows you to add comments regarding what the recurring invoice is for and where it originated. These general remarks are included at the top of the invoice.  Comments are optional.                                                                                                    |       |
| When you select a Recurrence Patter    | ncy for the recurring invoice: weekly, monthly, younger the program updates the label and co                                                                                                    |       |
| Weekly                                 | D: 1 11 1 11D                                                                                                    |       |
|                                        | Displays the text "Recur every week" under Weekly and no further action is required.                                                                                                    |       |
| Monthly                                |                                                                                                    |       |
| Recur the<br>Week of Every<br>Month(s) | Indicates the week of the month to generate the recurring invoice (First, Second, Third, Fourth, or Last) and then indicates the interval of months for which to generate the invoice (once a month, or every two, three, four, or six months).                                                                                                    |       |
| Recur Every<br>Month(s) on Day<br>     | Indicates the month sequence to generate the recurring invoice (First, Second, Third, Fourth, or Sixth) and then allows you to enter the day of the month to generate the invoice.  When generating invoices that have been defined for a specific day, at least one month has to have elapsed between the prior generation of the invoice and the current invoice date. |       |
| Yearly                                 |                                                                                                    |       |
| Recur EveryYear(s) on theWeek of       | Indicates the number of years between bill cycles for the invoice. Leave the default value of 0 to exclude this recurrence type. If you enter a value, the program verifies the year of the last date invoice and adds the number of years indicated to determine if it is time to generate the invoice again. For example, if you type 2 in the box, the                |       |

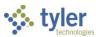

| Field                      | Description                                                                                                    | Notes |
|----------------------------|----------------------------------------------------------------------------------------------------|-------|
|                            | program generates the invoice two years after the last invoice date and year. Once you specify a year, you must enter the week of the month to generate the recurring invoice ( First, Second, Third, Fourth, or Last) and then define the specific month (January through December). |       |
| Recur Every                | Indicates the year or years to apply the                                                                                                    |       |
| Year(s) on                 | recurring invoice, and then the month, and day.                                                                                                    |       |
| Custom                     |                                                                                                    |       |
| Custom<br>Schedule Details | Creates a custom schedule for the recurring invoice. Click the custom Schedule Details button to display the Customer Recurrence Schedule screen, where you can create a custom schedule by defining specific year/month/day details.                                                 |       |
| Recurrence Deta            |                                                                                                    |       |
| Start/End Date             | Establish the start and end dates for the recurring invoice.                                                                                                    |       |
| Last Date                  | Indicates the last date that an invoice was                                                                                                    |       |
| Invoiced                   | generated. This date is updated automatically when the invoice is generated.                                                                                                    |       |
| Invoice Detail Ta          | b                                                                                                    |       |
| Invoice Detail             |                                                                                                    |       |
| Line                       | Indicates the line number of the entry on the invoice. When adding an invoice, the system automatically assigns this number. There is no access to this field.                                                                                                    |       |
| Charge Code                | Identifies the invoice charge code. This field is only accessible when adding an invoice. The AR category must be 1-General Billing.                                                                                                    |       |
| Qty                        | Provides the quantity to be invoiced. If quantity is not applicable, enter 1.                                                                                                    |       |
| UOM                        | Defines the unit of measure. The UOM box is only accessible when you update or delete sales tax lines.                                                                                                    |       |
| Price                      | Contains the unit price.                                                                                                    |       |
| Disc Amt                   | Indicates the discount amount, which must be less than the Qty x Price.                                                                                                    |       |
| Bill Amt                   | Provides the gross amount less any discount amount. There is no access to this field.                                                                                                    |       |
| Recipient                  | Identifies the recipient of services purchased by a general billing customer. For example, a student is the recipient of school services. Recipients may be associated with invoice detail lines. The list options include all recipients with a Billing CID that matches the         |       |

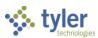

| Field                                     | Description                                                                                                    | Notes |
|-------------------------------------------|----------------------------------------------------------------------------------------------------|-------|
|                                           | Customer. Recipients are established in                                                                                                    |       |
| Accounts                                  | Recipients.                                                                                                    |       |
| Org/Obj                                   | Identify the general ledger account for the invoice. If you organization uses the full account entry method, the Type and Account fields display. If your organization uses the org entry method, the Org and Object fields display.                                                                                                    |       |
| Description                               | Displays the account number description.                                                                                                    |       |
| Total Amount                              | Provides the general ledger line amount.                                                                                                    |       |
| Total                                     |                                                                                                    |       |
| Allocation                                | Displays the total general ledger allocation.                                                                                                    |       |
| Installments Deta                         | ail Tab                                                                                                    |       |
| Number of<br>Installments                 | Defines the number of installments required to pay the invoice.                                                                                                    |       |
| Number of Days<br>Between<br>Installments | Specifies the number of days between each installment.                                                                                                    |       |
| <b>Invoice History T</b>                  | ab                                                                                                    |       |
|                                           | Provides the processing history for the recurring invoice. Information includes the year the invoice was generated, the invoice number (with prefix), the customer ID number, the date the invoice was created, the date the invoice affects the general ledger, the invoice due date, the amount billed, and the amount due. Select a history record to view its details in the Invoice Inquiry program. |       |

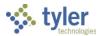

# **Adjusting Invoices**

#### **Overview**

The GB Adjust Invoices program maintains invoices created within Enterprise ERP General Billing.

## **Prerequisites**

Before you can successfully complete this process, you must ensure that roles granting the necessary permissions have been assigned to your user account. If the roles have not been established, contact the system administrator to have them updated or added into the Enterprise ERP system.

#### Confirm the following:

- The proper settings are established in the General Billing Settings program.
- Adjustment codes are established in the Accounts Receivable Miscellaneous Codes program.

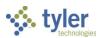

#### **Procedure**

Use the following procedure to modify an invoice or to apply a credit from one invoice to another:

1. Open the Adjust Invoices program and click Add to create an adjustment batch. General Revenues > General Billing > Invoice Processing > Adjust Invoices

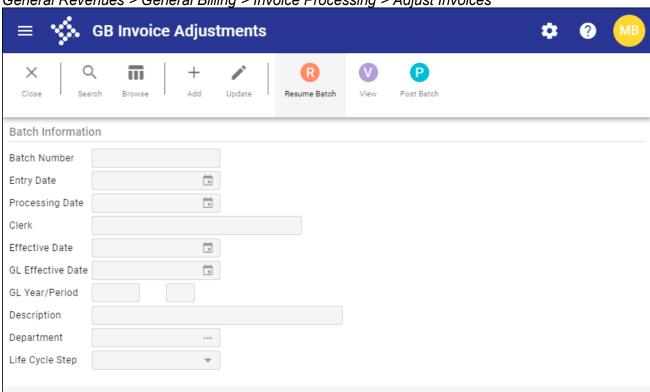

| Field           | Description                                                                                                    | Notes |
|-----------------|----------------------------------------------------------------------------------------------------|-------|
| Batch Number    | Provides the unique batch number for the batch of adjustments.                                                                                                    |       |
| Entry Date      | Indicates the date the batch is created. The default value is the current date and you cannot change this.                                                                                                 |       |
| Processing Date | Indicates the date the batch is to be processed. This information-only date is user-defined and its purpose can vary according to your organization's requirements. The default value is the current date. |       |
| Clerk           | Provides the user ID of the person creating the batch. The program automatically completes this field.                                                                                                    |       |
| Effective Date  | Indicates the last date that interest calculates. If a payment is overdue, interest calculates from the original due date to the effective date. The current date is the default date.                     |       |

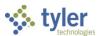

| Field             | Description                                           | Notes |
|-------------------|-------------------------------------------------------|-------|
| GL Effective Date | Specifies the general ledger effective date for the   |       |
|                   | journal.                                              |       |
| GL Year/Period    | Indicate the accounting year and month, which         |       |
|                   | may not coincide with the calendar year and           |       |
|                   | month. The year and period established in the         |       |
|                   | General Ledger Settings program is the default        |       |
|                   | year and period, but if you have the appropriate      |       |
|                   | permissions, you can change this.                     |       |
| Description       | Stores a description associated with the batch        |       |
| Department        | Identifies the department code for the user.          |       |
| Life Cycle Step   | Identifies the life cycle step or status of the batch |       |
|                   | (for example, In Proof/Initial or Approved).          |       |

#### 2. Click Accept.

The program provides the Adjust Invoices screen.

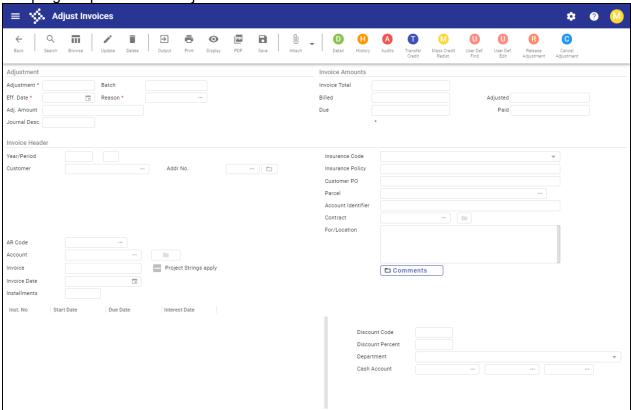

3. Click Search and define the criteria to locate the invoice needing adjustment.

| Field      | Description                      | Notes |
|------------|----------------------------------|-------|
| Adjustment |                                  |       |
| Adjustment | Stores the adjustment number.    |       |
| Batch      | Indicates the batch in which the |       |
|            | adjustment is included.          |       |

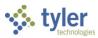

| Field               | Description                                                                   | Notes  |
|---------------------|-------------------------------------------------------------------------------|--------|
| Effective Date      | Indicates the date the adjustment affects                                     | 110100 |
| Lifective Date      | the general ledger.                                                           |        |
| Reason              | Provides a reason for the adjustment.                                         |        |
| Adjustment Amount   | Specifies the amount for the invoice                                          |        |
| Adjustificht Amount | adjustment.                                                                   |        |
| Journal Description | Provides the journal reference identifier for                                 |        |
| <b>.</b>            | the adjustment.                                                               |        |
| Invoice Amounts     | · · · · · · · · · · · · · · · · · · ·                                         |        |
| Invoice Total       | Displays the total dollar amount of the                                       |        |
|                     | invoice.                                                                      |        |
| Billed              | Provides the original amount billed.                                          |        |
| Due                 | Indicates the amount due.                                                     |        |
| Adjusted            | Provides the total amount (original unpaid                                    |        |
|                     | amount and adjustment).                                                       |        |
| Paid                | Indicates amount paid to date.                                                |        |
| Invoice Header      |                                                                               |        |
| Year/Period         | Define the general ledger year and period                                     |        |
|                     | to which invoice posted.                                                      |        |
| Customer            | Identifies the customer ID number of the                                      |        |
| A                   | customer who received the invoice.                                            |        |
| Addr No             | Identifies the address number for the                                         |        |
|                     | customer as established in the Customers                                      |        |
|                     | program.                                                                      |        |
|                     | If the customer record has only one                                           |        |
|                     | address, the default value in the box is 0                                    |        |
|                     | and there is no access. Click the field help                                  |        |
|                     | button to view additional addresses or, if                                    |        |
|                     | highlighted, click the folder button to view additional customer information. |        |
| AR Code             | Identifies the accounts receivable code for                                   |        |
| AIX Code            | the invoice.                                                                  |        |
| Account             | Indicates the number of the account                                           |        |
| 710000111           | associated with the invoice.                                                  |        |
|                     | This box is available if the Use General                                      |        |
|                     | Billing Account Numbers checkbox is                                           |        |
|                     | selected in the General Billing Settings                                      |        |
|                     | program. When enabled, entering the                                           |        |
|                     | account number completes the customer                                         |        |
|                     | number as recorded in the Account                                             |        |
|                     | Number program. Click the folder button to                                    |        |
|                     | access the Account Numbers program.                                           |        |
| Invoice             | Provides the number of the invoice to                                         |        |
|                     | which the adjustment applies.                                                 |        |
| Project Strings     | If selected, indicates that project accounts                                  |        |
| Apply               | as associated with the invoice.                                               |        |
| Invoice Date        | Indicates the date the invoice was entered.                                   |        |
| Installments        | Defines the number of installments                                            |        |
|                     | assigned to invoice payment.                                                  |        |

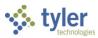

| Field              | Description                                                                             | Notes |
|--------------------|-----------------------------------------------------------------------------------------|-------|
| Insurance Code     | Identifies the insurance code associated                                                |       |
|                    | with the customer account number (if                                                    |       |
|                    | available).                                                                             |       |
|                    | Insurance codes are established in the                                                  |       |
|                    | Insurance Companies program.                                                            |       |
| Insurance Policy   | Provides the insurance policy name and/or                                               |       |
| insurance reality  | number associated with the customer                                                     |       |
|                    | account number (if available).                                                          |       |
| Customer PO        | Provides the customer's purchase order                                                  |       |
| Customer i O       | number, if applicable.                                                                  |       |
| Parcel             | Identifies a real estate parcel code                                                    |       |
| Faicei             | associated with the invoice. If the Validate                                            |       |
|                    |                                                                                         |       |
|                    | Parcel ID option in General Billing Settings is Central Property, the field help button |       |
|                    |                                                                                         |       |
| Account Identifier | allows you to search for a parcel record.                                               |       |
| Account identifier | Identifies the number of the account                                                    |       |
|                    | associated with the invoice.                                                            |       |
|                    | The number you enter must exist in the                                                  |       |
|                    | Account Numbers program.                                                                |       |
|                    | If there are fewer than 100 account                                                     |       |
|                    | number records, the Account box is not                                                  |       |
|                    | available.                                                                              |       |
| Contract           | Specifies the contract number associated                                                |       |
|                    | with the invoice, if applicable. Click the                                              |       |
|                    | folder button to review the contract in the                                             |       |
|                    | Contract Inquiry program.                                                               |       |
| For/Location       | Stores for or location comments, such as                                                |       |
|                    | general remarks about what the bill is for                                              |       |
|                    | or where it originated from, that print at the                                          |       |
|                    | top of the bill.                                                                        |       |
| Installments       | ·                                                                                       |       |
| Installment Number | Displays the installment number.                                                        |       |
| Start Date         | Specifies the date installments begin.                                                  |       |
| Due Date           | Identifies the date that payment is due for                                             |       |
|                    | the invoice. This is the last date before the                                           |       |
|                    | installment is late. Specify a date or accept                                           |       |
|                    | the default value, which is the invoice date                                            |       |
|                    | plus the number of days due.                                                            |       |
| Interest Date      | Identifies the date interest begins to                                                  |       |
|                    | accrue for an installment payment that is                                               |       |
|                    | late.                                                                                   |       |
|                    | ,                                                                                       | ,     |
| Discount Code      | Indicates the discount code that applies to                                             |       |
|                    | the invoice.                                                                            |       |
|                    | Discount codes are created and                                                          |       |
|                    | maintained in the Exemption Codes                                                       |       |
|                    | program.                                                                                |       |
|                    | 1 1- 1 - 31                                                                             | l     |

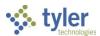

| Field            | Description                                                    | Notes |
|------------------|----------------------------------------------------------------|-------|
| Discount Percent | Indicates the discount percentage that applies to the invoice. |       |
|                  |                                                                |       |
| Department       | Identifies the department associated with                      |       |
|                  | the invoice.                                                   |       |
| Cash Account     | Provides the general ledger cash account                       |       |
|                  | for the invoice.                                               |       |

#### 4. Click Accept.

The program displays the defined invoice.

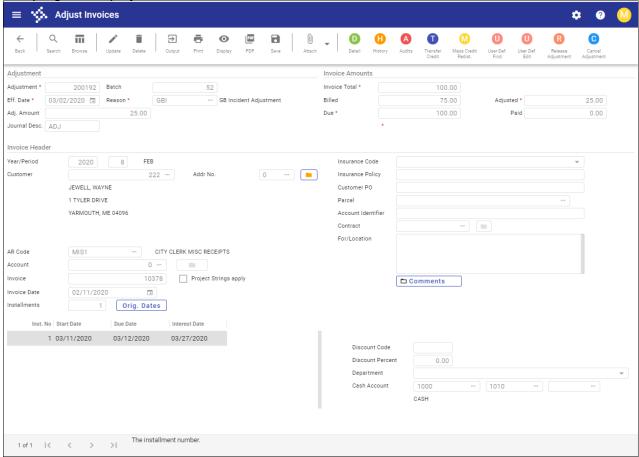

- 5. Click Update.
- 6. Enter a reason code.
- 7. If the invoice to adjust includes installments, update the installment dates as necessary.
- 8. Click Accept.

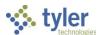

9. To update individual line item charges and any payment activity, click Detail on the toolbar to display the Invoice Line Adjustments screen.

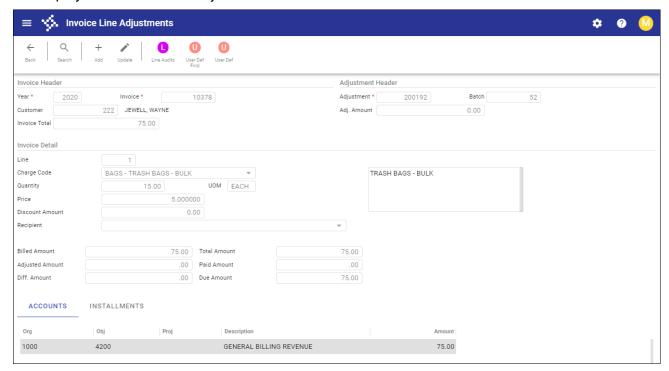

10. Click Update to modify the data in the Invoice Detail fields.

| Field                                                    | Description                                      | Notes |  |
|----------------------------------------------------------|--------------------------------------------------|-------|--|
| Invoice Header                                           | Invoice Header                                   |       |  |
| The fields in the Invoice Header group are display only. |                                                  |       |  |
| Year                                                     | Identifies the billing year for the invoice.     |       |  |
| Invoice                                                  | Specifies the invoice number.                    |       |  |
| Customer                                                 | Identifies the customer assigned to the invoice. |       |  |
| Invoice Total                                            | Provides the total amount of the invoice.        |       |  |
| Adjustment Header                                        |                                                  |       |  |
|                                                          | Displays the adjustment number,                  |       |  |
|                                                          | batch number, and the adjustment                 |       |  |
|                                                          | amount. The program completes                    |       |  |
|                                                          | these display-only fields.                       |       |  |
| Invoice Detail                                           |                                                  |       |  |
| Line                                                     | Indicates the detail line number.                |       |  |
| Charge Code                                              | Identifies the charge code. This list is         |       |  |
|                                                          | only accessible when adding an                   |       |  |
|                                                          | invoice. The AR Category must be                 |       |  |
|                                                          | 1-General Billing. You receive a                 |       |  |
|                                                          | warning if the charge code is                    |       |  |
|                                                          | associated with sales tax.                       |       |  |

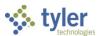

| Field                  | Description                                                                 | Notes |
|------------------------|-----------------------------------------------------------------------------|-------|
| Quantity               | Specifies the quantity to be invoiced.                                      |       |
|                        | If quantity does not apply to the line                                      |       |
|                        | item, accept the default value of 1.                                        |       |
| UOM                    | Indicates the unit of measure for the                                       |       |
| D :                    | line item.                                                                  |       |
| Price                  | Assigns the unit price to the line                                          |       |
|                        | item. A negative amount is permitted.  However, an invoice must contain all |       |
|                        | positive bill detail lines or all negative                                  |       |
|                        | bill detail lines. For example, if a bill                                   |       |
|                        | has a positive line amount, then a                                          |       |
|                        | second line cannot be negative.                                             |       |
|                        | If an adjustment includes just one                                          |       |
|                        | line item and that line is positive, you                                    |       |
|                        | cannot change it to a credit.                                               |       |
|                        | However, if a one-line adjustment is                                        |       |
|                        | negative, you can change that line to a positive. There is no entry to      |       |
|                        | discount amount if the line is a credit.                                    |       |
| Discount Amount        | Identifies the discount amount if                                           |       |
| Bloodant / another     | applicable. The amount must be less                                         |       |
|                        | than Quantity × Price and is                                                |       |
|                        | subtracted from the gross price.                                            |       |
| Recipient              | Indicates a person who receives                                             |       |
|                        | services purchased by a general                                             |       |
|                        | billing customer. For example, a                                            |       |
|                        | student is the recipient of school                                          |       |
|                        | services. Recipients may be associated with invoice detail lines.           |       |
|                        | The list displays all recipients with a                                     |       |
|                        | billing CID that matches the                                                |       |
|                        | customer. Recipients are established                                        |       |
|                        | in Recipients.                                                              |       |
| Billed Amount          | Provide the original billed amount,                                         |       |
| Adjusted Amount        | the adjusted amount, the amount of                                          |       |
| Difference Amount      | the difference between the original                                         |       |
| Total Amount           | and adjusted amounts, along with                                            |       |
| Paid Amount Due Amount | the total amount, any amount paid towards the adjustment, and the           |       |
| Due Amount             | amount currently due.                                                       |       |
| Accounts Tab           | amount curronly duc.                                                        |       |
|                        | Identifies the general ledger                                               |       |
|                        | accounts for the adjustment and the                                         |       |
|                        | amount applied to each account.                                             |       |
| Installments Tab       |                                                                             |       |
|                        | Provides the installment number and                                         |       |
|                        | amount for each. When installments                                          |       |
|                        | are not used, the installment number                                        |       |

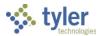

| Field | Description                         | Notes |
|-------|-------------------------------------|-------|
|       | 1 is set to 1 and the amount is the |       |
|       | total amount for the line detail.   |       |

- 11. Click Accept.
- 12. Click Back to return to the main screen and click Post Batch.

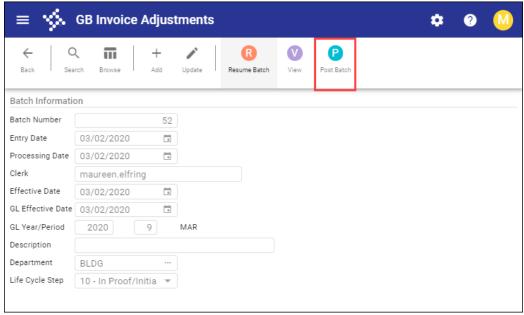

13. Click Post Batch.

The program displays the Output dialog box to create the Invoice Adjustments proof report.

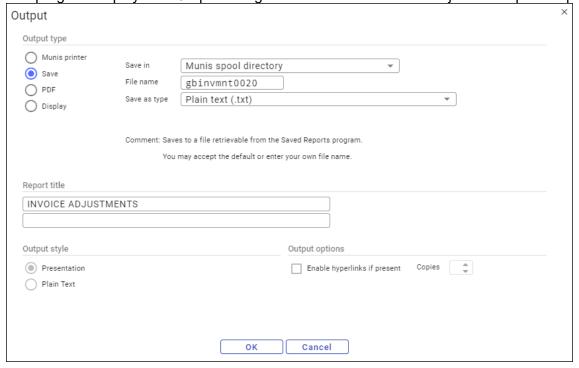

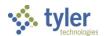

- 14. Complete the output settings and click OK.
- 15. Review the report.
- 16. Review the report.

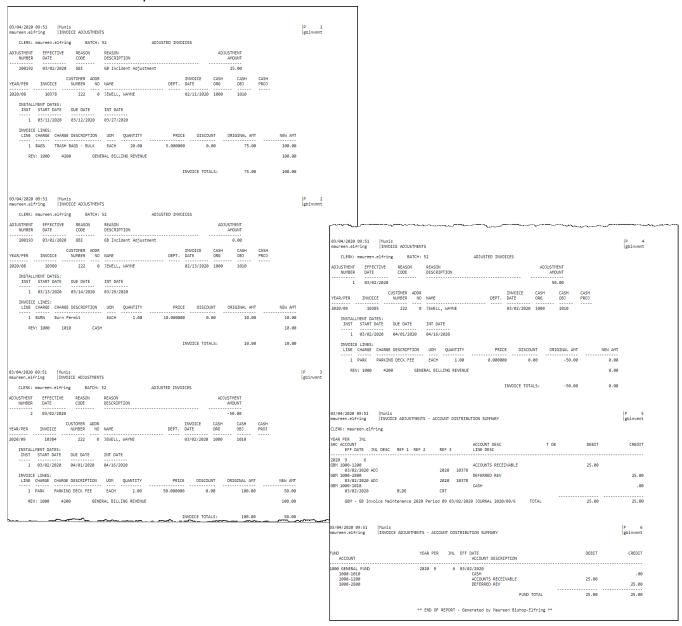

- 17. If the report is correct, return to the Adjust Invoices screen, which displays a Post Adjustments confirmation message.
- 18. Click Yes.

The program displays a Batch Posted confirmation message.

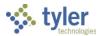

### Cancel Adjustment

To cancel all updates made prior to closing the batch:

- 1. Click Cancel Adjustment.
- 2. Click Yes to clear all changes; click No to retain updates.

#### Review Line Audit

To view the adjustments:

- 1. Click Line Audit.
  - The program displays the Audit Detail screen and the details of the current detail line. If you made changes to more than one detail line, the program displays all affected lines in a set of audit detail records and you can use the navigation bar at the bottom of the screen to view subsequent or previous records.
- 2. Close the screen when you are finished viewing audit records for detail line adjustments.
- 3. Before closing the program and posting changes, create an output report.

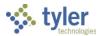

# **Applying Credits**

## **Overview**

The Adjust Invoices program applies credits from one general billing invoice to another general billing invoice. Credits should be applied before bills are printed so that the credit will appear on customer bills.

# **Prerequisites**

Before you can successfully complete this process, you must ensure that roles granting the necessary permissions have been assigned to your user account. If the roles have not been established, contact the system administrator to have them updated or added into the Enterprise ERP system.

**Note:** If the Apply Credits checkbox is selected on the General Billing Role screen in the Roles program for your role, the Transfer Credit button is available even if you do not have permission to maintain General Billing invoices.

### Confirm the following:

- Invoice processing preferences and other settings are established in the General Billing Settings program.
- Adjustment codes are established in the Accounts Receivable Miscellaneous Codes program.

### Note the following:

- You can only apply a credit between invoices that share the exact same customer.
- The accounting methods between the invoices must match (Cash Deferred vs. Accrual).
- General ledger cash accounts and accounts receivable accounts on the charge codes on both invoices must be in the same fund.
- Before transferring a credit between invoices, gather the following information from Invoice Inquiry:
  - The invoice number that has the credit, along with the invoice year and the general ledger invoice line for the credit. For example, if you have three GL lines on an invoice and line two has the credit amount, you will need to know that line number.
  - The invoice number to which you are applying the credit and also the GL line to which you are applying the credit.
  - The invoice year for both invoices.

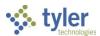

## **Procedure**

Use the following steps to apply a credit from one invoice to another:

Open the Adjust Invoices program.
 General Revenues > General Billing > Invoice Processing > Adjust Invoices

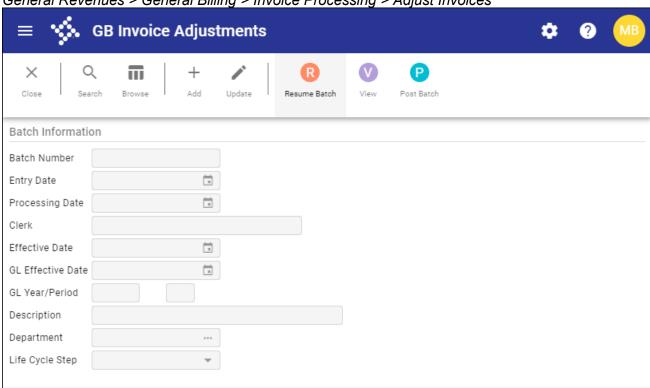

2. Click Add to create an adjustment batch.

| Field           | Description                                   | Notes |
|-----------------|-----------------------------------------------|-------|
| Batch Number    | Provides the unique batch number for the      |       |
|                 | batch of adjustments.                         |       |
| Entry Date      | Indicates the date the batch is created. The  |       |
|                 | default value is the current date and you     |       |
|                 | cannot change this.                           |       |
| Processing Date | Indicates the date the batch is to be         |       |
|                 | processed. This information-only date is      |       |
|                 | user-defined and its purpose can vary         |       |
|                 | according to your organization's              |       |
|                 | requirements. The default value is the        |       |
|                 | current date.                                 |       |
| Clerk           | Provides the user ID of the person creating   |       |
|                 | the batch. The program automatically          |       |
|                 | completes this field.                         |       |
| Effective Date  | Indicates the last date that interest         |       |
|                 | calculates. If a payment is overdue, interest |       |
|                 | calculates from the original due date to the  |       |

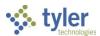

| Field                | Description                                                                                                    | Notes |
|----------------------|----------------------------------------------------------------------------------------------------|-------|
|                      | effective date. The current date is the default date.                                                                                                    |       |
| GL Effective<br>Date | Specifies the general ledger effective date for the journal.                                                                                                    |       |
| GL Year/Period       | Indicate the accounting year and month, which may not coincide with the calendar year and month. The year and period established in the General Ledger Settings program is the default year and period, but if you have the appropriate permissions, you can change this. |       |
| Description          | Stores a description associated with the batch                                                                                                    |       |
| Department           | Identifies the department code for the user.                                                                                                    |       |
| Life Cycle Step      | Identifies the life cycle step or status of the batch (for example, In Proof/Initial or Approved).                                                                                                    |       |

### 3. Click Accept.

The program provides the Adjust Invoices screen.

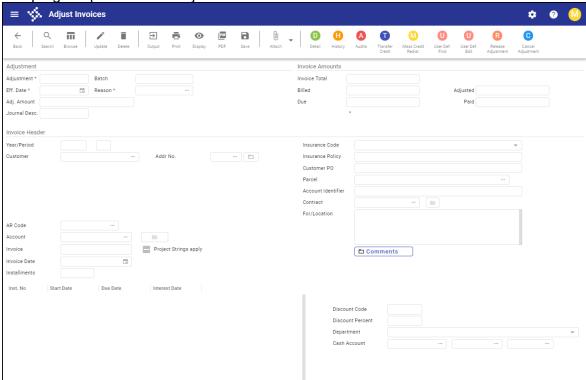

- 4. Click Search and navigate to the invoice from which to transfer the credit.
- 5. Click Update and complete the for the invoice with the credit to apply to another invoice.

| Field      | Description | Notes |
|------------|-------------|-------|
| Adjustment |             |       |

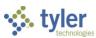

| Field               | Description                                                                    | Notes |
|---------------------|--------------------------------------------------------------------------------|-------|
| Adjustment          | Stores the adjustment number.                                                  |       |
| Batch               | Indicates the batch in which the                                               |       |
| Baton               | adjustment is included.                                                        |       |
| Effective Date      | Indicates the date the adjustment affects                                      |       |
| Zirodiro Bato       | the general ledger.                                                            |       |
| Reason              | Provides a reason for the adjustment.                                          |       |
| Adjustment Amount   | Specifies the amount for the invoice                                           |       |
| ,                   | adjustment.                                                                    |       |
| Journal Description | Provides the journal reference identifier                                      |       |
|                     | for the adjustment.                                                            |       |
| Invoice Amounts     |                                                                                |       |
| Invoice Total       | Displays the total dollar amount of the                                        |       |
|                     | invoice.                                                                       |       |
| Billed              | Provides the original amount billed.                                           |       |
| Due                 | Indicates the amount due.                                                      |       |
| Adjusted            | Provides the total amount (original unpaid                                     |       |
|                     | amount and adjustment).                                                        |       |
| Paid                | Indicates amount paid to date.                                                 |       |
| Invoice Header      |                                                                                |       |
| Year/Period         | Define the general ledger year and period                                      |       |
|                     | to which invoice posted.                                                       |       |
| Customer            | Identifies the customer ID number of the                                       |       |
| A                   | customer who received the invoice.                                             |       |
| Addr No             | Identifies the address number for the                                          |       |
|                     | customer as established in the                                                 |       |
|                     | Customers program.                                                             |       |
|                     | If the customer record has only one address, the default value in the box is 0 |       |
|                     | and there is no access. Click the field                                        |       |
|                     | help button to view additional addresses                                       |       |
|                     | or, if highlighted, click the folder button to                                 |       |
|                     | view additional customer information.                                          |       |
| AR Code             | Identifies the accounts receivable code                                        |       |
|                     | for the invoice.                                                               |       |
| Account             | Indicates the number of the account                                            |       |
|                     | associated with the invoice.                                                   |       |
|                     | This box is available if the Use General                                       |       |
|                     | Billing Account Numbers checkbox is                                            |       |
|                     | selected in the General Billing Settings                                       |       |
|                     | program. When enabled, entering the                                            |       |
|                     | account number completes the customer                                          |       |
|                     | number as recorded in the Account                                              |       |
|                     | Number program. Click the folder button                                        |       |
| Invaire             | to access the Account Numbers program.                                         |       |
| Invoice             | Provides the number of the invoice to                                          |       |
| Drain at Ctuin      | which the adjustment applies.                                                  |       |
| Project Strings     | If selected, indicates that project accounts                                   |       |
| Apply               | as associated with the invoice.                                                |       |

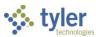

| Field                           | Description                                                              | Notes    |
|---------------------------------|--------------------------------------------------------------------------|----------|
| Invoice Date                    | Indicates the date the invoice was                                       |          |
|                                 | entered.                                                                 |          |
| Installments                    | Defines the number of installments                                       |          |
|                                 | assigned to invoice payment.                                             |          |
| Insurance Code                  | Identifies the insurance code associated                                 |          |
|                                 | with the customer account number (if                                     |          |
|                                 | available).                                                              |          |
|                                 | Insurance codes are established in the                                   |          |
|                                 | Insurance Companies program.                                             |          |
| Insurance Policy                | Provides the insurance policy name                                       |          |
|                                 | and/or number associated with the                                        |          |
|                                 | customer account number (if available).                                  |          |
| Customer PO                     | Provides the customer's purchase order                                   |          |
|                                 | number, if applicable.                                                   |          |
| Parcel                          | Identifies a real estate parcel code                                     |          |
|                                 | associated with the invoice. If the Validate                             |          |
|                                 | Parcel ID option in General Billing                                      |          |
|                                 | Settings is Central Property, the field help                             |          |
|                                 | button allows you to search for a parcel                                 |          |
|                                 | record.                                                                  |          |
| Account Identifier              | Identifies the number of the account                                     |          |
|                                 | associated with the invoice.                                             |          |
|                                 | The number you enter must exist in the                                   |          |
|                                 | Account Numbers program.                                                 |          |
|                                 | If there are fewer than 100 account                                      |          |
|                                 | number records, the Account box is not                                   |          |
|                                 | available.                                                               |          |
| Contract                        | Specifies the contract number associated                                 |          |
|                                 | with the invoice, if applicable. Click the                               |          |
|                                 | folder button to review the contract in the                              |          |
| - "                             | Contract Inquiry program.                                                |          |
| For/Location                    | Stores for or location comments, such as                                 |          |
|                                 | general remarks about what the bill is for                               |          |
|                                 | or where it originated from, that print at                               |          |
| Installments                    | the top of the bill.                                                     |          |
| Installments Installment Number | Displays the installment number                                          |          |
| Start Date                      | Displays the installment number.  Specifies the date installments begin. |          |
|                                 | Identifies the date that payment is due for                              |          |
| Due Date                        | the invoice. This is the last date before                                |          |
|                                 | the installment is late. Specify a date or                               |          |
|                                 | accept the default value, which is the                                   |          |
|                                 | invoice date plus the number of days due.                                |          |
| Interest Date                   | Identifies the date interest begins to                                   |          |
| ווונפופטנ שמנפ                  | accrue for an installment payment that is                                |          |
|                                 | late.                                                                    |          |
|                                 | IGC.                                                                     | <u> </u> |
|                                 |                                                                          |          |

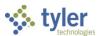

| Field            | Description                               | Notes |
|------------------|-------------------------------------------|-------|
| Discount Code    | Indicates the discount code that applies  |       |
|                  | to the invoice.                           |       |
|                  | Discount codes are created and            |       |
|                  | maintained in the Exemption Codes         |       |
|                  | program.                                  |       |
| Discount Percent | Indicates the discount percentage that    |       |
|                  | applies to the invoice.                   |       |
| Department       | Identifies the department associated with |       |
|                  | the invoice.                              |       |
| Cash Account     | Provides the general ledger cash account  |       |
|                  | for the invoice.                          |       |

- 6. Click Accept.
- 7. If there are pending adjustments, click Release Adjustment prior to transferring the credit.
- Click Transfer Credit.
   The program displays the Transfer Credit screen with the Source Invoice fields completed from the selected invoice.

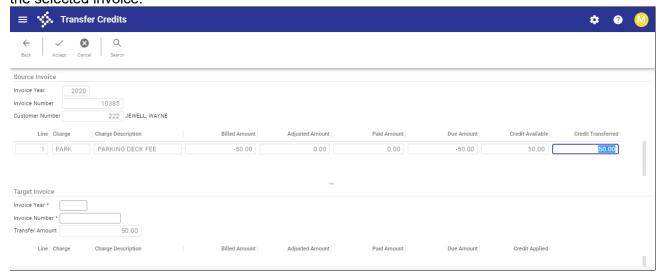

- 9. Adjust the Credit Transferred amount as necessary.
- 10. Enter the invoice year and number for the target invoice (the invoice receiving the transfer).
- 11. Click Accept.

The program displays a Process Transfer confirmation message.

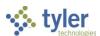

12. Click Yes to continue.

The Adjust Invoices screen displays a transfer message.

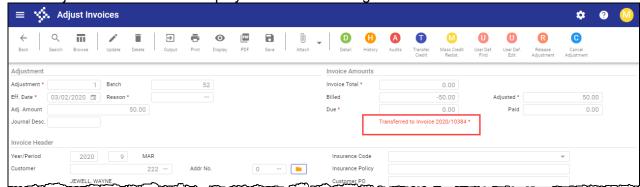

- 13. Click Release Adjustment.
  - The program displays a Release confirmation message.
- Click Yes

The program displays the Output dialog box to create the Invoice Adjustments proof report.

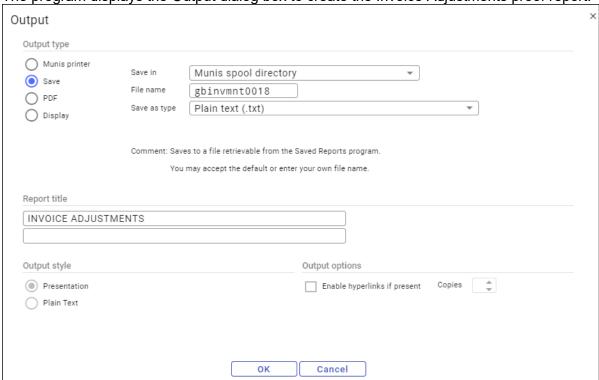

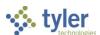

15. Click OK to create and review the report.

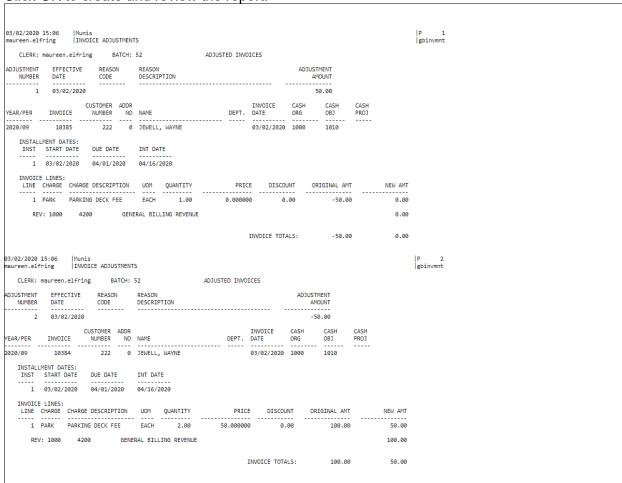

- 16. Return to the Adjust Invoices program.
- 17. Click Accept.
- 18. Complete the output details for the Apply Credit Account Distribution Summary report and then click OK to create the report file and to apply the credit.

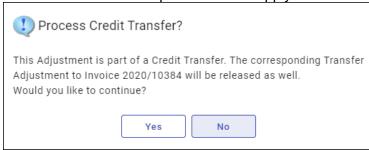

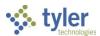

The Adjust Invoices program refreshes with the credit information.

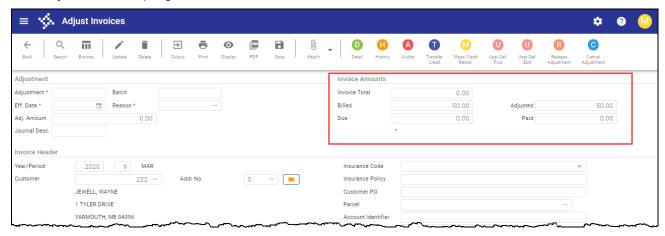

The credit is applied to the invoice selected. A journal entry is created if the charge codes between the two invoices do not have the same general ledger accounts.

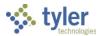

# **Applying Deposits**

## **Overview**

The Apply Deposits program distributes deposits to general billing invoice or accounts receivable bill detail lines.

When a payment is processed in Payment Entry prior to a general billing invoice being posted for a customer record, the payment is applied to a deposit account for that customer. Use the Apply Deposits program to apply deposits made in the Customers program to a specific general billing invoice or accounts receivable bill that has an amount due.

When you use the Apply Deposits program, the appropriate journal entries are created for each distribution of the deposit. By applying deposits before invoices are printed applies the deposits to the invoices and this will be included on the printed invoice so the customer can see the deposit applied.

Deposits are applied in order of specificity, meaning that the deposit with the most restrictive charge code is applied first to ensure that as much of it is applied as possible. Deposits that have no restrictions are always applied last.

# **Prerequisites**

Before you can successfully complete this process, you must ensure that roles granting the necessary permissions have been assigned to your user account. If the roles have not been established, contact the system administrator to have them updated or added into the Enterprise ERP system.

#### Confirm the following:

- Invoice processing preferences and other settings are established in the General Billing Settings program.
- Adjustment codes are established in the Accounts Receivable Miscellaneous Codes program.

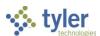

## **Procedure**

Use the following steps to apply deposits to invoices:

 Open the Apply Deposits program. General Revenues > General Billing > Collection Processing > Apply Deposits

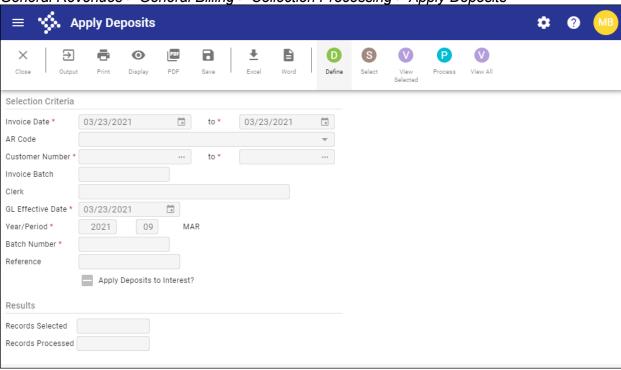

- 2. Click Define.
- 3. Complete the fields, as required, using the following table as a guide.

| Field              | Description                                                                                                    | Notes |
|--------------------|----------------------------------------------------------------------------------------------------|-------|
| Selection Criteria |                                                                                                    |       |
| Invoice Date       | Define the range of dates for the invoices for which to apply deposits.  Specify the beginning and ending dates or leave the default dates, which are the current date.                                                                                                    |       |
| AR Code            | Specifies the accounts receivable (AR) category of the invoice records to include in processing. Select an AR code from the list or leave the default blank value to include invoice records for all AR codes in processing. AR codes are created and maintained in the AR Codes program. |       |
| Customer<br>Number | Determine the range of customer numbers for whom to apply deposits. Specify the beginning and end numbers                                                                                                    |       |

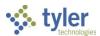

| Field             | Description                                                          | Notes |
|-------------------|----------------------------------------------------------------------|-------|
|                   | for the range; type the same customer                                |       |
|                   | number in each box to apply deposits                                 |       |
|                   | for a single customer. To include all                                |       |
|                   | customers, accept the default values of                              |       |
|                   | 0 to all 9s.                                                         |       |
| Invoice Batch     | References the invoice batch number to                               |       |
|                   | be selected.                                                         |       |
|                   | This field is not required for processing.                           |       |
| Clerk             | Indicates the name of the clerk                                      |       |
|                   | associated with the invoice batch.                                   |       |
|                   | This field is not required for processing.                           |       |
| GL Effective Date | Specifies the date the transaction                                   |       |
|                   | affects the general ledger.                                          |       |
| Year/Period       | Provide the general ledger posting year                              |       |
|                   | and period for which to apply the                                    |       |
|                   | deposits. Enter the year and period in                               |       |
|                   | the boxes or leave the default values                                |       |
|                   | established in the General Ledger                                    |       |
| D ( I N I         | Settings program.                                                    |       |
| Batch Number      | Applies the next available batch                                     |       |
| Deference         | number.                                                              |       |
| Reference         | Indicates the deposit reference number                               |       |
|                   | to use for the general ledger journal                                |       |
|                   | entry.                                                               |       |
|                   | The deposit reference can include up to six alphanumeric characters. |       |
| Apply Deposits to | If selected, a deposit can be applied to                             |       |
| Interest?         | unpaid interest.                                                     |       |
| Results           | unpaid interest.                                                     |       |
| Results           | Display the number of records selected                               |       |
|                   | and processed. The program completes                                 |       |
|                   | these boxes as processing occurs.                                    |       |
|                   | and bords as processing occurs.                                      |       |

- 4. Click Accept to save the information entered.
- 5. Click Select.

The program displays the number of invoice records selected in the Records Selected box.

6. Click View Selected.

The program displays the Review Deposits screen, which lists all the deposits that have been

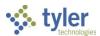

#### selected.

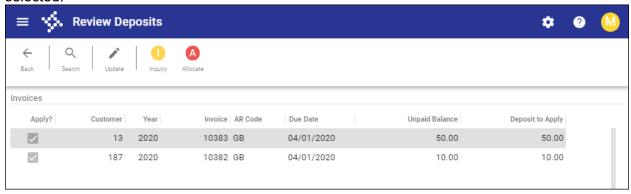

- 7. Click Update.
- 8. Select or clear the checkboxes, as applicable, to indicate the deposits to apply, or use the Select All or Clear All buttons to select or clear all the checkboxes at once. When you click Clear All, the program sets all the Deposit to Apply amounts to zero.
- 9. Click Allocate to edit the allocation for the invoice. On the Allocation screen, the invoice lines display, followed by all the deposits applicable to the currently selected invoice line.
- 10. Click Accept.
- 11. To view details for an invoice, select a deposit and click Inquiry to open the Invoice Inquiry program and review the invoice details.
- 12. Close the Invoice Inquiry program after your review.
- 13. Click Back to return to the Apply Deposits screen.

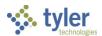

14. Click Process.

The program displays the Output dialog box to create the Deposit Allocation Report.

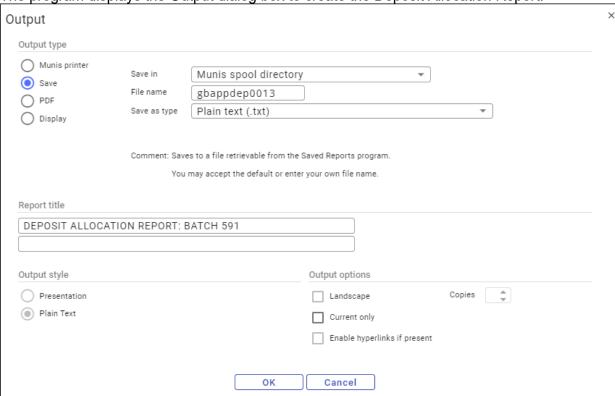

- 15. Complete the output parameters to create the report.
- 16. Review the report for accuracy.

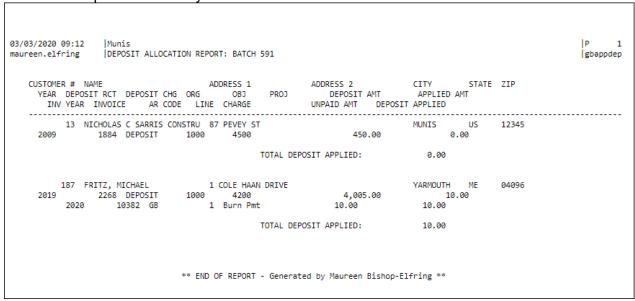

17. Return to the Apply Deposits program.

The program displays the Deposits Will Be Applied to Invoices confirmation message.

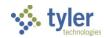

- 18. Click Yes to continue with the deposit application process.

  The program displays the Unposted Receipt Batch message.
- 19. Click OK to complete the process.
- 20. Use the Payments Journal program to post the deposit transaction.
- 21. Print invoices after deposits have been applied so that customers can review the deposits applied to their invoices.

When you select the View All option, the All Available Deposits page includes the Excel option. Use this option to create a spreadsheet of customer details and a spreadsheet of customer deposit details.

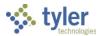

# **Assessing Late Fees**

## Overview

Assess Late Fees calculates late fees on outstanding and unpaid invoices and prints a list of the accounts and invoices affected by this activity. Late fees can be a flat amount or a percent of the unpaid invoice balance. You can assess more than one fee on the same invoice and on the same day.

If there is a special condition on a customer, bill, or parcel (found in Special Conditions/Notes) and if the Calculate Interest and Penalty option is not selected in Special Condition Codes, the bill is excluded from the late fee process.

General Billing charge codes used for late fees can have the activity defined as PRIN or FEE. If the Activity of the Late Fee Charge Code is FEE, no journal entries are made as FEE charge codes do not create receivables. If the Activity is PRIN, journal entries are made as PRIN charge codes do create receivables.

The Charge Codes program defines minimum and maximum fees. The Fee Minimum and Fee Maximum boxes are accessible for calc code 1—Percent from Charge Code charges. The Assess Late Fees program checks the Fee Minimum and Fee Maximum values after calculating each late fee. If the calculated fee is less than the amount defined in the Fee Minimum box, the value of the Fee Minimum box is the late fee. If the calculated fee is greater than the amount defined in the Fee Maximum box, then the value of the Fee Maximum box is the late fee.

Late fees can be a flat amount or a percent of the unpaid invoice balance.

# **Prerequisites**

Before you can successfully complete this process, you must ensure that roles granting the necessary permissions have been assigned to your user account. If the roles have not been established, contact the system administrator to have them updated or added into the Enterprise ERP system.

Confirm the following:

- The Assess Late Fees is selected on the General Billing tab in the Customers program.
- Accounts receivable code restrictions are established.

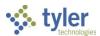

## **Procedure**

Use the following steps to assess late fees to selected invoices:

Open the Assess Late Fees program.
 Enterprise ERP > General Revenues > General Billing > Collection Processing > Assess Late Fees

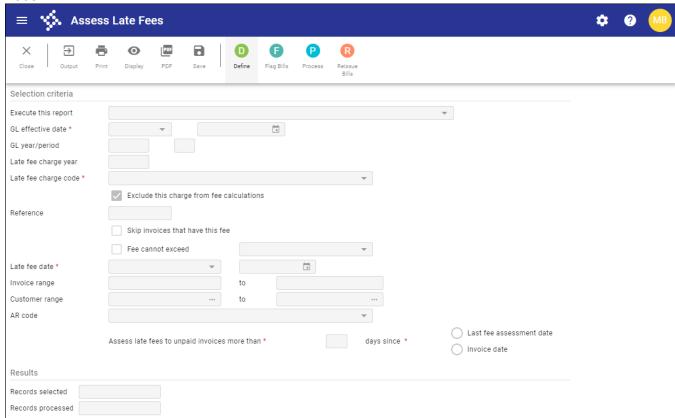

- 2. Click Define.
- 3. Complete the fields, as required, using the following table as a guide.

| Field               | Description                                                                                                    | Notes |
|---------------------|----------------------------------------------------------------------------------------------------|-------|
| Selection Criteria  |                                                                                                    |       |
| Execute This Report | <ul> <li>Determines when to generate the report when Enterprise ERP Scheduler is enabled:</li> <li>Now—Creates the report immediately. This option does not use Enterprise ERP Scheduler; use the output options in the toolbar to view, print, or save the report.</li> <li>In Background (Now)—Opens Enterprise ERP Scheduler to process the report one time using the event log and email notification features.</li> </ul> |       |

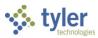

| Field                                     | Description                                                                                                    | Notes |
|-------------------------------------------|----------------------------------------------------------------------------------------------------|-------|
|                                           | At a Scheduled Time—Uses     Enterprise ERP Scheduler to establish     a specific time to run the report.                                                                                                    |       |
| GL Effective Date                         | Specifies the general ledger effective date for the invoices. The effective date can be the current date or other specific date.                                                                                                    |       |
| GL Year/Period                            | Specifies the general ledger year and period for the invoices. The program assigns the year from General Ledger Settings, but you can manually override the year if you have permission. To enter a new value, select Specific Year/Period and enter a specific general ledger year and period in the boxes that follow.                                                                                   |       |
| Late Fee Charge<br>Year                   | Identifies the charge year.                                                                                                    |       |
| Late Fee Charge<br>Code                   | Establishes the charge code for the late fee. To be available for selection, the Activity on the charge code must be PRIN or FEE, and the calc code must be 1 or 2.                                                                                                    |       |
| Exclude This Charge from Fee Calculations | If selected, the program excludes the specified charge from any fee calculations.                                                                                                    |       |
| Reference                                 | Contains the general ledger posting reference. You must enter a reference in the box if the activity for the charge code is PRIN.                                                                                                    |       |
| Skip Invoices That<br>Have This Fee       | If selected, the program excludes invoices that have already had the defined fee charge code applied to them.                                                                                                    |       |
| Fee Cannot<br>Exceed                      | If selected, indicates that the fees assessed on bills cannot exceed either the charge amount or the unpaid amount. If you select this checkbox, use the list that follows to select the type of amount (Charge or Unpaid) that the fee cannot exceed.                                                                                                    |       |
| Late Fee Date                             | Specifies the date to use to calculate the age of each invoice. Select Today or Specify; if you select Specify, enter the date in the following date box. When you type the date in the Late Fee Date box, the program stores and displays the date in the Comments box on the Invoice Detail screen in the Invoice Inquiry program. The program also stores the date in General Billing audit records and |       |

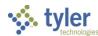

| Field                               | Description                                                                                                    | Notes |
|-------------------------------------|----------------------------------------------------------------------------------------------------|-------|
|                                     | the Print Statements program includes this date on the XML file when you create outstanding-invoice statements.                                                                                                    |       |
| Invoice Range                       | Define the range of invoice numbers for the invoices to include in fee assessment. You can type the beginning and ending invoice numbers in the boxes or leave the default values of zero to all 9s to include all applicable invoices in the assessment process.                                  |       |
| Customer Range                      | Define the range of customers numbers for the invoices to include in fee assessment.  Type the beginning and ending customer numbers in the boxes or leave the default values of zero to all 9s to include applicable invoices for all customers in the assessment process.                        |       |
| AR Code                             | Establishes the accounts receivable (AR) code of the outstanding and unpaid invoices to which to assign late fees. Select an option from the list or leave the blank value to assign fees to outstanding and unpaid invoices for all available AR codes.                                           |       |
| Assess Late Fees to Unpaid Invoices | Specifies how late an invoice must be before late fees are assessed on it. If the invoice has no late fees on it, the number of days specified will refer to the bill date. If late fees have been assessed previously, the date specified will refer to the date of the last late fee assessment. |       |
| Days Since                          | Determines how to assess more than one fee on the same invoice and on the same day. The first fee assessment is based on the Last Fee Assessment Date under Days Late. After you assess fees based on the Last Fee Assessment Date, select Invoice Date to assess additional fees on the same day. |       |

4. Click Accept to save the information.

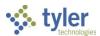

5. Click Flag Bills.

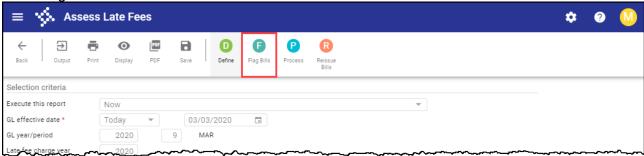

The program displays the Select Bills screen, which lists all invoices for which a late fee is being assessed.

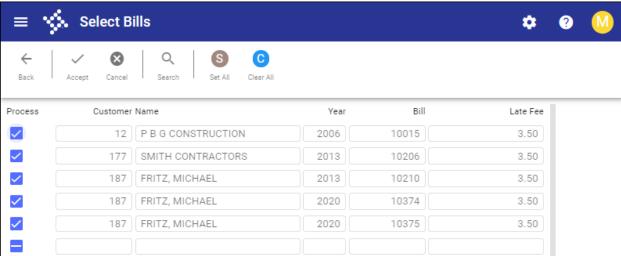

6. In the Process column, clear the checkboxes for any invoices to exclude from the assessment; select the checkboxes for the invoices to include in the assessment. Use the Set All and Clear All buttons to select or clear all the checkboxes at once.

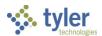

7. Click Accept.

The program returns to the Assess Late Fees screen.

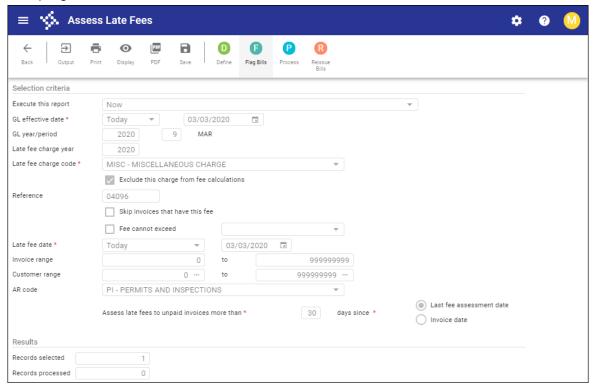

8. Click an output option on the toolbar to display, print, or save a report of the late fees to be applied.

9. Review the report to confirm that the fees being applied are correct.

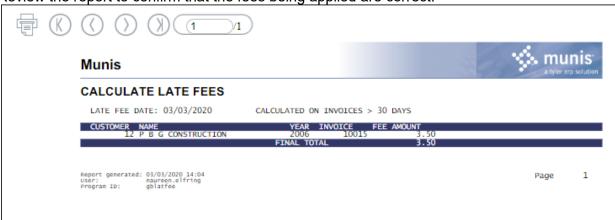

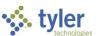

10. If the fees are correct, click Process on the Assess Late Fees screen.

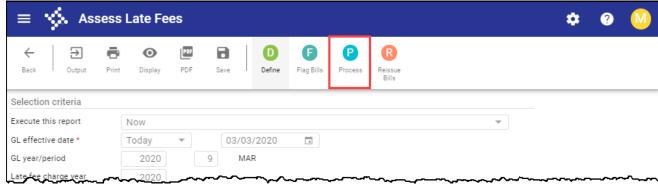

The program applies the fees and displays a message allowing you to reissue the bills.

- 11. Click Yes to reprint bills with the fees applied; click No to reprint bills at another time. If you click Yes, the Print Invoices program opens, allowing you to print the invoices; if you click No, you can reprint the bills using the Reissue Bills button on the Assess Late Fees screen.
- 12. If you clicked Yes to display the Print Invoices program to print invoices, use the Print Invoices program to complete the process.

The specified late fee has been applied to all invoices as indicated in the report, increasing the total amount due on the invoice by the amount of the late fee.

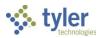

# **Approving Invoices**

The procedures in this section provide the invoice approval process.

# **Approving Invoices Using Hub**

### Overview

When your organization uses Enterprise ERP Workflow for invoice approvals, the approval rules determine the invoices that must be approved and the approvers. The rules are defined using the Workflow Business Rules program. After all approvals, invoices may be posted to the general ledger.

# **Prerequisites**

Before you can successfully complete this process, you must ensure that roles granting the necessary permissions have been assigned to your user account. If the roles have not been established, contact the system administrator to have them updated or added into the Enterprise ERP system.

#### Confirm the following:

- You have access to Workflow cards in Hub.
- You are a recognized approver in Workflow User Attributes program.
- General Billing invoice business rules are established for required approval paths.

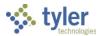

## **Procedure**

Use the following steps to approve a general billing invoice using Hub:

1. In Hub, open the Approvals card to display workflow items awaiting approval.

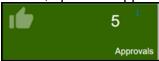

- 2. Review the approvals for the number of general billing invoice approvals that require action and select the item or items to approve.
  - The program displays the Approve dialog box.
- 3. Enter a comment and click Submit.

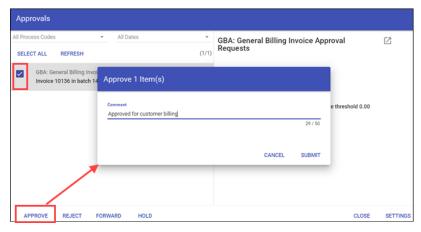

4. For additional details for a pending approval, click the process code link to display the record in the applicable Enterprise ERP program.

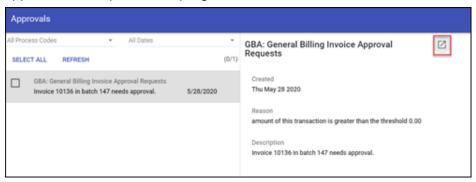

| Option | Description                                                                                                    | Notes |
|--------|----------------------------------------------------------------------------------------------------|-------|
| Accept | Approves the record. If appropriate, the program sends notification to the next approver in the sequence.                                                              |       |
| Reject | Rejects the item. You must enter a rejection reason. The program notifies the originator of the rejection and the reason. The originator determines the next course of |       |

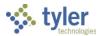

| Option  | Description                                                                                                    | Notes |
|---------|----------------------------------------------------------------------------------------------------|-------|
|         | action, such as alteration and resubmission or deletion.                                                                                                    |       |
| Hold    | Places the item on hold. The program retains the item in your approval queue for additional review. It remains in your queue until further action is taken. |       |
| Forward | Forwards the item to another Enterprise ERP user to review and manage.                                                                                      |       |

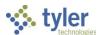

# **Printing Invoices and Statements**

The procedures in this section describe the Print Invoices and Print Statement programs.

# **Printing Invoices**

### Overview

After general billing invoices have been entered and posted and the Apply Credits and Apply Deposits programs have been run, invoices can be printed. If implemented by your organization, ReadyForms can be used to create an image of the bill and either print, email, or fax invoices to customers.

# **Prerequisites**

Before you can successfully complete this process, you must ensure that roles granting the necessary permissions have been assigned to your user account. If the roles have not been established, contact the system administrator to have them updated or added into the Enterprise ERP system.

#### Confirm the following:

- One or more new invoices have been entered and posted in the Invoice Entry and Proof program or recurring invoices generated in the Recurring Invoices program.
- Invoice printing preferences have been established in the Invoicing section of the General Billing Settings program.

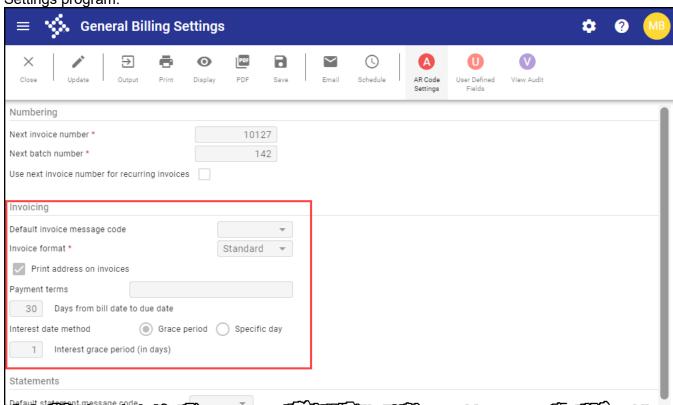

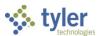

| Field                | Description                                                              | Notes |
|----------------------|--------------------------------------------------------------------------|-------|
| Default Invoice      | Specifies the code representing text that                                |       |
| Message Code         | prints on the invoices. The text associated                              |       |
| eeeage eeae          | with this message code displays in the lower-                            |       |
|                      | left corner of the invoices.                                             |       |
|                      | Message codes are created and maintained                                 |       |
|                      | in the Invoice Messages program.                                         |       |
| Invoice Format       | Determines the format to use to print                                    |       |
|                      | invoices: standard or 7-inch forms.                                      |       |
| Print Address on     | If selected, the program includes your                                   |       |
| Invoices             | organization's address on the invoice.                                   |       |
| Payment Terms        | Defines the payment terms to include on the                              |       |
|                      | invoices. For example, 30 days, 90 days,                                 |       |
|                      | upon receipt of shipment, and so on.                                     |       |
| Days from Bill Date  | Indicates the number of days invoice (bill)                              |       |
| to Due Date          | date to the invoice due date.                                            |       |
| Interest Date Method | Determines whether to use the standard                                   |       |
|                      | grace period or to use a specific day of the                             |       |
|                      | month to begin accruing interest on bills for                            |       |
|                      | which payment is due.                                                    |       |
| Days Grace from      | Days Grace from Due Date to Interest Date                                |       |
| Due Date to Interest | If grace period is the interest date method,                             |       |
| Date                 | this field indicates the standard number of                              |       |
|                      | grace period days between the invoice due                                |       |
| Default Interest Day | date to the date interest begins to accrue.                              |       |
|                      | Default Interest Day                                                     |       |
|                      | Default Interest Day                                                     |       |
|                      | If specific date is the interest date method,                            |       |
|                      | this field indicates the number for a specific                           |       |
|                      | day of the next month to begin accruing interest for the unpaid invoice. |       |
|                      | Interest dates are assigned during the Output                            |       |
|                      | Post process in the Invoice Entry and Proof                              |       |
|                      |                                                                          |       |
|                      | program.                                                                 |       |

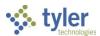

## **Procedure**

Use the following steps to establish and generate various outputs from the Print Invoices program:

1. Open the Print Invoices program.

Enterprise ERR > Constal Revenues > Constal Rilling > Invoice Processing > Print Invoice

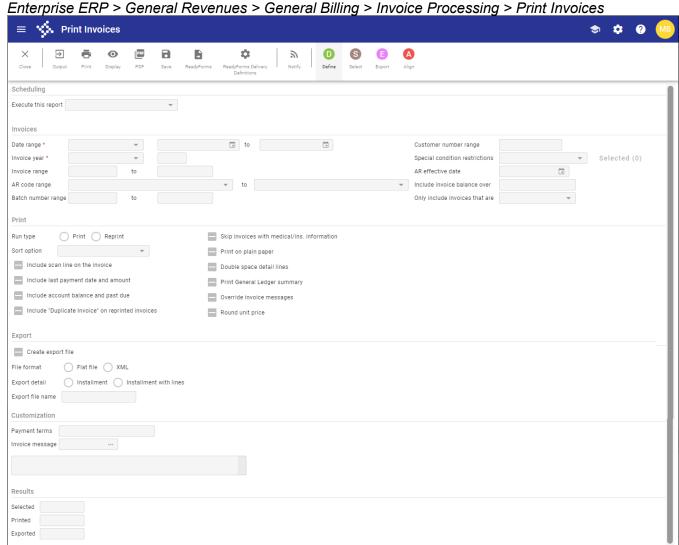

- 2. Click Define.
- 3. Complete the fields using the following table as a guide.

| Field               | Description                                                                                                    | Notes |
|---------------------|----------------------------------------------------------------------------------------------------|-------|
| Selection Criteria  |                                                                                                    |       |
| Execute this Report | Determines when to generate the report when Enterprise ERP Scheduler is enabled:  Now—Creates the report immediately. This option does not use Enterprise ERP Scheduler; use the output options in the toolbar to view, print, or save the report. |       |

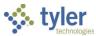

| Field         | Description                                                                                                    | Notes |
|---------------|----------------------------------------------------------------------------------------------------|-------|
|               | <ul> <li>In Background (Now)—Opens         Enterprise ERP Scheduler to         process the report one time using         the event log and email notification         features.</li> <li>At a Scheduled Time—Uses         Enterprise ERP Scheduler to         establish a specific time to run the         report.</li> </ul>                                                                                                    |       |
| Invoices      | 1 12 12 12 12 12 12 12 12 12 12 12 12 12                                                                                                    |       |
| Date Range    | Establishes the type of date range and the range of dates for which to include invoices in the print or reprint process:  • Specific Date—Allows you to define a specific date range. If you select this option, complete the Date Range boxes to define the range.  • Today—Includes records for the current date.  • Yesterday—Includes records for the previous day.  • This Week—Includes records from the current week.  The program uses the date range relative to your selection at the time you                                    |       |
| Invoice Year  | <ul> <li>execute the report.</li> <li>Define the year for which to include invoices in the print or reprint process:</li> <li>Current—Includes records in the current invoice year.</li> <li>Last—Includes records in the previous invoice year.</li> <li>Next—Includes next year invoices.</li> <li>Specific Year—Allows you to specify an invoice year. When you select this option, enter the year in the Invoice Year box.</li> <li>The program uses the year relative to your selection at the time you execute the report.</li> </ul> |       |
| Invoice Range | Determine the range of invoice numbers for which to include invoices in the print or reprint process.  Leave both boxes blank to print all invoices within the Print or Reprint setting or enter a range of invoice numbers to print. To print a single invoice, enter the same invoice number in both boxes.                                                                                                    |       |

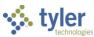

| Description                                 | Notes                                                                                                    |
|---------------------------------------------|----------------------------------------------------------------------------------------------------|
| •                                           |                                                                                                    |
|                                             |                                                                                                    |
|                                             |                                                                                                    |
| •                                           |                                                                                                    |
| records for all available AR codes in the   |                                                                                                    |
| report.                                     |                                                                                                    |
| Define the range of batch number for        |                                                                                                    |
|                                             |                                                                                                    |
| default values to include all customers.    |                                                                                                    |
| Define the range of customers for whom      |                                                                                                    |
|                                             |                                                                                                    |
| values to include all customers.            |                                                                                                    |
| Includes or excludes special conditions.    |                                                                                                    |
| When you select a value from the list,      |                                                                                                    |
| click the Selected link to define the       |                                                                                                    |
| special conditions to apply.                |                                                                                                    |
| Specifies the accounts receivable           |                                                                                                    |
| effective date for amounts due.             |                                                                                                    |
| Establishes the minimum amount for          |                                                                                                    |
| which to include invoices in the print or   |                                                                                                    |
| reprint process. For example, your          |                                                                                                    |
| policy may be to not invoice customers      |                                                                                                    |
| if the amount is less than \$10.00. In this |                                                                                                    |
| field, an entry of \$10.00 would allow      |                                                                                                    |
| only invoices that are \$10.00 or greater   |                                                                                                    |
| to print                                    |                                                                                                    |
| Defines the status of invoices to           |                                                                                                    |
| include: due now, past due, paid, or all    |                                                                                                    |
| balances.                                   |                                                                                                    |
|                                             |                                                                                                    |
| Identifies whether new invoices are to      |                                                                                                    |
| be printed or past invoices are to be       |                                                                                                    |
| reprinted.                                  |                                                                                                    |
| After an invoice has been printed, it is    |                                                                                                    |
| omitted from future invoice print runs      |                                                                                                    |
| unless you select Reprint.                  |                                                                                                    |
| Determines the sort order for the           |                                                                                                    |
| invoices.                                   |                                                                                                    |
| If selected, the program includes a scan    |                                                                                                    |
| line on the invoice.                        |                                                                                                    |
| If selected, the program includes the       |                                                                                                    |
| last payment date and amount on the         |                                                                                                    |
| invoice.                                    |                                                                                                    |
| If selected, the program includes the       |                                                                                                    |
| account balance and past due amount         |                                                                                                    |
| on the invoice.                             |                                                                                                    |
| If selected, the program prints             |                                                                                                    |
| *****Duplicate Invoice***** on a            |                                                                                                    |
|                                             |                                                                                                    |
|                                             | report.  Define the range of batch number for which to print invoices. Accept the default values to include all customers.  Define the range of customers for whom to print invoices. Accept the default values to include all customers.  Includes or excludes special conditions. When you select a value from the list, click the Selected link to define the special conditions to apply.  Specifies the accounts receivable effective date for amounts due.  Establishes the minimum amount for which to include invoices in the print or reprint process. For example, your policy may be to not invoice customers if the amount is less than \$10.00. In this field, an entry of \$10.00 would allow only invoices that are \$10.00 or greater to print  Defines the status of invoices to include: due now, past due, paid, or all balances.  Identifies whether new invoices are to be reprinted.  After an invoice has been printed, it is omitted from future invoice print runs unless you select Reprint.  Determines the sort order for the invoices.  If selected, the program includes a scan line on the invoice.  If selected, the program includes the last payment date and amount on the invoice.  If selected, the program includes the account balance and past due amount on the invoice.  If selected, the program prints |

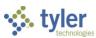

| Field                   | Description                                                                     | Notes |
|-------------------------|---------------------------------------------------------------------------------|-------|
| Skip Invoices with      | If selected, the program excludes                                               |       |
| Medical/Ins Information | invoices with medical or insurance                                              |       |
|                         | information from the invoice print or                                           |       |
|                         | reprint process.                                                                |       |
| Print on Plain Paper    | If selected, the program prints the                                             |       |
| ·                       | invoices on plain paper. Otherwise, the                                         |       |
|                         | item is formatted to print on forms.                                            |       |
| Double Space Detail     | If selected, the program inserts double                                         |       |
| Lines                   | spaces between invoice line items.                                              |       |
| Print General Ledger    | If selected, the program includes a                                             |       |
| Summary                 | general ledger account summary after                                            |       |
| -                       | the detail lines on the invoice.                                                |       |
| Override Invoice        | If selected, the program overwrites the                                         |       |
| Messages                | default invoice message with a user-                                            |       |
|                         | defined invoice message. User-defined                                           |       |
|                         | messages are created and maintained                                             |       |
|                         | in the Invoice Messages program.                                                |       |
|                         | If you select this checkbox, the Invoice                                        |       |
|                         | Message box is accessible.                                                      |       |
| Round Unit Price        | If selected, indicates that the unit prices                                     |       |
|                         | are rounded to two decimal places on                                            |       |
|                         | printed invoices. If not selected, the full                                     |       |
|                         | unit price prints on the invoice.                                               |       |
| Export                  | T                                                                               |       |
| Create Export File      | If selected, the program creates an                                             |       |
|                         | export file for the invoices. When you                                          |       |
|                         | select this checkbox and the Print                                              |       |
|                         | General Ledger Summary checkbox,                                                |       |
|                         | the Print Invoices program includes the                                         |       |
|                         | general ledger summary in the XML                                               |       |
| Ella Farmat             | output file.                                                                    |       |
| File Format             | Determines the type of export file to                                           |       |
|                         | create: flat file or XML. If you select Flat                                    |       |
|                         | File, enter the file name in the Export                                         |       |
|                         | File Name box. When you click Export                                            |       |
|                         | to create the file, the program stores the                                      |       |
| Export Detail           | file in the Saved Reports directory.  Determines the installment detail for the |       |
| Export Detail           | report.                                                                         |       |
| Export File Name        | Specifies the name of the flat file export                                      |       |
| Export i lie Name       | file. When you click Export, the program                                        |       |
|                         | creates and stores the file in the Saved                                        |       |
|                         | Reports directory.                                                              |       |
| Customization           | i capatio un actory.                                                            | 1     |
| Payment Terms           | Summarizes the invoice payment terms.                                           |       |
| . Symone rollino        | You can enter up to 15 characters of                                            |       |
|                         | text.                                                                           |       |
|                         | The payment term you type is included                                           |       |
|                         | on each invoice. The default value is                                           |       |
| L                       |                                                                                 |       |

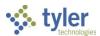

| Field           | Description                                                                                                    | Notes |
|-----------------|----------------------------------------------------------------------------------------------------|-------|
|                 | defined in General Billing Settings program, but you can change it.                                                                                                    |       |
| Invoice Message | Identifies the message code for the message that is currently applied to the invoice. When you enter a code, the message displays. When the Override Invoice Message checkbox is selected, you can update the message code by selecting a different code. Predefined messages are created and maintained in the Invoice Messages program.  To create a new invoice message, leave this box blank and type a message in the message text field. |       |
| Results         |                                                                                                    |       |
|                 | Displays the number of records selected, printed, and exported. The program completes these fields as records are processed.                                                                                                    |       |

- 5. Click Accept to save your search criteria.
- Click Select.
   The program displays the number invoices selected in the Selected box.
- 7. On the toolbar, select an output option to print, save, or export the file.
- 8. Define the output settings as necessary.
- 9. Click OK.

This program prints invoices to the predetermined printer and sends email message or fax invoices to customers who have selected those options for invoice delivery. The program displays the number of invoices processed in the Printed box.

If your organization uses ReadyForms, use the ReadyForms Delivery Definitions option to define the invoice processing settings and select a template. To create a data set for ReadyForms processing, complete the fields as required to define the active set of invoices, click Output, and then click Sample Data to create the XML file to use with ReadyForms.

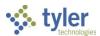

# **Printing Statements**

### Overview

General billing statements list all outstanding invoices for a user-defined range of customers.

# **Prerequisites**

Before you can successfully complete this process, you must ensure that roles granting the necessary permissions have been assigned to your user account. If the roles have not been established, contact the system administrator to have them updated or added into the Enterprise ERP system.

#### Confirm the following:

- One or more new invoices must have been entered and posted in the Invoice Entry and Proof
  program or recurring invoices generated in the Recurring Invoices program.
- If necessary, default invoice message codes must be established in the Invoice Messages program. This is a task performed by Treasury.
- Statement delivery method must be set on the customer files.
- Statement printing preferences must be established in the General Billing Settings program.

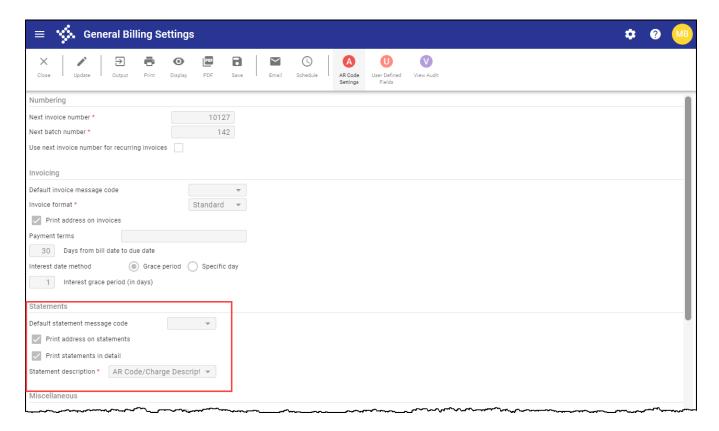

| Field             | Description                                | Notes |
|-------------------|--------------------------------------------|-------|
| Default Statement | Identifies the code representing text that |       |
| Message Code      | prints on the statements. The text         |       |
|                   | associated with this message code          |       |

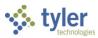

| Field                 | Description                                             | Notes |
|-----------------------|---------------------------------------------------------|-------|
|                       | displays in the lower left corner of the                |       |
|                       | statements.                                             |       |
|                       | Message codes are established and                       |       |
|                       | maintained in Invoice Messages.                         |       |
| Print Address on      | If selected, your organization's address                |       |
| Statements            | prints on statements.                                   |       |
| Print Statements in   | If selected, the program includes invoice               |       |
| Detail                | line items on the statement.                            |       |
| Statement Description | Provides the description to include on the statements:  |       |
|                       | AR Code/Charge Description—                             |       |
|                       | Indicates that the accounts receivable                  |       |
|                       | (AR) charge code description prints on statements.      |       |
|                       | For Loc—Indicates that the first line                   |       |
|                       | of the invoice For/Location field prints on statements. |       |

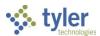

## **Procedure**

Use the following steps to establish and generate various outputs from the Print Statements program:

 Open the Print Statements program.
 Enterprise ERP > General Revenues > General Billing > Collection Processing > Print Statements

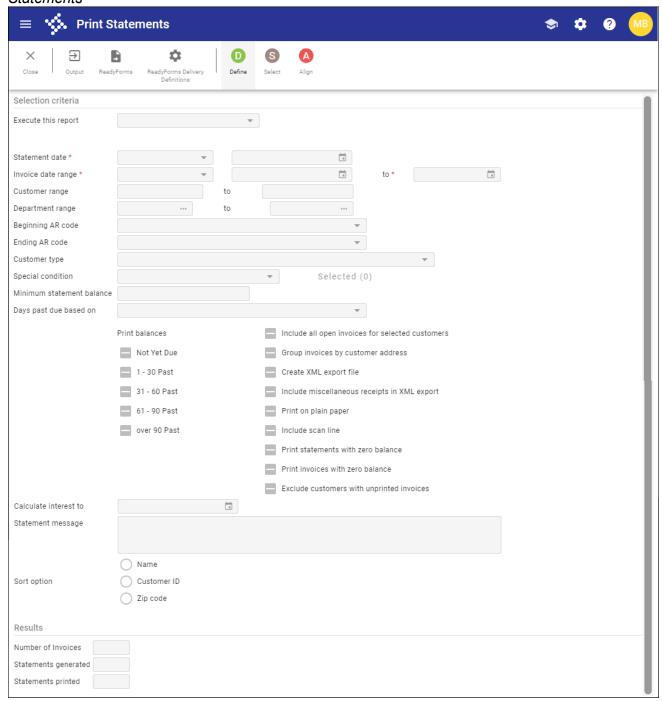

- 2. Click Define.
- 3. Complete the fields, as required, using the following table as a guide.

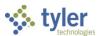

| Field               | Description                                                                                                    | Notes |
|---------------------|----------------------------------------------------------------------------------------------------|-------|
| Selection Criteria  |                                                                                                    |       |
| Execute this Report | <ul> <li>Determines when to generate the report when Enterprise ERP Scheduler is enabled:         <ul> <li>Now—Creates the report immediately. This option does not use Enterprise ERP Scheduler; use the output options in the toolbar to view, print, or save the report.</li> <li>In Background (Now)—Opens Enterprise ERP Scheduler to process the report one time using the event log and email notification features.</li> <li>At a Scheduled Time—Uses Enterprise ERP Scheduler to establish a specific time to run the report.</li> </ul> </li> </ul>                          |       |
| Statement Date      | <ul> <li>Defines the date to create statements:</li> <li>Today—Uses the current date to create statements.</li> <li>Specific Date—Uses a specific date to create statements. When you select this option, enter the date in the field that follows.</li> <li>The program uses the date relative to your selection at the time you execute the report. For example, if you select Today, the program uses the current date at the time the statements are created.</li> </ul>                                                                                                    |       |
| Invoice Date Range  | <ul> <li>Determines the invoice date range for including invoices in the statement:</li> <li>Today—Uses the current date to select invoices.</li> <li>Month End—Uses the current month to select invoices.</li> <li>Specific Date—Uses a specific date to select invoices. When you select this option, enter the date range in the fields that follow.</li> <li>The program uses the date range relative to your selection at the time you execute the report. For example, if you select Today, the program uses the current date at the time the statements are created.</li> </ul> |       |

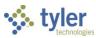

| Field                        | Description                                                                                                    | Notes |
|------------------------------|----------------------------------------------------------------------------------------------------|-------|
|                              | The program references the due date to determine the number of days the records are late instead of the invoice date.                                                                                                    |       |
| Customer Range               | Define the range of customer accounts to include in the statement.  Type the beginning and ending account numbers in the boxes or leave the default value of zero to all 9s to include accounts for all customers in statements.                                                   |       |
| Department Range             | Define the range of departments for which to include invoices in the statement.  Enter a beginning and ending department type code or leave the default blank value to all Z's to include invoices for all departments in statements.                                              |       |
| Beginning/Ending AR<br>Code  | Outline the range of accounts receivable (AR) codes to include in statements. Select the beginning and ending AR codes from the lists or leave the default values to include records for all available AR codes in the statements.                                                 |       |
| Customer Type                | Provides the customer type for which to create statements.                                                                                                    |       |
| Special Condition            | Determines if statements should be included or excluded according to special condition codes. Click the Selected link to define codes once you have selected a determination from this list.                                                                                       |       |
| Minimum Statement<br>Balance | Identifies the balance over which statements must have in order to be included. For example, your policy may be to not print statements if the amount due is less than \$10.00. In this field, an entry of \$10.00 would allow only invoices that are \$10.00 or greater to print. |       |
| Days Past Due<br>Based On    | Provides the Due Date and Invoice Date options and allows you to define the report to calculate the days past due on the invoice date or the due date.                                                                                                    |       |
| Print Balances               | Determines which outstanding invoices to include in the report based on how many days overdue the invoices are. For example, to include only those                                                                                                    |       |

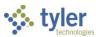

| Field                    | Description                                                                   | Notes |
|--------------------------|-------------------------------------------------------------------------------|-------|
|                          | invoices with balances that are 60 days                                       |       |
|                          | past their due date, you would select the                                     |       |
|                          | 61 - 90 and Over 90 options, but not the                                      |       |
|                          | 1 -30 or 31 - 60 options.                                                     |       |
| Include All Open         | If selected, the program includes all                                         |       |
| Invoices For             | open invoices for the specified                                               |       |
| Selected Customers       | customers, regardless of the invoice                                          |       |
| Selected Customers       | date range specified, in the statement.                                       |       |
|                          | This is useful for customers that wish to                                     |       |
|                          | print all balances due per customer                                           |       |
|                          | without having to change the invoice                                          |       |
|                          | date range.                                                                   |       |
| Group Invoices by        | If selected, the program groups                                               |       |
| Customer Address         | customer address information for each                                         |       |
| Customer Address         |                                                                               |       |
|                          | invoice in the statement. This option is                                      |       |
|                          | only available when the Sort Option is                                        |       |
| Crooto VIII Funant       | Customer ID.                                                                  |       |
| Create XML Export        | If selected, the program creates an                                           |       |
|                          | export file of statements in XML format.                                      |       |
| Include<br>Miscellaneous | If selected, miscellaneous receipts associated with a customer ID are         |       |
|                          |                                                                               |       |
| Receipts in XML          | included in the XML export, if they have an effective date within the defined |       |
| Export                   |                                                                               |       |
| Duint on Diain Danes     | invoice date range.                                                           |       |
| Print on Plain Paper     | If selected, the report prints on plain                                       |       |
|                          | white paper. Otherwise, the statement is                                      |       |
| La abada Casa Lina       | formatted to print on a form.                                                 |       |
| Include Scan Line        | If selected, the program includes an                                          |       |
|                          | OCR scan line on the invoice print or                                         |       |
|                          | export file. This is helpful if you intend to                                 |       |
|                          | use a scanner when accepting                                                  |       |
| Drint Ctatanaanta        | payments.                                                                     |       |
| Print Statements         | If selected, the program prints                                               |       |
| With Zero Balance        | statements with a zero balance.                                               |       |
| Print Invoices With      | If selected, the program prints invoices                                      |       |
| Zero Balance             | with a zero balance.                                                          |       |
| Exclude Customers        | If selected, the program prevents                                             |       |
| With Unprinted           | statements from being printed for any                                         |       |
| Invoices                 | customers that have invoices that have                                        |       |
|                          | not yet been printed.                                                         |       |
| Calculate Interest To    | Indicates the date on which to calculate                                      |       |
|                          | interest.                                                                     |       |
| Statement Message        | Provides a message to include on each                                         |       |
|                          | statement.                                                                    |       |
| Sort Option              | Establishes the order by which to                                             |       |
|                          | include accounts on the statement: by                                         |       |
|                          | customer name, customer ID number,                                            |       |
|                          | or ZIP Code.                                                                  |       |
| Results                  |                                                                               |       |

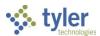

| Field | Description                            | Notes |
|-------|----------------------------------------|-------|
|       | Display the number of records selected |       |
|       | and printed. The program completes     |       |
|       | these values as processing occurs.     |       |

- 4. Click Accept.
- 5. Click Select.

The program displays the number of statements selected in the Selected box.

- 6. Click Output on the toolbar to display, print, or save the statement. The program displays the Output dialog box.
- 7. Define the output settings applicable to your organization.
- 8. Click OK.

The program prints statements to the predetermined printer and sends email message or fax statements to customers who have selected those options for statement delivery. The program displays the number of statements processed in the Printed box.

If your organization uses ReadyForms, use the ReadyForms Delivery Definitions option to define the invoice statement print settings and select a template. To create a data set for ReadyForms processing, complete the fields as required to define the active set of invoices, click Output, and then click Sample Data to create the XML file to use with ReadyForms.

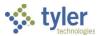

# **General Billing Inquiry and Reports**

General Billing Inquiry and Reports provides instructions for researching records and creating reports for Enterprise ERP General Billing data.

# **Invoice Inquiry**

After invoices have been posted to the general ledger, use the following steps to inquire on General Billing invoices from the Invoice Inquiry program:

Open the Invoice Inquiry program.
 Enterprise ERP > General Revenues > General Billing > Invoice Processing > Invoice Inquiry

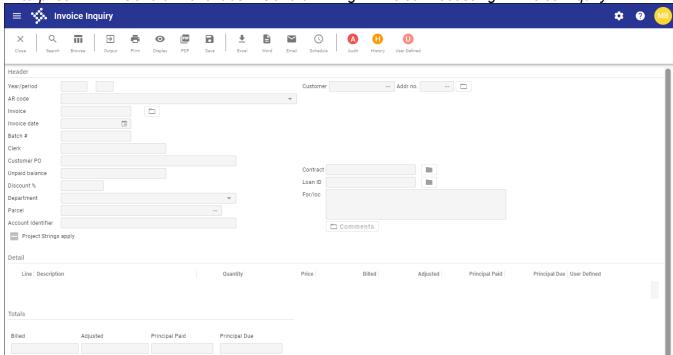

- 2. Click Search.
- 3. Complete one or more of the fields to define the invoices to review.
- 4. Once you have entered your search criteria, click Accept.

  The program creates the active set of records based on your search criteria.
- 5. Use the navigation bar at the bottom of the screen to move to the next record in the active set or click Browse to view all invoices in the list.
- 6. Use the Output group toolbar buttons to output the browse screen or Invoice Inquiry records to a report. In addition, on the browse screen and the Invoice Inquiry screen, you can click Excel to export the set of invoices directly into Microsoft® Excel. On the Invoice Inquiry screen, you can also click Word to export the set of invoices into Microsoft Word.

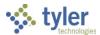

# **Open Accounts Receivable by Revenue Account Report**

The Open Accounts Receivable by Revenue Account program creates a report of open accounts receivable by general ledger account for General Billing invoices.

Use the following steps to create the report:

 Open the Open the Accounts Receivable by Revenue Account program.
 Enterprise ERP > General Revenues > General Billing > Inquires and Reports > Open Accounts Receivable by Revenue Account

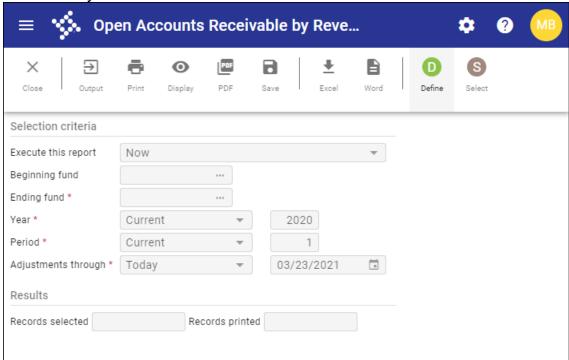

2. Click Define and complete the fields, as required, to define the report.

| Field                    | Description                                                                                                    | Notes |
|--------------------------|----------------------------------------------------------------------------------------------------|-------|
| Selection Criteria       |                                                                                                    |       |
| Execute this Report      | <ul> <li>Determines when to generate the report when Enterprise ERP Scheduler is enabled:</li> <li>Now—Creates the report immediately. This option does not use Enterprise ERP Scheduler; use the output options in the toolbar to view, print, or save the report.</li> <li>In Background (Now)—Opens Enterprise ERP Scheduler to process the report one time using the event log and email notification features.</li> <li>At a Scheduled Time—Uses Enterprise ERP Scheduler to establish a specific time to run the report.</li> </ul> |       |
| Beginning/Ending<br>Fund | Define a range of funds for which to view open accounts receivable amounts. A beginning fund is not required but you must enter an ending fund.                                                                                                    |       |

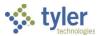

| Field               | Description                                                                                                    | Notes |
|---------------------|----------------------------------------------------------------------------------------------------|-------|
| Year                | Determines the year the program uses to select records for the report:  Current—Includes records from the current year.  Last—Includes records from the previous year.  Next—Includes records from the next year.  Specific—Includes records from a specific year. When you select this option, enter the year in the field that follows.  The program uses the year relative to your selection at the time you execute the report. For example, if you select Current, the program uses the current year at the time the report is created. |       |
| Period              | Determines the period (accounting month) the program uses to select records for the report:  Current—Includes records from the current period.  Specific—Includes records from a specific period. When you select this option, you must type a period in the box.  The program uses the period relative to your selection at the time you execute the report. For example, if you select Current, the program uses the current period at the time the report is created.                                                                     |       |
| Adjustments Through | Specifies the date through which the program selects adjustment records for the report:  Today—Includes records through the current date.  Specific—Includes records through a specific date. When you select this option, enter the date in the box that follows.  The program uses the date relative to your selection at the time you execute the report. For example, if you select Today, the program uses the current date at the time the report is created.                                                                          |       |
| Results             |                                                                                                    |       |
|                     | Display the number of accounts selected and processed. The program completes these values as processing occurs.                                                                                                    |       |

- 3. Click Accept to save your find criteria.
- 4. Click Select to find all the posted payments that match your find criteria.

  The program displays the number of payments found in the Records Selected box.
- 5. Use the output options on the toolbar to print records to a report.

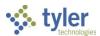

# **Aging Report**

The Aging Report is a report of overdue bills for a range of customers, bill years, accounts receivable codes, special conditions, bill types, and AR category codes (with the exception of category 45-Payment Plans).

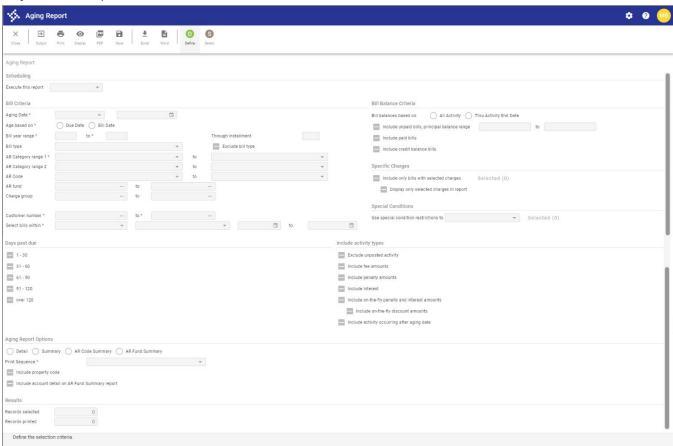

| Field               | Description                                                                                                    | Notes |
|---------------------|----------------------------------------------------------------------------------------------------|-------|
| Scheduling          |                                                                                                    |       |
| Execute this Report | Determines when to generate the report when Enterprise ERP Scheduler is enabled:  Now—Creates the report immediately. This option does not use Enterprise ERP Scheduler; use the output options in the toolbar to view, print, or save the report.  In Background (Now)—Opens Enterprise ERP Scheduler to process the report one time using the event log and email notification features. |       |

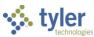

| Field                        | Description                                                                                                    | Notes |
|------------------------------|----------------------------------------------------------------------------------------------------|-------|
|                              | At a Scheduled Time—Uses     Enterprise ERP Scheduler to     establish a specific time to run the     report.                                                                                                    |       |
| Bill Criteria                |                                                                                                    |       |
| Aging Date                   | Determines the effective date for the report. Bills with an installment past due as of this date are included in the report:  • Today—Includes bills that have an installment past due as of the current date.  • Mth End—includes bills that have an installment past due as of the last day of the current month.  • Specific Date—Includes bills that have an installment past due as of the date you type in the Date box. If you select this option, you must specify the date. |       |
| Age Based On                 | Determines if overdue bills are included in the report based on their due date or bill date.                                                                                                    |       |
| Bill Year Range              | Define the range of bill years for the bills to include in the report. Enter the beginning and ending years in the boxes or leave the default values of 0 to all 9s to include bills for all bill years in the report.                                                                                                    |       |
| Through Installment          | Specifies the installment number for which to select receivables. You can select a number from the list or select All to include all installments in the selection.                                                                                                    |       |
| Bill Type                    | Indicates the specific type of bill to include in the report, such as annual, omitted, supplemental, rollback, and so on.                                                                                                    |       |
| Exclude Bill Type            | If selected, the program excludes the bill type selected from the Bill Type list from the report.  The program includes receivables for all other bill types in the report except for the one selected from the list.                                                                                                    |       |
| AR Category Range<br>1 and 2 | Determine the range of AR categories to include in the report. Select beginning and ending categories from the lists or leave the default values to                                                                                                    |       |

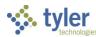

| Field                 | Description                                                                                                    | Notes  |
|-----------------------|----------------------------------------------------------------------------------------------------|--------|
| I IGIU                | include bills for all AR categories in the                                                                                                    | 110103 |
|                       | report.                                                                                                    |        |
|                       | You can include up to two accounts                                                                                                    |        |
|                       | receivable category ranges.                                                                                                    |        |
| AR Code               | Specifies an accounts receivable code                                                                                                    |        |
| AR Code               | to be included in the report.                                                                                                    |        |
| AR Fund               | Define the range of AR funds for the                                                                                                    |        |
| AN Fullu              | bills to include in the report.                                                                                                    |        |
|                       | Enter the beginning and ending codes                                                                                                    |        |
|                       | in the boxes or leave the default blank                                                                                                    |        |
|                       | values to include bills for all AR codes                                                                                                    |        |
|                       | in the report.                                                                                                    |        |
| Charge Group          | Define the range of charge groups for                                                                                                    |        |
| Orlango Oroap         | which to include bills.                                                                                                    |        |
| Customer Number       | Indicate the range of customer                                                                                                    |        |
|                       | identification numbers for the records                                                                                                    |        |
|                       | to include in the report.                                                                                                    |        |
|                       | Enter beginning and ending customer                                                                                                    |        |
|                       | numbers in the boxes leave the default                                                                                                    |        |
|                       | values of 0                                                                                                    |        |
|                       | to all 9s to include records for all                                                                                                    |        |
|                       | customers in the report.                                                                                                    |        |
| Select Bills Within   | Determine the type of date range for                                                                                                    |        |
|                       | which to select bills, the generic date                                                                                                    |        |
|                       | for those bill types, and if you select                                                                                                    |        |
|                       | Specify Dates, the custom date range                                                                                                    |        |
|                       | for which to select the bills. The bill                                                                                                    |        |
|                       | type ranges are Bill Date, Entry Date,                                                                                                    |        |
| Dill Dalamas Onkania  | or GL Effective Date.                                                                                                    |        |
| Bill Balance Criteria |                                                                                                    | Ti.    |
| Bill Balances Based   | Determines if bill balances are based                                                                                                    | l I    |
| On                    | on all activity or only on balances                                                                                                    |        |
|                       | through the activity end date defined in                                                                                                    |        |
|                       | the Activity Date Range group.                                                                                                    |        |
|                       | Note: For the Aging Penert, this ention                                                                                                    |        |
|                       | <b>Note:</b> For the Aging Report, this option is disabled as the criteria is defined by                                                                                                    |        |
|                       |                                                                                                    |        |
|                       |                                                                                                    |        |
| Include Unnaid        | <u> </u>                                                                                                    |        |
| -                     | . •                                                                                                    |        |
|                       |                                                                                                    |        |
|                       |                                                                                                    |        |
|                       | Balance boxes.                                                                                                    |        |
| Include Paid Bills    |                                                                                                    |        |
|                       | bills in the report.                                                                                                    |        |
| Include Credit        | If selected, the program includes credit                                                                                                    |        |
| Balance Bills         | balances in the report.                                                                                                    |        |
| Include Credit        | selecting the Include Activity After the Aging Date checkbox.  If selected, the program includes unpaid bills in the report. If you select this checkbox, you can enter a specific balance range in the Unpaid Bill Balance boxes.  If selected, the program includes paid bills in the report.  If selected, the program includes credit |        |

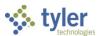

| Include Only bills with Selected Charges indicated under Selected Charges.  If you select the Include Only Bills with Selected Charges, lif you select the Include Only Bills with Selected Charges, click the Selected link to display the Charge Code screen to create the set of charge codes. Use the Add, Update, and Delete options to maintain the list of charge codes. The Selected link indicates the number of charge codes in the active set of records.  Display Only Selected Charges in Report With Selected Charges checkbox, selecting the Display Only Selected Charges in Report the Abdo Selected Charges checkbox causes the program to only include report details and totals in the report for the charges indicated under Selected Charges in Condition  Use Special Conditions  Use Special Defines the special condition restrictions to use for selecting the bills to include in the report. You can leave the default blank value to not restrict bill selection by special condition code or choose to exclude or include bills by a specified set of special condition codes. If you select Exclude if in Selected Set or Include bills by a specified set of special condition codes. If you select Exclude if in Selected Set or Include bills by a specified set of special condition codes or which to exclude or include bills. The number on the option label indicates the number of special condition codes in the current set. If you choose to include or excludes those bills that also fall within the defined AB Readeny carge. | Field                                       | Description                                                                                                    | Notes |
|----------------------------------------------------------------------------------------------------|---------------------------------------------|----------------------------------------------------------------------------------------------------|-------|
| with Selected Charges  If you select the Include Only Bills with Selected Charges.  If you select the Include Only Bills with Selected Charges, click the Selected link to display the Charge Code screen to create the set of charge codes. Use the Add, Update, and Delete options to maintain the list of charge codes. The Selected link indicates the number of charge codes in the active set of records.  Display Only Selected Charges in Report exception of the charge scheckbox, selecting the Display Only Selected Charges in Report checkbox causes the program to only include report details and totals in the report for the charges indicated under Selected Charges.  Special Conditions  Use Special Condition Restrictions To  Defines the special condition restrictions to use for selecting the bills to include in the report. You can leave the default blank value to not restrict bill selection by special condition codes or choose to exclude or include bills by a specified set of special condition codes.  If you select Exclude if in Selected Set or Include if in Selected Set, you must click the Selected option to display the Special Condition codes. If you select Exclude or include bills. The number on the option label indicates the number of special condition codes in the current set. If you choose to include or exclude bills by special condition code, the program only includes or excludes those bills that also fall within the                                                                                | Specific Charges                            | -                                                                                                    |       |
| Selected Charges in Report  with Selected Charges checkbox, selecting the Display Only Selected Charges in Report checkbox causes the program to only include report details and totals in the report for the charges indicated under Selected Charges.  Special Conditions  Use Special Condition  Restrictions To  Defines the special condition restrictions to use for selecting the bills to include in the report.  You can leave the default blank value to not restrict bill selection by special condition code or choose to exclude or include bills by a specified set of special condition codes.  If you select Exclude if in Selected Set or Include if in Selected Set, you must click the Selected option to display the Special Condition Chooser screen to create the set of special condition codes for which to exclude or include bills. The number on the option label indicates the number of special condition codes in the current set. If you choose to include bills by special condition code, the program only includes or excludes those bills that also fall within the                                                                                                    | Include Only bills with Selected            | those bills in the report with the charges indicated under Selected Charges.  If you select the Include Only Bills with Selected Charges, click the Selected link to display the Charge Code screen to create the set of charge codes. Use the Add, Update, and Delete options to maintain the list of charge codes. The Selected link indicates the number of charge codes in the active set of                                                                                                    |       |
| Use Special Condition Restrictions To  Defines the special condition restrictions to use for selecting the bills to include in the report. You can leave the default blank value to not restrict bill selection by special condition code or choose to exclude or include bills by a specified set of special condition codes.  If you select Exclude if in Selected Set or Include if in Selected Set, you must click the Selected option to display the Special Condition Chooser screen to create the set of special condition codes for which to exclude or include bills. The number on the option label indicates the number of special condition codes in the current set. If you choose to include or exclude bills by special condition code, the program only includes or excludes those bills that also fall within the                                                                                                    | Selected Charges in                         | with Selected Charges checkbox, selecting the Display Only Selected Charges in Report checkbox causes the program to only include report details and totals in the report for the charges indicated under Selected                                                                                                    |       |
| Restrictions To  restrictions to use for selecting the bills to include in the report. You can leave the default blank value to not restrict bill selection by special condition code or choose to exclude or include bills by a specified set of special condition codes.  If you select Exclude if in Selected Set or Include if in Selected Set, you must click the Selected option to display the Special Condition Chooser screen to create the set of special condition codes for which to exclude or include bills. The number on the option label indicates the number of special condition codes in the current set.  If you choose to include or exclude bills by special condition code, the program only includes or excludes those bills that also fall within the                                                                                                    | Special Conditions                          |                                                                                                    |       |
| range, bill number range, and so on.  Days Past Due                                                                                                    | Use Special<br>Condition<br>Restrictions To | restrictions to use for selecting the bills to include in the report. You can leave the default blank value to not restrict bill selection by special condition code or choose to exclude or include bills by a specified set of special condition codes. If you select Exclude if in Selected Set or Include if in Selected Set, you must click the Selected option to display the Special Condition Chooser screen to create the set of special condition codes for which to exclude or include bills. The number on the option label indicates the number of special condition codes in the current set. If you choose to include or exclude bills by special condition code, the program only includes or excludes those bills that also fall within the defined AR category range, bill year |       |

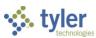

| Field                                            | Description                                                                                                    | Notes |
|--------------------------------------------------|----------------------------------------------------------------------------------------------------|-------|
|                                                  | Defines the days past due for the bills to include in the report.                                                                                                    |       |
| Include Activity Typ                             | es                                                                                                    |       |
| Exclude Unposted Activity                        | If selected, the report does not include transactions that have not posted to the general ledger.                                                                                                    |       |
| Include Fee<br>Amounts                           | If selected, the program includes charge codes with an activity of FEE in the report.                                                                                                    |       |
| Include Penalty<br>Amounts                       | If selected, the program includes charge codes with an activity of PEN in the report.                                                                                                    |       |
| Include Interest<br>(Excel Export Only)          | If selected, the Excel export file includes interest amounts. This option only applies when the value of the Display Activity Within Date Range is AR Effective Date Range.                                                                                   |       |
| Include On-the-Fly<br>Discount Amounts           | If selected, includes on-the-fly amounts for discounts rather than the discount realized. This option is only available when the Include On-the-Fly Penalty and Interest Amounts checkbox is selected and the Activity Date Range is set to AR Effective Date |       |
| Include Activity Occurring After Aging Date      | If selected, the report includes activity that occurs after the aging date.                                                                                                    |       |
| Aging Report Option                              | ns                                                                                                    | 1     |
| 3 3 3 3 3 3 3 3 3 3 3 3                          | Indicates the type of report to create:      Detail     Summary     AR Code Summary     AR Fund Summary                                                                                                    |       |
| Print Sequence                                   | Determines how to sort bills in the report: by customer ID number, by customer name, by AR Code, or by property code.                                                                                                    |       |
| Include Property<br>Code                         | If selected, the Aging Report includes property codes.                                                                                                    |       |
| Include Account Detail on AR Fund Summary Report | If selected, the AR Fund Summary Report includes account details.                                                                                                    |       |
| Results                                          |                                                                                                    |       |
|                                                  | Displays the number of records selected and printed. The program completes these values during processing.                                                                                                    |       |

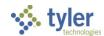

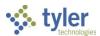

## **Customer Central**

## **Overview**

The Customer Central program identifies existing customers, their related addresses, associated bills, and recent activity.

# **Prerequisites**

Before you can successfully complete this process, you must ensure that roles granting the necessary permissions have been assigned to your user account. If the roles have not been established, contact the system administrator to have them updated or added into the Enterprise ERP system.

### Confirm the following:

• Accounts receivable (AR) permissions allow maintenance of AR customer records.

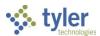

# **Searching**

The Customer Central program allows for searching based on customer name or phone number. The Advance Search option allows for searching based in a wider variety of criteria and allows for these searches to be saved. Saved searches display when you click the Advanced Search button.

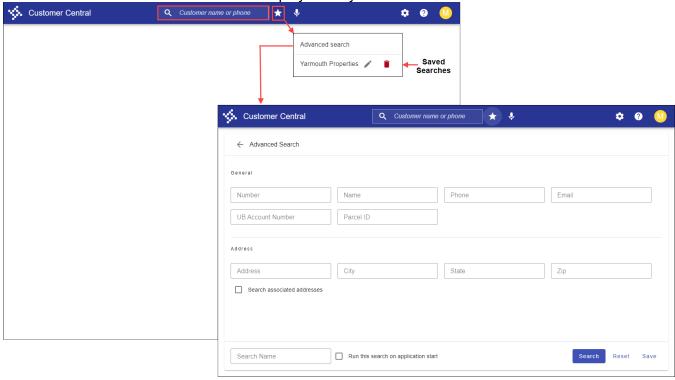

The Search Results display all customers who meet the defined criteria. Results display in either the table or list format.

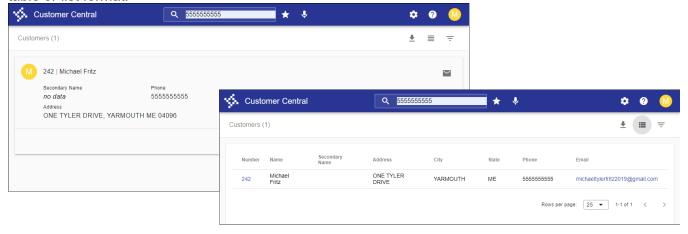

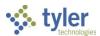

The Search Results page includes the download, list/table view, and filter buttons.

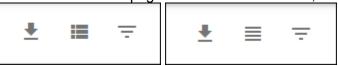

- Download creates an Excel export file.
- List/table view changes the current view from a list to table/table to list.
- Filter refreshes the page to display a filter fields for each of the customer detail items. Filters are only applicable in list view.

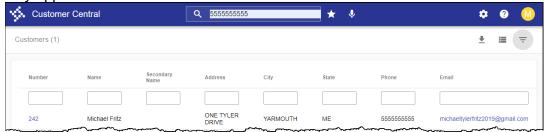

When you select a customer record, the detail page provides the Overview, Account Summary, Alerts, Recent Activity, and Items categories. For each customer record, the Edit, Refresh, Notes, Attach, and Excel Export buttons are available.

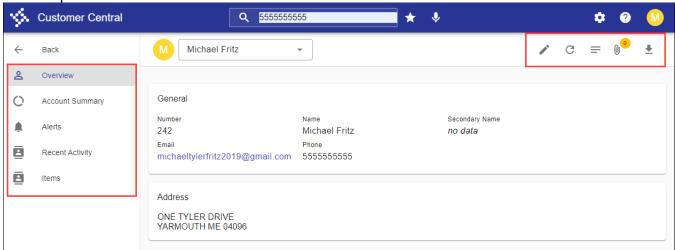

- The Overview category displays the current contact information for the customer.
- The Account Summary category provides an overall summary of the current customer including any amounts due. The Pay Balance button (□) opens the Payment Entry program for payment processing.
- The Alerts category displays any alerts associated with the customer. Example of alerts are "Cash-only customer" or "Inconsistent payment record."
- The Recent Activity category displays all Payment, Refund, and Reversal activity for the last 30 days.
- The Items category displays all bills within the last month. The Pay Balance button opens the Payment Entry program for payment processing.

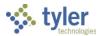

# **Appendix A—Loans**

### Overview

Loans establishes a set of payment terms, creates an amortization schedule, and generates invoices for each billing installment for the life of the loan.

The Loans program makes loan term information available for update until the loan is activated or the amortization schedule manually adjusted. Once you manually change one of the period values, you cannot make further term changes to the loan, but you can still modify the principal and interest values.

Once a loan is activated, the program does not allow adjustments to the loan. Using the Loans program, you can create and maintain multi-installment loans. In addition, you can update loan terms and principal amounts. When you do so, the program re-amortizes the loan amounts.

## **Prerequisites**

Before you can successfully complete this process, you must ensure that roles granting the necessary permissions have been assigned to your user account. If the roles have not been established, contact the system administrator to have them updated or added into the Enterprise ERP system. Confirm the following:

- AR code restrictions are established.
- General Billing AR codes, charge codes, and settings are defined.

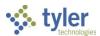

## **Procedure**

The following steps outline how to set up a loan:

 Open the Loans program: Enterprise ERP > General Revenues > General Billing > Invoice Processing > Loans

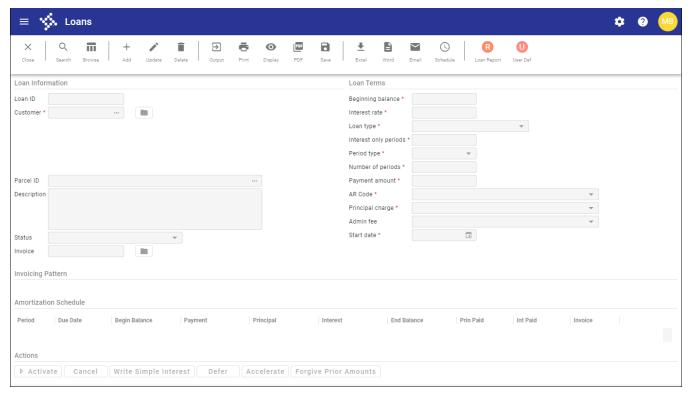

- 2. Click Add to create the loan record.
- 3. Complete the fields, as required, using the following table as a guide:

| Field            | Description                                                                                                    | Notes |
|------------------|----------------------------------------------------------------------------------------------------|-------|
| Loan Information |                                                                                                    |       |
| Loan ID          | Stores the loan identification number. The program assigns the ID once the loan information is defined.                                                                      |       |
| Customer         | Identifies the customer associated with the loan. When you enter a customer number, the program displays the name and address.                                               |       |
| Parcel ID        | Identifies the property parcel associated with the loan.                                                                                                    |       |
| Description      | Provides a description of the loan.                                                                                                    |       |
| Status           | Indicates the loan status. The status is initial until the loan is activated.                                                                                                |       |
| Invoice          | Provides the invoice number for the loan. The program assigns this number when you use the Create Invoice option to post the loan using the Invoice Entry and Proof program. |       |

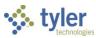

| Field                  | Description                                                                                             | Notes |
|------------------------|----------------------------------------------------------------------------------------------------|-------|
|                        | Click the folder button to view the invoice in                                                          |       |
|                        | Invoice Inquiry.                                                                                        |       |
| Loan Terms             |                                                                                                    |       |
| Beginning Balance      | Specifies the original amount of the loan, not                                                          |       |
|                        | including interest that will accrue.                                                                    |       |
| Interest Rate          | Defines the annual percentage rate (APR) of                                                             |       |
|                        | the loan. The interest rate percentage is used                                                          |       |
| Loan Type              | when generating the amortization schedule.  Determines how payments are scheduled. If                   |       |
| Loan Type              | the payment amount per period, or the number                                                            |       |
|                        | of periods, is automatically calculated:                                                                |       |
|                        | Fixed Number of Periods—A fixed number                                                                  |       |
|                        | of periods over which the loan will be                                                                  |       |
|                        | amortized. The payment amount for each                                                                  |       |
|                        | period is calculated automatically.                                                                     |       |
|                        | <ul> <li>Fixed Payment Amount—A fixed payment</li> </ul>                                                |       |
|                        | amount due for each period. The number                                                                  |       |
|                        | of periods is calculated automatically.                                                                 |       |
|                        | <ul> <li>Interest Only, Fixed Periods—A fixed<br/>number of periods over which the loan will</li> </ul> |       |
|                        | be amortized with the payment amount                                                                    |       |
|                        | automatically calculated, but with a set                                                                |       |
|                        | number of periods where only interest is                                                                |       |
|                        | due.                                                                                                    |       |
|                        | Interest Only, Fixed Payment—A fixed                                                                    |       |
|                        | payment amount due for each period with                                                                 |       |
|                        | the number of periods calculated                                                                        |       |
|                        | automatically, but with a set number of                                                                 |       |
|                        | periods where only interest is due.                                                                     |       |
|                        | Balloon Payment—A payment of the outstanding principal sum.                                             |       |
| Interest Only Periods  | Defines the number of periods for which only                                                            |       |
| interest only i should | interest is due. This field is available if the loan                                                    |       |
|                        | type selected is Interest Only, Fixed Periods or                                                        |       |
|                        | Interest Only, Fixed Payment.                                                                           |       |
| Period Type            | Determines how frequently periods will be                                                               |       |
|                        | invoiced and the option available for the                                                               |       |
|                        | invoicing pattern:                                                                                      |       |
|                        | <ul><li>Day</li><li>Month</li></ul>                                                                     |       |
|                        | Month     Week                                                                                          |       |
|                        | Semi-annual                                                                                             |       |
|                        | Year                                                                                                    |       |
| Number of Periods      | Specifies the number of periods over which                                                              |       |
|                        | the loan will be amortized. This field is only                                                          |       |
|                        | accessible for the Fixed Number of Periods or                                                           |       |
|                        | Interest Only, Fixed Period loan types.                                                                 |       |

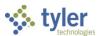

| Field               | Description                                                                                                    | Notes |
|---------------------|----------------------------------------------------------------------------------------------------|-------|
| Payment Amount      | Provides the exact payment amount that is due each period. This field is only accessible for the Fixed Payment Amount or Interest Only, Fix Payment loan types.                                                                                                    |       |
| AR Code             | Identifies the accounts receivable code of the department with which this loan is associated.                                                                                                    |       |
| Principal Charge    | Specifies the charge code to which the beginning balance will be charged. Charge codes must be set up to calculate interest.                                                                                                    |       |
| Admin Fee           | Assigns an administrative fee if applicable.                                                                                                    |       |
| Start Date          | Establishes the date for the first payment period. The due date and invoice date are calculated from this date.                                                                                                    |       |
| Invoicing Pattern   |                                                                                                    |       |
|                     | <ul> <li>Provides the pattern options for the loan invoices:</li> <li>Specify a monthly pattern based on a week within a month and then a day within the week. In this case, the Next Invoice Date field is available.</li> <li>Specify a specific day of the month for the invoice to be created.</li> </ul>       |       |
| Amortization Schedu |                                                                                                    |       |
|                     | Once the loan term fields are defined and you click Accept, the program automatically generates the amortization schedule.  The amortization schedule can be manually manipulated, adjusting the principal and interest amounts for each period. This reamortizes the remaining balance over the remaining periods. |       |

- 4. Click Accept to save the changes.
- 5. Click Activate at the bottom of the screen to activate the loan.

  The program completes the Loan ID field and updates the Status field to Active.

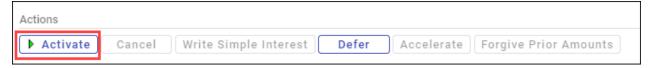

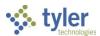

The program displays the Output dialog box to print a Loan Invoices report.

6. Define the output settings and then review the report.

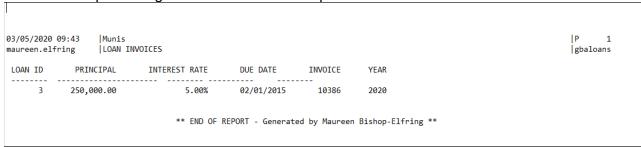

- 7. After reviewing the report, return to the Loans program, which now displays the Post Batch message.
- Click Yes.
   The program displays the Output dialog box to create the Invoice Entry Proof List.

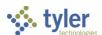

9. Define the output settings and then review the proof report.

| INV DATE<br>01/01/2015<br>DISC AMT<br>.00<br>10386<br>TCH TOTAL | ORIG AMT<br>250,000.00<br>250,000.00<br>250,000.00 | P 1<br> gbinvent<br>ERROR            |
|-----------------------------------------------------------------|----------------------------------------------------|--------------------------------------|
| 01/01/2015  DISC AMT .00  10386  TCH TOTAL                      | 250,000.00<br>250,000.00<br>250,000.00             | P 2<br> gbinvent<br>CREDIT           |
| 01/01/2015  DISC AMT .00  10386  TCH TOTAL                      | 250,000.00<br>250,000.00<br>250,000.00             | P 2<br> gbinvent<br>CREDIT           |
| .00 10386 TCH TOTAL T OB                                        | 250,000.00<br>250,000.00<br>250,000.00             | gbinvent<br>CREDIT                   |
| 10386 TCH TOTAL T OB                                            | 250,000.00<br>DEBIT                                | gbinvent<br>CREDIT                   |
| T OB                                                            | DEBIT                                              | gbinvent<br>CREDIT                   |
|                                                                 |                                                    | gbinvent<br>CREDIT                   |
|                                                                 |                                                    |                                      |
|                                                                 |                                                    |                                      |
|                                                                 |                                                    |                                      |
|                                                                 | 250,000.00                                         | 250,000.00                           |
|                                                                 |                                                    |                                      |
| L                                                               | 250,000.00                                         | 250,000.00<br>250,000.00             |
|                                                                 |                                                    |                                      |
|                                                                 |                                                    | P 3<br> gbinvent                     |
|                                                                 | DEBIT                                              | CREDIT                               |
|                                                                 | 250,000.00                                         | 250,000.00                           |
| AL                                                              | 250,000.00                                         | 250,000.00                           |
| _                                                               |                                                    | DEBIT<br>250,000.00<br>AL 250,000.00 |

- 10. After reviewing the report, return to the Invoice Entry and Proof program, which now displays the final posting confirmation message.
- 11. Click Yes.
- 12. When the post process completes, click Periods on the toolbar to review the period information for the loan.

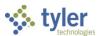

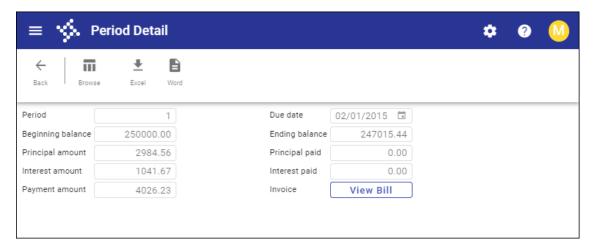

#### To create invoices for the loan:

- 1. Once the amortization schedule is created and the loan is activated, click Create Invoice to automatically or manually create an invoice for the loan. In either case, only periods requiring invoice creation generate invoices.
- 2. On the Create Invoices page, click Automatic to use Enterprise ERP Scheduler to define a time for the invoices to automatically be generated or click Selective to manually create the invoices one time.
- 3. When you use the Selective process, click Generate to send the records to Invoice Entry and Proof to be posted. Once invoices have been created and posted, the program updates the Invoice field with the invoice number.

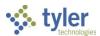

## **Create a Loan Report**

- 1. Click Loan Report on the toolbar on the Loans screen to create a report of the amortized loan.
- 2. Click Define.

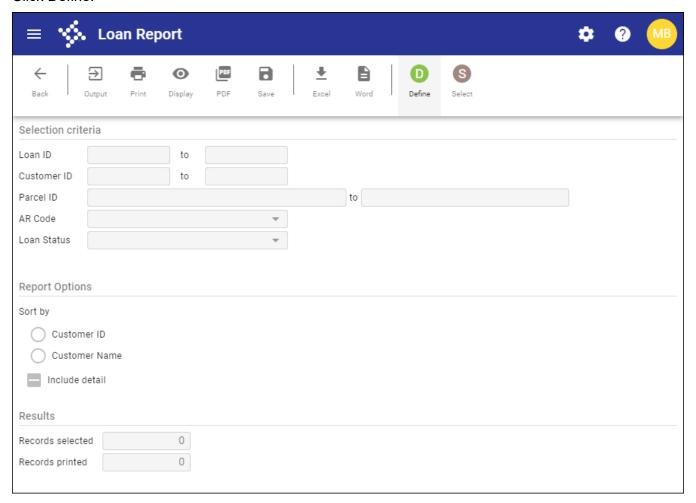

- 3. Complete the fields, as applicable, using the Field Descriptions table as a guide.
- 4. Click Accept to save the settings.
- 5. Click Select to select the defined value records.
- 6. Click an output option on the toolbar to process the report data.

| Field              | Description                                      | Notes |
|--------------------|--------------------------------------------------|-------|
| Selection Criteria |                                                  |       |
| Loan ID            | Define the range of loan numbers to include in   |       |
|                    | the report.                                      |       |
| Customer ID        | Define the range of customer numbers to          |       |
|                    | include in the report.                           |       |
| Parcel ID          | Define the range of properties to include in the |       |
|                    | load report.                                     |       |

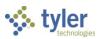

| Field          | Description                                                                                                    | Notes |
|----------------|----------------------------------------------------------------------------------------------------|-------|
| AR Code        | Identifies the accounts receivable code for the loans to include in the report.                                                        |       |
| Loan Status    | Specifies the loan status for the report:      Active     Canceled     Initial     Paid off     Deferred     Accelerated               |       |
| Report Options |                                                                                                    |       |
| Sort By        | Determines the sort order for the report: Customer ID or Customer Name.                                                                |       |
| Include Detail | If selected, causes the report to include detail for each loan selected.                                                               |       |
| Results        |                                                                                                    |       |
|                | Display the number of records selected and the number of records printed. The program completes these fields during report processing. |       |

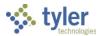

# **Appendix B—Employee Insurance Bills**

### **Overview**

The Create Employee Insurance Bill feature allows users to bill employees or retirees for COBRA benefits or insurance premium reimbursements.

## **Prerequisites**

Before you can successfully complete this process, you must ensure that roles granting the necessary permissions have been assigned to your user account. If the roles have not been established, contact the system administrator to have them updated or added into the Enterprise ERP system.

#### Confirm the following:

- Enterprise ERP Payroll has been implemented.
- General Billing accounts receivable codes, charge codes, and settings are defined.
- Retirees or employees not receiving a paycheck are set up as employees with a status of B-Benefit Only in the Employee Identification group of the Payroll Employee Master program. This prevents these individuals from receiving paychecks but includes them in the payroll run for insurance provider payments and reports.
- Deduction codes for the insurance plans with a calc code of 01-Amount from Deduction Master or 02-Amount from Employee Deduction must be set up in the Primary Information group of the Payroll Deduction and Benefit Master program.
- Charge codes are established for each of the relevant deduction codes using the same number. For example, deduction code 9102 in Payroll is created as the accounts receivable charge code 9102 with a calculation code of 02-Fixed Amount from Charge" or 05-Quantity Times Unit Price.
- Customer type codes are established in Account Receivables Miscellaneous Codes. The type code is linked on the customer file to specify the type of customer. An example of a type code could be PRINS (such as PRINS meaning Payroll Insurance Billing, and so on).
- Retirees receiving insurance bills are set up in the Customers program. The customer records must cross-reference the employee number and customer type list option on the Other tab.

A separate accounts receivable code can optionally be created.

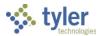

### **Procedure**

The following steps outline how to create insurance bills:

Open the Create Employee Insurance Bills program:
 Enterprise ERP > General Revenues > General Billing > Invoice Processing > Create Employee
 Insurance Bills

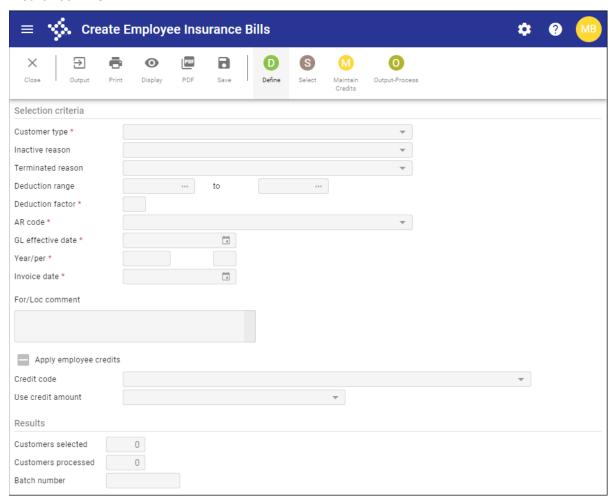

- 2. Click Define.
- 3. Complete the fields, as required, using the Field Descriptions table as a guide.
- 4. Click Accept to save the changes.
- 5. Click Select.

The program displays a window with the number of selected employees.

6. Click Output-Process to create the batch of bills.

The program displays the Output dialog box, where you can output a report and process invoices for the selected employees.

If the process is successful, the program displays the number of invoices processed in the Customers processed box and displays the number of the newly created batch. Use the Invoice Entry and Proof program to post the batch.

If errors are found during processing, the program displays a message and you can choose

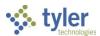

whether or not to output an error report. If you click Yes, the program displays the Output dialog box again so that you can output the report.

| Field              | Description                                                                                                    | Notes |
|--------------------|----------------------------------------------------------------------------------------------------|-------|
| Selection Criteria |                                                                                                    |       |
| Customer Type      | Determines the type code of the customer record to process. Type codes are creating and maintained in the Accounts Receivable Miscellaneous Codes program and applied to the employee's customer record in the Customers program.                                                                                                    |       |
| Inactive Reason    | Provides reasons for inactivating employee insurance invoices:  1 - Retired 2 - Death 3 - Family/Personal Illness 4 - Advanced Study 5 - Nonrenewal Contract 6 - Other 7 - Reduction in Staff 8 - Certificate 9 - Resign BUD-Budget Cut Back                                                                                                    |       |
| Terminated Reason  | <ul> <li>TRM-Terminated</li> <li>Specifies the reason for the employee's termination:</li> <li>1-Retired</li> <li>2-Death</li> <li>3-Family/Personal Illness</li> <li>4-Advanced Study</li> <li>5-Nonrenewal Contract</li> <li>6- Other</li> <li>7-Reduction in Staff</li> <li>8-Certificate</li> <li>9-Resign</li> <li>BUD-Budget Cut Back</li> <li>TRM-Terminated</li> </ul> |       |
| Deduction Range    | Define the range of deduction codes to include in the invoice proof. Charge codes must exist for each of the relevant deduction codes. For example, payroll deduction code 9102 must also be charge code 9102 in the Charge Codes program.                                                                                                    |       |
| Deduction Factor   | Identifies the number of pay periods being included. Enter any number from 1 to 99.  This factor is multiplied by the employee rate to calculate the amount due.                                                                                                    |       |

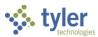

| Field             | Description                                                  | Notes |
|-------------------|--------------------------------------------------------------|-------|
| AR Code           | Determines the AR code to assign to                          |       |
|                   | invoices.                                                    |       |
|                   | AR codes are created and maintained in the                   |       |
|                   | Accounts Receivable Codes program.                           |       |
| GL Effective Date | Specifies the date the transaction is                        |       |
|                   | effective in the general ledger.                             |       |
| Year/Per          | Indicate the general ledger year and period                  |       |
|                   | to which these bills will post. The default                  |       |
|                   | values are the default year and period as                    |       |
|                   | defined in the General Ledger Settings                       |       |
|                   | program. The year can be changed. If the                     |       |
|                   | General Ledger permissions for your user                     |       |
|                   | ID allow you to override the accounting                      |       |
|                   | period, you can change the period, as well.                  |       |
| Invoice Date      | Specifies the date of the invoice that is                    |       |
|                   | being created. Specify a date or accept                      |       |
|                   | the default date, which is the current date.                 |       |
|                   | When you create insurance invoices, the                      |       |
|                   | program determines the invoice due date by                   |       |
|                   | adding the number of days set in the Days                    |       |
|                   | from Bill Date to Due Date box in the                        |       |
|                   | General Billing Settings program to the                      |       |
|                   | invoice date.                                                |       |
| For/Loc Comment   | Stores optional comments regarding what                      |       |
|                   | the bill is for and where it originated. These               |       |
|                   | general remarks print at the top of the bill. If             |       |
|                   | the deduction is for life insurance, the                     |       |
|                   | phrase "Life Coverage Amount" is added to                    |       |
| A                 | this field when you click the Process button.                |       |
| Apply Employee    | If selected, directs the program to apply                    |       |
| Credits           | employee credits to generated invoices.                      |       |
| Credit Code       | Indicates the credit code to assign to                       |       |
|                   | invoices. Credit codes available in the list                 |       |
|                   | are established in the Exemption Codes                       |       |
|                   | program and have an exemption calculation method of Percent. |       |
|                   | This list is available if you select the Apply               |       |
|                   | Employee Credits checkbox.                                   |       |
| Use Credit Amount | Indicates the value used to determine the                    |       |
| oos oroan, anoam  | credit amount for the employee: the                          |       |
|                   | percentage value from the credit code in the                 |       |
|                   | Exemption Codes program or the employee                      |       |
|                   | credit amount established for the customer                   |       |
|                   | on the General Billing tab of the Customers                  |       |
|                   | program.                                                     |       |
|                   | This list is available if you select the Apply               |       |
|                   | Employee Credits checkbox.                                   |       |
|                   |                                                              |       |

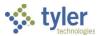

| Field              | Description                                 | Notes |
|--------------------|---------------------------------------------|-------|
| Customers          | Indicate the number of customer records     |       |
| Selected/Processed | selected for processing and the number of   |       |
|                    | records processed.                          |       |
| Batch Number       | Provides the batch number assigned by the   |       |
|                    | system.                                     |       |
|                    | This number is obtained from the General    |       |
|                    | Billing Settings program and displays after |       |
|                    | you click Output-Process.                   |       |

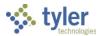

# Appendix C—Interdepartmental Billing

### **Overview**

The Interdepartmental Billing process creates general billing invoices for other departments within your organization. Once invoices are created and posted, the Invoice Entry and Proof program automatically pays balance-due amounts on invoices using funds allocated to the department being billed if allocation codes have been assigned to customers and charges on these invoices.

The funds used to pay interdepartmental invoices and the percentage of the whole dollar amounts assigned to accounts are determined by these allocation codes.

## **Prerequisites**

Before you can successfully complete this process, you must ensure that roles granting the necessary permissions have been assigned to your user account. If the roles have not been established, contact the system administrator to have them updated or added into the Enterprise ERP system.

- Allocation codes for General Billing have been established in the Allocation Code Maintenance program on the Financials > General Ledger Menu > Miscellaneous Set Up Menu.
- Your user permissions include the ability to maintain and post invoices and update journal entries for other departments, as well as the ability to maintain Accounts Receivable customer records.
- You are familiar with creating invoices batches and proofing and posting invoices in the Invoice Entry and Proof program.
- General Billing AR codes, charge codes, and parameter settings are defined.

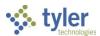

### **Procedures**

## **Assign Allocation Codes to a Customer and Charge**

Use the following steps to assign allocation codes to a customer record:

1. Open the Customers program, navigate to a customer record, and click Inter Dept. Enterprise ERP > General Revenues > General Billing > Setup > Customers

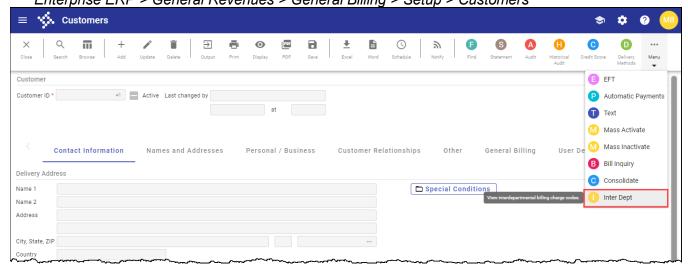

The program displays the Interdepartmental Billing screen.

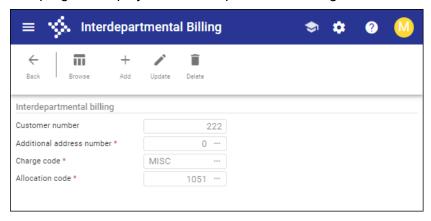

- 2. Click Add.
- 3. Complete the fields, as required, using the Field Descriptions table as a reference.
- 4. Click Accept to save the changes.
- 5. Click Back to return to the main screen of Customers.

| Field           | Description                                  | Notes |
|-----------------|----------------------------------------------|-------|
| Customer Number | Specifies the customer identification number |       |
|                 | for the current customer.                    |       |

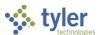

| Field                        | Description                                                                                                    | Notes |
|------------------------------|----------------------------------------------------------------------------------------------------|-------|
| Additional Address<br>Number | Provides an additional address number (if any) with which to associate the charge and allocation codes. A value of 0 represents the main address for the customer. |       |
| Charge Code                  | Identifies the charge code to which to assign the allocation code.                                                                                                 |       |
| Allocation Code              | Indicates an allocation code if applicable.                                                                                                    |       |

## **Create an Interdepartmental Bill**

Use the following steps to create an interdepartmental bill:

Open the Invoice Entry and Proof program.
 Enterprise ERP > General Revenues > General Billing > Invoice Processing > Invoice Entry and Proof

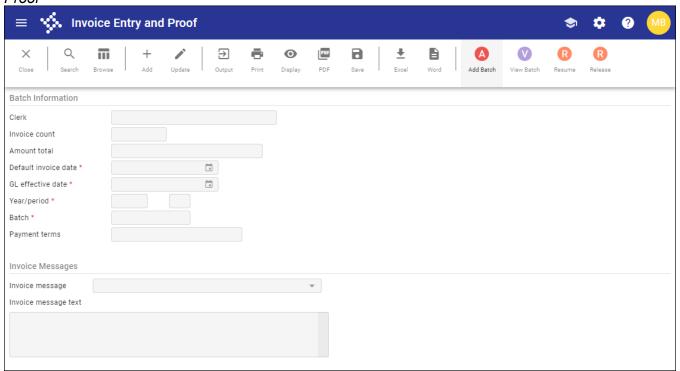

- 2. Click Add Batch.
- 3. Complete the fields, as required, using the following table as a guide.

| Field             | Description                                                                                                    | Notes |
|-------------------|----------------------------------------------------------------------------------------------------|-------|
| Batch Information |                                                                                                    |       |
| Clerk             | Provides the user ID of the person creating the batch. The program automatically completes this field.                   |       |
| Invoice Count     | Indicates the number of invoices included in the batch. The program updates this value as invoices are added or removed. |       |

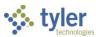

| Field                            | Description                                                                                                    | Notes |
|----------------------------------|----------------------------------------------------------------------------------------------------|-------|
| Amount Total                     | Displays the dollar total of the invoices in the current batch. The program updates this amount as invoices are added or removed.                                                                                                    |       |
| Default Invoice Date             | Specifies the default invoice date of all invoice proof records added to the current batch. The default value assigned by the program is the current date.                                                                                                    |       |
| GL Effective Date                | <ul> <li>Specifies the general ledger effective date for the journal.</li> <li>For manually entered invoices, the current date is the default general ledger effective date.</li> <li>For invoices imported using programs such as Invoice Import, Landfill Import, and Waste Management File Import, the date the records are imported is the default general ledger effective date.</li> <li>For invoices generated using the Create Employee Insurance Bills program, the default general ledger effective date.</li> </ul> |       |
| Year/Period                      | Indicate the general ledger year and period to which these invoices will post. The default values are the default year and period as defined in the General Ledger Settings program.  You can change the year, but you can only change the period if you have the appropriate general ledger permissions.                                                                                                    |       |
| Batch                            | Provides the unique batch number to group the invoices that you are creating. The batch number is automatically completed with the next available unused batch number. The General Billing Settings program determines unused batch number parameters.                                                                                                    |       |
| Payment Terms                    | Indicates the payment terms established                                                                                                    |       |
| Invoice Mesesses                 | in the General Billing Settings program.                                                                                                    |       |
| Invoice Messages Invoice Message | Determines the message that is included on each invoice. Message codes are defined in General Billing Settings and cannot be changed when you are adding or updating a batch. The message code and text are maintained the Invoice Messages program.                                                                                                    |       |

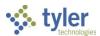

| Field                | Description                            | Notes |
|----------------------|----------------------------------------|-------|
| Invoice Message Text | Stores the message to include on each  |       |
|                      | invoice. The message code and text are |       |
|                      | maintained the Invoice Messages        |       |
|                      | program. During the Output-Post        |       |
|                      | process, the program provides the      |       |
|                      | option to modify this message.         |       |

4. Click Accept to save the changes.

The program displays the Proof Header screen.

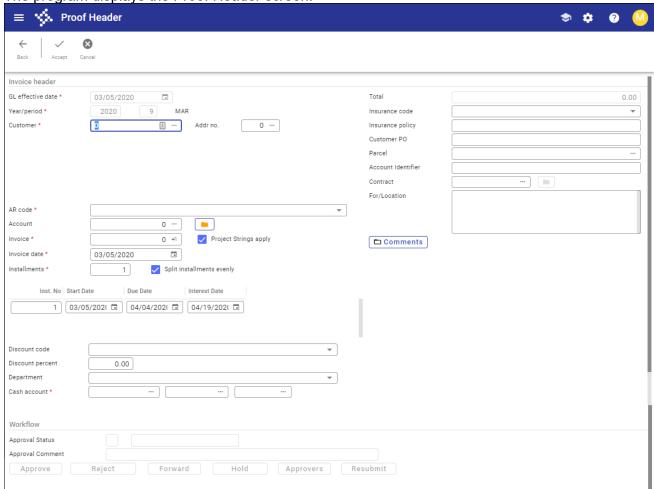

5. Complete the fields, as required, using the Field Descriptions table as a reference.

| Field             | Description                                                                                                    | Notes |  |
|-------------------|----------------------------------------------------------------------------------------------------|-------|--|
| Invoice Header    |                                                                                                    |       |  |
| GL Effective Date | Identifies the date that the invoice affects the general ledger.                                                                                   |       |  |
| Year/Period       | Define the general ledger year and period to which invoice will post. The default values are the default year and period as defined in the General |       |  |

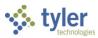

| Field           | Description                                                                                                    | Notes |
|-----------------|----------------------------------------------------------------------------------------------------|-------|
|                 | Ledger Settings program. The year can be changed. If the General Ledger permissions for your user ID allow you to override the accounting period, you can change the period as well.  Exception: The program does not allow you to post invoices for a closed year and period. If you attempt to change the period, the program only allows you to enter 13 in the Per box.                          |       |
| Reference       | Provides the reference code associated with the customer account number and is only available when you add a proof header record and reference codes are associated with customer account numbers.  If there are no reference codes associated with customer account numbers, the program does not display the Reference box on the screen.                                                          |       |
| Customer        | Identifies the customer ID number of the customer to receive the invoice. Use the field help button to select a customer. When you enter a customer number, the program displays the address information for the customer under the Customer box. It also includes the insurance code and policy information in the Ins Code and Ins Policy boxes if this information exists on the customer record. |       |
| Addr No         | Identifies the address number for the customer as established in the Customers program. If the customer record has only one address, the default value in the box is 0 and there is no access. Click the field help button to view additional addresses.                                                                                                    |       |
| AR Code Account | Establishes the accounts receivable code for the invoice.  Indicates the number of the account associated with the invoice.  This box is available if the Lies Concret.                                                                                                    |       |
|                 | This box is available if the Use General Billing Account Numbers checkbox is selected in the General Billing Settings program. When enabled, entering the account number completes the customer number as recorded in the                                                                                                    |       |

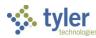

| Field                  | Description                                                             | Notes |
|------------------------|-------------------------------------------------------------------------|-------|
|                        | Account Number program. Click the                                       |       |
|                        | folder button to access the Account                                     |       |
|                        | Numbers program.                                                        |       |
| Invoice                | Assigns the invoice number. Enter a                                     |       |
|                        | unique number in the box or click the +1                                |       |
|                        | button to automatically assign a                                        |       |
|                        | number.                                                                 |       |
| Project Strings Apply  | If selected, the program creates                                        |       |
|                        | invoices for project accounts.                                          |       |
|                        | If selected but the charge code selected                                |       |
|                        | on the Proof Detail screen does not                                     |       |
|                        | contain project accounts, the program                                   |       |
|                        | displays the following message: "The                                    |       |
|                        | charge does not include project                                         |       |
|                        | accounts." Project accounts must be                                     |       |
|                        | added to selected charges before                                        |       |
|                        | invoices can be created.                                                |       |
|                        | If not selected but the charge code selected on the Proof Detail screen |       |
|                        | does contain project accounts, the                                      |       |
|                        | program displays the following                                          |       |
|                        | message: "The charge includes project                                   |       |
|                        | accounts; however, no project activity                                  |       |
|                        | will occur." The program does not store                                 |       |
|                        | the project accounts for the charge and                                 |       |
|                        | does not include them in output.                                        |       |
|                        | This checkbox is only available if the                                  |       |
|                        | Apply Projects to Transactions by                                       |       |
|                        | Default checkbox is selected for your                                   |       |
|                        | role in the Roles-Project Accounting                                    |       |
|                        | program. If you do not have the                                         |       |
|                        | appropriate permissions, the checkbox                                   |       |
|                        | is cleared and you cannot select it.                                    |       |
| Invoice Date           | Indicates the date the invoice was                                      |       |
|                        | entered. Specify a date or accept the                                   |       |
|                        | default value, which is the date from the                               |       |
|                        | Default Invoice Date box on the Add                                     |       |
|                        | Batch screen. You can enter invoices                                    |       |
|                        | for the prior fiscal year, current fiscal                               |       |
| 1 ( 11 )               | year, or the next year.                                                 |       |
| Installments           | Defines the number of installments                                      |       |
| Colit Inotallias sists | assigned to invoice payment.                                            |       |
| Split Installments     | If selected, payment amounts are                                        |       |
| Evenly                 | divided evenly for the defined number of installments.                  |       |
| Installments           | IIISIAIIIIIEIIIS.                                                       |       |
| Installment Number     | Displays the installment number                                         |       |
| Percent                | Displays the installment number.  Displays the percentage for the       |       |
| FEIGEIIL               | installment.                                                            |       |
|                        | instannent.                                                             |       |

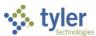

| Field         Description         Notes           Start Date         Specifies the date installments begin.           Due Date         Identifies the date that payment is due for the invoice. This is the last date before the installment is late. Specify a date or accept the default value, which |  |
|----------------------------------------------------------------------------------------------------|--|
| Due Date  Identifies the date that payment is due for the invoice. This is the last date before the installment is late. Specify a                                                                                                    |  |
| for the invoice. This is the last date before the installment is late. Specify a                                                                                                    |  |
| before the installment is late. Specify a                                                                                                    |  |
|                                                                                                    |  |
| date or accept the default value, which                                                                                                    |  |
| is the inverse date when the property of                                                                                                    |  |
| is the invoice date plus the number of                                                                                                    |  |
| days due.                                                                                                    |  |
| Interest Date Identifies the date interest begins to                                                                                                    |  |
| accrue for an installment payment that is late.                                                                                                    |  |
| is late.                                                                                                    |  |
| Discount Code Indicates the discount code to apply to                                                                                                    |  |
| the invoice.                                                                                                    |  |
| Discount codes are created and                                                                                                    |  |
| maintained in the Exemption Codes                                                                                                    |  |
| program.                                                                                                    |  |
| Discount Percent Indicates the discount percentage to                                                                                                    |  |
| apply to the invoice.                                                                                                    |  |
| Enter the percentage amount or leave                                                                                                    |  |
| the default value, which is the                                                                                                    |  |
| percentage amount associated with the                                                                                                    |  |
| code selected from the Discount Code                                                                                                    |  |
| list as established in the Exemption                                                                                                    |  |
| Codes program.                                                                                                    |  |
| Department Identifies the department associated                                                                                                    |  |
| with the invoice. Department codes are                                                                                                    |  |
| established in the System                                                                                                    |  |
| Administration Department Codes                                                                                                    |  |
| program.                                                                                                    |  |
| Cash Account Assign a general ledger cash account                                                                                                    |  |
| for the invoice. Enter the account                                                                                                    |  |
| number or accept the default cash                                                                                                    |  |
| account establish in the AR Codes                                                                                                    |  |
| program for the selected accounts                                                                                                    |  |
| receivable (AR) code in the AR Code                                                                                                    |  |
| list.                                                                                                    |  |
| Use the AR Codes program to change the cash account number for the                                                                                                    |  |
| selected AR code. <b>Important:</b> Do not                                                                                                    |  |
| change the cash account until you verify                                                                                                    |  |
| the change with the appropriate                                                                                                    |  |
| financial contact.                                                                                                    |  |
| indition contact.                                                                                                    |  |
| Total Displays the total dollar amount of the                                                                                                    |  |
| invoice.                                                                                                    |  |
| Insurance Code Identifies the insurance code associated                                                                                                    |  |
| with the customer account number (if                                                                                                    |  |
| available).                                                                                                    |  |

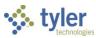

| Field                | Description                                     | Notes                          |
|----------------------|-------------------------------------------------|--------------------------------|
| 11010                | Insurance codes are established in the          |                                |
|                      | Insurance Companies program.                    |                                |
| Insurance Policy     | Provides the insurance policy name              |                                |
|                      | and/or number associated with the               |                                |
|                      | customer account number (if available).         |                                |
| Customer PO          | Provides the customer's purchase order          |                                |
|                      | number, if applicable.                          |                                |
| Parcel               | Identifies a real estate parcel code            |                                |
|                      | associated with the invoice. If the             |                                |
|                      | Validate Parcel ID option in General            |                                |
|                      | Billing Settings is Central Property, the       |                                |
|                      | field help button allows you to search          |                                |
|                      | for a parcel record.                            |                                |
| Contract             | Specifies the contract number                   |                                |
|                      | associated with the invoice. The folder         |                                |
|                      | button to the right of the field opens          |                                |
|                      | Contract Inquiry for the associated             |                                |
|                      | contract number.                                |                                |
| For/Location         | Stores for or location comments, such           |                                |
|                      | as general remarks about what the bill          |                                |
|                      | is for or where it originated from, that        |                                |
|                      | print at the top of the bill.                   |                                |
|                      | If For/Location Comments are related to         |                                |
|                      | applications, violations, or inspections        |                                |
|                      | (due to Invoices in Enterprise ERP              |                                |
|                      | Permits and Code Enforcement), then             |                                |
|                      | the For/Location Comments box cannot            |                                |
|                      | be updated.                                     |                                |
|                      | Programs that print a fixed length              |                                |
|                      | description, such as form prints and flat       |                                |
|                      | files, only print the first 120 or 200          |                                |
|                      | characters of the description, but XML-         |                                |
|                      | based outputs display the full 8000             |                                |
|                      | characters.                                     |                                |
| Workflow             |                                                 |                                |
|                      | ect, Forward, Hold, Approvers, and Resubr       | nit buttons to manage invoices |
| through the workflow |                                                 | T                              |
| Approval Status      | Displays the status of the invoice in Workflow. |                                |
| Approval Comment     | Stores any approval comments made               |                                |
|                      | during the Workflow process.                    |                                |

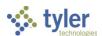

Click Accept to save the changes.The program displays the Proof Detail screen.

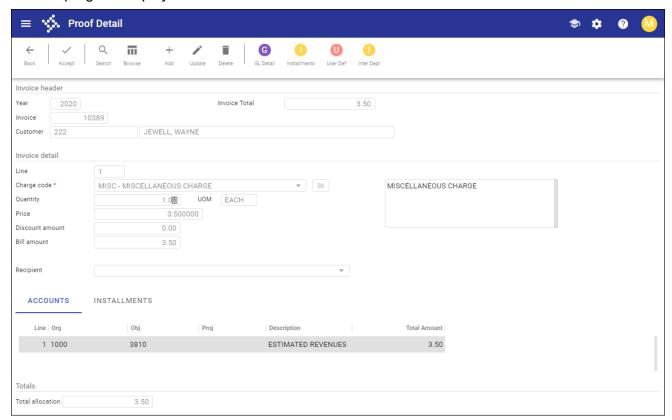

7. Complete the fields, as required, using the Field Descriptions table as a reference.

| Field                    | Description                                               | Notes                              |
|--------------------------|-----------------------------------------------------------|------------------------------------|
| Invoice Header           |                                                           |                                    |
| Year                     | Identify the year, invoice number, and                    |                                    |
| Invoice                  | customer as entered on the Proof Header                   |                                    |
| Customer                 | screen.                                                   |                                    |
| Invoice Total            | Displays the total amount of the invoice                  | !                                  |
|                          | according to the line detail entered.                     |                                    |
| Invoice Detail           |                                                           |                                    |
| An invoice must contain  | all positive bill detail lines or all negative bill detai | il lines. If a bill has a positive |
| line amount, then a seco | nd line cannot be negative. Similarly, if a bill has      | a negative line amount, then       |
| a second line cannot be  | positive. You cannot discount an amount if the lin        | ne is a credit.                    |
| Line                     | Indicates the general ledger line number for              |                                    |
|                          | the current record. The program completes                 |                                    |
|                          | the line number as you add detail.                        |                                    |
| Charge Code              | Identifies the charge code for the detail line.           |                                    |
|                          | When you are adding a detail record, click the            |                                    |
|                          | folder button to open the Charge Codes                    |                                    |
|                          | program. Once you have entered a charge                   |                                    |

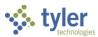

| Field           | Description                                                                                                    | Notes |
|-----------------|----------------------------------------------------------------------------------------------------|-------|
| Field           | code, the program displays the charge code description. You can accept the default description associated with the selected charge code or edit the description to add more detail.  If applicable, this box also displays the number of occurrences generated from the Incidents program for each charge line.  If the selected charge code is associated with sales tax:  A message in red text indicates that the selected charge code is subject to sales tax.  When there is more than one record to display, the first record is the primary charge code and the rest are the associated sales | Notes |
| Quantity        | tax charge codes.  Specifies the quantity to be invoiced. If quantity is not applicable, accept the default value of 1.  The Quantity field is not accessible if the calc code for the selected charge code is 02-Fixed Amount from Charge Code. If the calc code for the charge code is 05-Quantity × Unit Prices, the Quantity box is accessible.                                                                                                    |       |
| UOM             | Indicates the unit of measure, such as each, dozen, or pounds.                                                                                                    |       |
| Price           | Provides the price per unit of measure. To post zero-balance bills, enter <b>0</b> or a negative amount. In order to have a negative invoice amount, the charge code's minimum amount must be zero.                                                                                                    |       |
| Discount Amount | Indicates the applicable discount amount. The amount must be less than the Quantity × Price and is subtracted from the gross price. For the sales tax, this field is automatically calculated.                                                                                                    |       |
| Bill Amount     | Provides the amount that results from the system subtracting the discount amount from the gross price. For sales tax, this field is automatically calculated.                                                                                                    |       |
| Recipient       | Indicates a person who receives services purchased by a general billing customer. For example, a student is the recipient of school services. Recipients may be associated with invoice detail lines. The list displays all recipients with a billing CID that matches the customer. Recipients are established in Recipients.                                                                                                    |       |

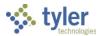

- Click Accept to save the changes.
- 9. Click Inter Dept to display the Allocation Codes screen.

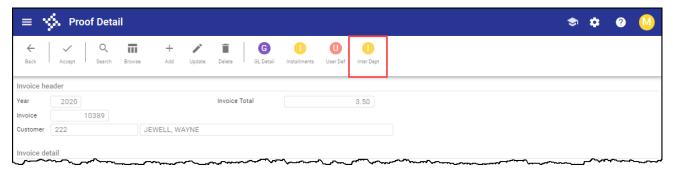

10. On the Allocation Codes screen, click Update Alloc to modify the allocation details.

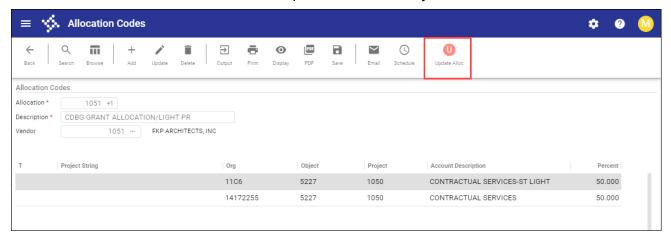

Once the allocations are complete, click Back to close the Proof Detail screen and then click Back again to close the Proof Header screen.

The program displays the Invoice Entry and Proof screen.

- 1. Click Release to release the batch to workflow.
- 2. Click Output Post to display the Output dialog box.
- 3. Complete the Output dialog box to create the Invoice Entry Proof List report and then click OK.
- Review the proof report.
   If errors are found in the proof report, click No on the confirmation message, resume the batch, and make changes as needed.
  - If no errors are found in the proof report, the program displays a confirmation message.
- Click Yes to continue.
   The program displays a message allowing you to change the message for invoices in the batch.
- Click Yes to change the invoice message; click No to leave the invoice message as it is.
   If you click Yes, the program returns to the Invoice Entry and Proof screen with the Invoice Message list active.
- 7. Select the appropriate message code from the list.

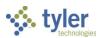

### 8. Click Accept.

The program posts the invoices to the general ledger.

At posting, the program creates summarized entries for the accounts receivable and deferred revenue accounts and creates journal entries for each revenue or expense control account. For interdepartmental invoices it automatically distributes allocated funds to specified charges on customer invoices based on the percentage defined by the allocation code.

When you view the history on the bill/invoice in the Receipts program, the value in the Paid by Reference box is GB INTERNAL, which indicates that the charge amount was paid through the interdepartmental billing process.

## **GL** Impact

Once you post the invoice batch, the program makes journal entries for both the invoice generation and the interdepartmental payment since there is an allocation code associated with the customer, address number, and charge code.

The general ledger account defined on the allocation code is debited and the accounts receivable account on the charge code is credited.

The following tables illustrate the journal entries created when you post invoice entry batches that include interdepartmental billing payments:

| Post Invoices                      |         |                     |                  |
|------------------------------------|---------|---------------------|------------------|
| Accrual Accounting Cash Accounting |         |                     |                  |
| Debit                              | Credit  | Debit               | Credit           |
| Accounts Receivable                | Revenue | Accounts Receivable | Deferred Revenue |

| Post Interdepartmental Billing Payment |                     |                    |                     |
|----------------------------------------|---------------------|--------------------|---------------------|
| Accrual Accounting Cash Accounting     |                     |                    |                     |
| Debit                                  | Credit              | Debit              | Credit              |
| Allocation Code GL                     | Accounts Receivable | Allocation Code GL | Revenue             |
| Account(s)                             |                     | Accounts           |                     |
| ·                                      |                     | Deferred Revenue   | Accounts Receivable |

Basically, the Allocation Code GL account replaces the Cash account entry that is typically made when a payment is applied.

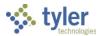

# **Appendix D-Invoice Entry and Proof**

## **Overview**

The Invoice Entry and Proof creates invoices to bill customers for goods or services. When you create a bill, it initiates a receivable so that you can see how much money is owed to your funds at any one time.

# **Prerequisites**

Before you can successfully complete this process, you must ensure that roles granting the necessary permissions have been assigned to your user account. If the roles have not been established, contact the system administrator to have them updated or added into the Enterprise ERP system.

### Confirm the following:

- Permissions are set to allow maintenance of invoice records.
- Invoice processing settings are established in the General Billing Settings program.
- Accounts receivable codes are established for your organization.

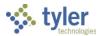

## **Procedure**

Invoices are entered in batches or groups. The Invoice Entry and Proof program includes three screens: the batch header (the main Invoice Entry and Proof screen), the proof header, and proof detail. The program automatically displays the Proof Header screen once batch header definition is complete. Likewise, the program automatically displays the Proof Detail screen once proof header definition is complete.

The Invoice Entry and Proof screen contains the batch header information, which includes the date and user information that the program completes with default values. The Proof Header screen contains overall information about the bill including the customer number and the accounts receivable (AR) code. The Proof Detail screen contains the actual charges and amounts to be billed.

Use the following steps to enter and generate invoices using the Invoice Entry and Proof program.

Open the Invoice Entry and Proof program.
 Enterprise ERP > General Revenues > General Billing > Invoice Processing > Invoice Entry and Proof

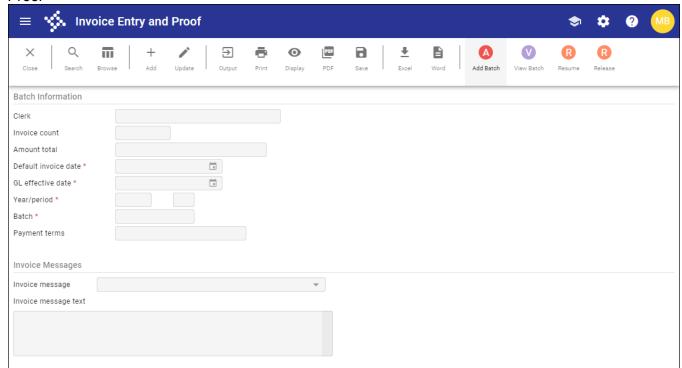

- 2. Click Add Batch.
- 3. Complete the fields, as required, using the following table as a guide.

| Field                    | Description                                                                                            | Notes |
|--------------------------|----------------------------------------------------------------------------------------------------|-------|
| <b>Batch Information</b> |                                                                                                    |       |
| Clerk                    | Provides the user ID of the person creating the batch. The program automatically completes this field. |       |
| Invoice Count            | Indicates the number of invoices included in the batch.                                                |       |

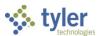

| Field                            | Description                                                                             | Notes |
|----------------------------------|-----------------------------------------------------------------------------------------|-------|
|                                  | The program updates this value as invoices                                              |       |
|                                  | are added or removed.                                                                   |       |
| Amount Total                     | Displays the dollar total of the invoices in the                                        |       |
|                                  | current batch.                                                                          |       |
|                                  | The program updates this amount as invoices                                             |       |
| Defectible reise                 | are added or removed.                                                                   |       |
| Default Invoice<br>Date          | Specifies the default invoice date of all invoice proof records added to the current    |       |
| Date                             | batch. The default value assigned by the                                                |       |
|                                  | program is the current date.                                                            |       |
| GL Effective Date                | Specifies the general ledger effective date for                                         |       |
|                                  | the journal.                                                                            |       |
|                                  | For manually entered invoices, the                                                      |       |
|                                  | current date is the default general ledger                                              |       |
|                                  | effective date.                                                                         |       |
|                                  | For invoices imported using programs                                                    |       |
|                                  | such as Invoice Import, Landfill Import,                                                |       |
|                                  | and Waste Management File Import, the                                                   |       |
|                                  | date the records are imported is the default general ledger effective date.             |       |
|                                  | <ul> <li>For invoices generated using the Create</li> </ul>                             |       |
|                                  | Employee Insurance Bills program, the                                                   |       |
|                                  | default general ledger effective date is the                                            |       |
|                                  | generate date.                                                                          |       |
| Year/Period                      | Indicate the general ledger year and period to                                          |       |
|                                  | which these invoices will post. The default                                             |       |
|                                  | values are the default year and period as                                               |       |
|                                  | defined in the General Ledger Settings                                                  |       |
|                                  | program.                                                                                |       |
|                                  | You can change the year, but you can only change the period if you have the appropriate |       |
|                                  | general ledger permissions.                                                             |       |
| Batch                            | Provides the unique batch number to group                                               |       |
|                                  | the invoices that you are creating. The batch                                           |       |
|                                  | number is automatically completed with the                                              |       |
|                                  | next available unused batch number. The                                                 |       |
|                                  | General Billing Settings program determines                                             |       |
|                                  | unused batch number parameters.                                                         |       |
| Payment Terms                    | Indicates the payment terms established in                                              |       |
| Invoice Messages                 | the General Billing Settings program.                                                   |       |
| Invoice Messages Invoice Message | Determines the message that is included on                                              |       |
| invoice wessage                  | each invoice. Message codes are defined in                                              |       |
|                                  | General Billing Settings and cannot be                                                  |       |
|                                  | changed when you are adding or updating a                                               |       |
|                                  | batch. The message code and text are                                                    |       |
|                                  | maintained the Invoice Messages program.                                                |       |

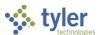

| Field           | Description                                 | Notes |
|-----------------|---------------------------------------------|-------|
| Invoice Message | Stores the message to include on each       |       |
| Text            | invoice. The message code and text are      |       |
|                 | maintained the Invoice Messages program.    |       |
|                 | During the Output-Post process, the program |       |
|                 | provides the option to modify this message. |       |

4. Click Accept.

The program displays the Proof Header screen.

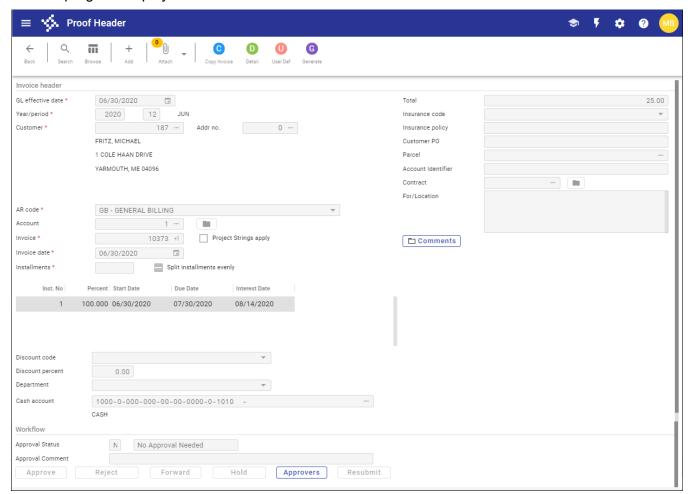

5. Complete the fields, as required, using the following table as a guide.

| Field             | Description                                                                                                    | Notes |
|-------------------|----------------------------------------------------------------------------------------------------|-------|
| Invoice Header    |                                                                                                    |       |
| GL Effective Date | Identifies the date that the invoice affects the general ledger.                                                                                                    |       |
| Year/Period       | Define the general ledger year and period to which invoice will post. The default values are the default year and period as defined in the General Ledger Settings program. The year can be changed. If the General Ledger permissions for your |       |

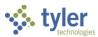

| Field     | Description                                                                                                    | Notes |
|-----------|----------------------------------------------------------------------------------------------------|-------|
|           | user ID allow you to override the accounting period, you can change the period as well. <b>Exception:</b> The program does not allow you to post invoices for a closed year and period. If you attempt to change the period, the program only allows you to enter <b>13</b> in the Per box.                                                                                                    |       |
| Reference | Provides the reference code associated with the customer account number and is only available when you add a proof header record and reference codes are associated with customer account numbers.  If there are no reference codes associated with customer account numbers, the program does not display the Reference box on the screen.                                                           |       |
| Customer  | Identifies the customer ID number of the customer to receive the invoice. Use the field help button to select a customer.  When you enter a customer number, the program displays the address information for the customer under the Customer box. It also includes the insurance code and policy information in the Ins Code and Ins Policy boxes if this information exists on the customer record. |       |
| Addr No   | Identifies the address number for the customer as established in the Customers program.  If the customer record has only one address, the default value in the box is 0 and there is no access. Click the field help button to view additional addresses.                                                                                                    |       |
| AR Code   | Establishes the accounts receivable code for the invoice.                                                                                                    |       |
| Account   | Indicates the number of the account associated with the invoice. This box is available if the Use General Billing Account Numbers checkbox is selected in the General Billing Settings program. When enabled, entering the account number completes the customer number as recorded in the Account Number program. Click the folder button to access the Account Numbers program.                     |       |
| Invoice   | Assigns the invoice number. Enter a unique number in the box or click the +1 button to automatically assign a number.                                                                                                    |       |

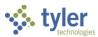

| Field                 | Description                                                          | Notes |
|-----------------------|----------------------------------------------------------------------|-------|
| Project Strings       | If selected, the program creates invoices for                        |       |
| Apply                 | project accounts.                                                    |       |
|                       | If selected but the charge code selected on                          |       |
|                       | the Proof Detail screen does not contain                             |       |
|                       | project accounts, the program displays the                           |       |
|                       | following message: "The charge does not                              |       |
|                       | include project accounts." Project accounts                          |       |
|                       | must be added to selected charges before                             |       |
|                       | invoices can be created.                                             |       |
|                       | If not selected but the charge code selected                         |       |
|                       | on the Proof Detail screen does contain                              |       |
|                       | project accounts, the program displays the                           |       |
|                       | following message: "The charge includes                              |       |
|                       | project accounts; however, no project activity                       |       |
|                       | will occur." The program does not store the                          |       |
|                       | project accounts for the charge and does not include them in output. |       |
|                       | This checkbox is only available if the Apply                         |       |
|                       | Projects to Transactions by Default checkbox                         |       |
|                       | is selected for your role in the Roles-Project                       |       |
|                       | Accounting program. If you do not have the                           |       |
|                       | appropriate permissions, the checkbox is                             |       |
|                       | cleared and you cannot select it.                                    |       |
| Invoice Date          | Indicates the date the invoice was entered.                          |       |
|                       | Specify a date or accept the default value,                          |       |
|                       | which is the date from the Default Invoice                           |       |
|                       | Date box on the Add Batch screen. You can                            |       |
|                       | enter invoices for the prior fiscal year, current                    |       |
|                       | fiscal year, or the next year.                                       |       |
| Installments          | Defines the number of installments assigned                          |       |
|                       | to invoice payment.                                                  |       |
| Split Installments    | If selected, payment amounts are divided                             |       |
| Evenly                | evenly for the defined number of installments.                       |       |
| Installments          | Display the installment number                                       |       |
| Installment<br>Number | Display the installment number.                                      |       |
| Percent               | Displays the percentage for the installment.                         |       |
| Start Date            | Specifies the date installments begin.                               |       |
| Due Date              | Identifies the date that payment is due for the                      |       |
| Duc Date              | invoice. This is the last date before the                            |       |
|                       | installment is late. Specify a date or accept                        |       |
|                       | the default value, which is the invoice date                         |       |
|                       | plus the number of days due.                                         |       |
| Interest Date         | Identifies the date interest begins to accrue                        |       |
|                       | for an installment payment that is late.                             |       |
|                       |                                                                      |       |
| Discount Code         | Indicates the discount code to apply to the                          |       |
|                       | invoice.                                                             |       |

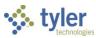

| Field            | Description                                                             | Notes |
|------------------|-------------------------------------------------------------------------|-------|
|                  | Discount codes are created and maintained in                            |       |
|                  | the Exemption Codes program.                                            |       |
| Discount Percent | Indicates the discount percentage to apply to                           |       |
|                  | the invoice.                                                            |       |
|                  | Enter the percentage amount or leave the                                |       |
|                  | default value, which is the percentage amount                           |       |
|                  | associated with the code selected from the                              |       |
|                  | Discount Code list as established in the                                |       |
| D 1 1            | Exemption Codes program.                                                |       |
| Department       | Identifies the department associated with the                           |       |
|                  | invoice. Department codes are established in                            |       |
|                  | the System Administration Department Codes                              |       |
| Cash Account     | program.  Assign a general ledger cash account for the                  |       |
| Casii Account    | invoice. Enter the account number or accept                             |       |
|                  | the default cash account establish in the AR                            |       |
|                  | Codes program for the selected accounts                                 |       |
|                  | receivable (AR) code in the AR Code list.                               |       |
|                  | Use the AR Codes program to change the                                  |       |
|                  | cash account number for the selected AR                                 |       |
|                  | code. <b>Important:</b> Do not change the cash                          |       |
|                  | account until you verify the change with the                            |       |
|                  | appropriate financial contact.                                          |       |
|                  | ·                                                                       |       |
| Total            | Displays the total dollar amount of the invoice.                        |       |
| Insurance Code   | Identifies the insurance code associated with                           |       |
|                  | the customer account number (if available).                             |       |
|                  | Insurance codes are established in the                                  |       |
| . 5 "            | Insurance Companies program.                                            |       |
| Insurance Policy | Provides the insurance policy name and/or                               |       |
|                  | number associated with the customer account                             |       |
| Customer PO      | number (if available).                                                  |       |
| Custoffiel PO    | Provides the customer's purchase order                                  |       |
| Parcel           | number, if applicable.  Identifies a real estate parcel code associated |       |
| i arcei          | with the invoice. If the Validate Parcel ID                             |       |
|                  | option in General Billing Settings is Central                           |       |
|                  | Property, the field help button allows you to                           |       |
|                  | search for a parcel record.                                             |       |
| Contract         | Specifies the contract number associated with                           |       |
|                  | the invoice. The folder button to the right of                          |       |
|                  | the field opens Contract Inquiry for the                                |       |
|                  | associated contract number.                                             |       |
| For/Location     | Stores for or location comments, such as                                |       |
|                  | general remarks about what the bill is for or                           |       |
|                  | where it originated from, that print at the top                         |       |
|                  | of the bill.                                                            |       |
|                  | If For/Location Comments are related to                                 |       |
|                  | applications, violations, or inspections (due to                        |       |

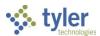

| Field               | Description                                                                                                    | Notes                      |
|---------------------|----------------------------------------------------------------------------------------------------|----------------------------|
|                     | Invoices in Enterprise ERP Permits and Code Enforcement), then the For/Location Comments box cannot be updated. Programs that print a fixed length description, such as form prints and flat files, only print the first 120 or 200 characters of the description, but XML-based outputs display the full 8000 characters. |                            |
| Workflow            |                                                                                                    |                            |
| Use the Approve, F  | Reject, Forward, Hold, Approvers, and Resubmit                                                                                                    | buttons to manage invoices |
| through the workflo | ow process.                                                                                                    |                            |
| Approval Status     | Displays the status of the invoice in Workflow.                                                                                                    |                            |
| Approval            | Stores any approval comments made during                                                                                                    |                            |
| Comment             | the Workflow process.                                                                                                    |                            |

6. If applicable, click the on-screen Comments button to enter comments for the overall invoice. Comments added using the Comments button are not included on invoices. The Comments button is highlighted if there are existing comments for the selected invoice.

**Note:** Invoice comments should not be confused with approval comments. Approval comments are associated with the approval process and can only be viewed in the workflow area.

7. Click Accept to save the proof header information.

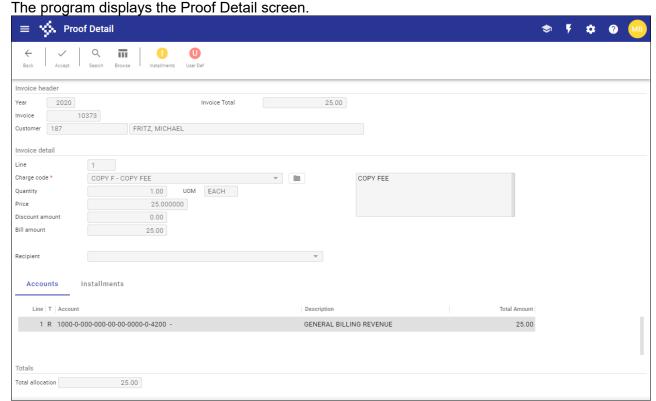

8. Complete the Invoice Detail fields, along with the Accounts and Installments tabs, using the following table as a guide.

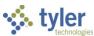

| Field             | Description                                                                    | Notes                         |
|-------------------|--------------------------------------------------------------------------------|-------------------------------|
| Invoice Header    |                                                                                |                               |
| Year              | Identify the year, invoice number, and customer as                             |                               |
| Invoice           | entered on the Proof Header screen.                                            |                               |
| Customer          |                                                                                |                               |
| Invoice Total     | Displays the total amount of the invoice according to the line detail entered. |                               |
| Invoice Detail    |                                                                                |                               |
| An invoice must   | contain all positive bill detail lines or all negative bill d                  | letail lines. If a bill has a |
| positive line amo | ount, then a second line cannot be negative. Similarly,                        | if a bill has a negative line |
| amount, then a s  | second line cannot be positive. You cannot discount a                          | n amount if the line is a     |
| Line              | Indicates the general ledger line number for the                               |                               |
|                   | current record. The program completes the line                                 |                               |
|                   | number as you add detail.                                                      |                               |
| Charge Code       | Identifies the charge code for the detail line. When                           |                               |
|                   | you are adding a detail record, click the folder                               |                               |
|                   | button to open the Charge Codes program. Once                                  |                               |
|                   | you have entered a charge code, the program                                    |                               |
|                   | displays the charge code description. You can                                  |                               |
|                   | accept the default description associated with the                             |                               |
|                   | selected charge code or edit the description to add                            |                               |
|                   | more detail.                                                                   |                               |
|                   | If applicable, this box also displays the number of                            |                               |
|                   | occurrences generated from the Incidents program                               |                               |
|                   | for each charge line.                                                          |                               |
|                   | If the selected charge code is associated with                                 |                               |
|                   | sales tax:                                                                     |                               |
|                   | A message in red text indicates that the selected                              |                               |
|                   | charge code is subject to sales tax.                                           |                               |
|                   | When there is more than one record to display, the                             |                               |
|                   | first record is the primary charge code and the rest                           |                               |
|                   | are the associated sales tax charge codes.                                     |                               |
| Quantity          | Specifies the quantity to be invoiced. If quantity is                          |                               |
|                   | not applicable, accept the default value of 1.                                 |                               |
|                   | The Quantity field is not accessible if the calc code                          |                               |
|                   | for the selected charge code is 02-Fixed Amount                                |                               |
|                   | from Charge Code. If the calc code for the charge                              |                               |
|                   | code is 05-Quantity × Unit Prices, the Quantity box                            |                               |
|                   | is accessible.                                                                 |                               |
| UOM               | Indicates the unit of measure, such as each,                                   |                               |
|                   | dozen, or pounds.                                                              |                               |
| Price             | Provides the price per unit of measure.                                        |                               |
|                   | To post zero-balance bills, enter <b>0</b> or a negative                       |                               |
|                   | amount. In order to have a negative invoice                                    |                               |
|                   | amount, the charge code's minimum amount must                                  |                               |
| D: (              | be zero.                                                                       |                               |
| Discount          | Indicates the applicable discount amount. The                                  |                               |
| Amount            | amount must be less than the Quantity × Price and                              |                               |

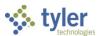

| Field       | Description                                                                                                    | Notes |
|-------------|----------------------------------------------------------------------------------------------------|-------|
|             | is subtracted from the gross price. For the sales tax, this field is automatically calculated.                                                                                                    |       |
| Bill Amount | Provides the amount that results from the system subtracting the discount amount from the gross price. For sales tax, this field is automatically calculated.                                                                                                    |       |
| Recipient   | Indicates a person who receives services purchased by a general billing customer. For example, a student is the recipient of school services. Recipients may be associated with invoice detail lines. The list displays all recipients with a billing CID that matches the customer. Recipients are established in Recipients. |       |

| Accounts Installments             |                         |              |
|-----------------------------------|-------------------------|--------------|
| Line   T   Account                | Description             | Total Amount |
| 1 R 1000-0-000-000-00-00-0-4200 - | GENERAL BILLING REVENUE | 25.00        |
|                                   |                         |              |
|                                   |                         |              |
|                                   |                         |              |

| Field                | Description                                                                                                    | Notes                            |
|----------------------|----------------------------------------------------------------------------------------------------|----------------------------------|
| Accounts Tab         | fields only display if your organization uses Er                                                                                                    | starprice EBB Project Accounting |
| Project Accounting i | fields only display if your organization uses En                                                                                                    | terprise ERP Project Accounting. |
|                      | Provide the general ledger account details for the invoice detail. If project strings apply, the project account details are also included here. For each account, the total amount displays. |                                  |

| Accounts  | Installments | _      |
|-----------|--------------|--------|
| Installme | nt           | Amount |
|           | 1            | 25.00  |
|           |              |        |

| Field            | Description                                                                                                    | Notes |
|------------------|----------------------------------------------------------------------------------------------------|-------|
| Installments Tab |                                                                                                    |       |
|                  | Provide the installment number and amount for each. When installments are not used, the installment number 1 set to 1 |       |

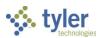

| Field            | Description                                                                     | Notes |
|------------------|---------------------------------------------------------------------------------|-------|
|                  | and the amount is the total amount equals the total amount for the line detail. |       |
| Totals           |                                                                                 |       |
| Total Allocation | Displays the total dollar amount allocated for this invoice.                    |       |

- 9. Click Accept to save the proof detail.
- 10. To add additional charges to the invoice, click Add, and then repeat the process.
- 11. To update installment information, click Installments, and then make necessary changes to the installment amounts.
- 12. To add more invoices to the batch, close the Proof Detail screen. The program returns to the Proof Header screen.
- 13. Click Add and repeat the process, as necessary.
- 14. When all invoices are added, click Generate to approve and generate the invoices.

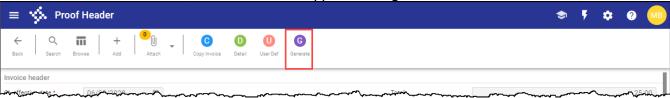

The program displays a confirmation screen.

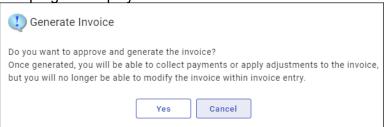

15. Click Yes to continue.

The program displays a confirmation message when complete.

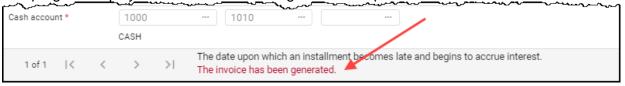

16. Click Back to return to the Invoice Entry and Proof screen.

Click Release to release the invoice batch into the workflow process.

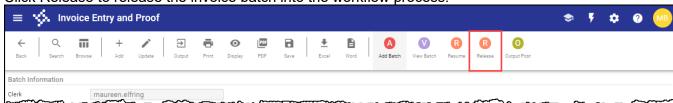

The program displays a confirmation message.

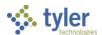

- 17. Click OK to continue.
- 18. Click Output-Post on the toolbar to display the Output dialog box.

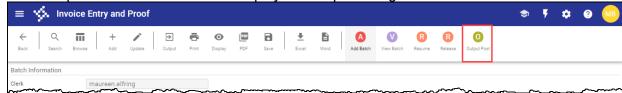

19. Select the applicable output settings for the Invoice Entry Proof List report.

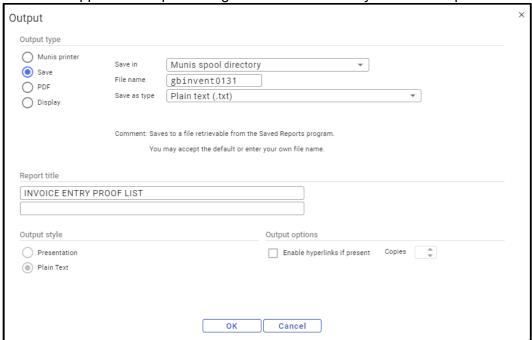

20. Click OK.

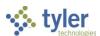

### 21. Review the report.

| maureen.elfring   INVOICE EN                                          | TRY PROOF LIST   |                |                |                           |                 |                      |                   | P 1<br> gbinvent |
|-----------------------------------------------------------------------|------------------|----------------|----------------|---------------------------|-----------------|----------------------|-------------------|------------------|
| CLERK: maureen.elfring                                                | BATCH: 32        | 16             | NEW            | INVOICES                  |                 |                      |                   |                  |
| YEAR/PER INVOICE ACCOUNT NAM<br>2020/ 9 10382 187 FRI<br>DISCOUNT:    | E<br>TZ, MICHAEL |                |                | CASH ACCOUNT<br>1000 1010 |                 | NV DATE<br>3/02/2020 |                   | ERROR            |
| CHG CODE DESC<br>BURN Burn Permit<br>A/R: 1000 1010<br>BAL: 1000 1010 | CASH             | UOM QU<br>EACH | ANTITY<br>1.00 | 10.000000                 | 10.00<br>-10.00 | DISC AMT<br>.00      | ORIG AMT<br>10.00 |                  |
| 1 INVOICES                                                            |                  |                |                |                           | BATO            | CH TOTAL             | 10.00             |                  |
| 03/02/2020 09:10  Munis<br>maureen.elfring  INVOICE ENT               | TRY PROOF LIST   | - ACCOUNT D    | ISTRIBU        | TION SU                   |                 |                      |                   | P 2<br> gbinvent |
| YEAR PER JNL<br>SRC ACCOUNT<br>EFF DATE JNL DESC REF                  |                  |                | LINE           |                           |                 |                      | DEBIT             |                  |
| 2020 9 2<br>GBI 1000-1010<br>03/02/2020 326                           |                  |                | CASH           |                           |                 |                      |                   | .00              |
| GBI - GB Invoice Post                                                 | ing 2020 Period  | 09 03/02/2     | 020 JOU        | RNAL 2020/09/2            | TOTAL           |                      | .00               | .00              |
| 03/02/2020 09:10  Munis<br>maureen.elfring  INVOICE ENT               | TRY PROOF LIST   | - ACCOUNT D    | ISTRIBU        | TION SU                   |                 |                      |                   | P 3<br> gbinvent |
| FUND<br>ACCOUNT                                                       |                  |                | ACCO           | UNT DESCRIPTION           |                 |                      | DEBIT             | CREDIT           |
|                                                                       |                  | 2 03           |                |                           |                 |                      |                   | .00              |
| 1000 GENERAL FUND<br>1000-1010                                        |                  |                | CASH           |                           |                 |                      |                   |                  |

If processing errors are found in the proof report, or if the proof review indicates changes are needed, resume the batch, and make the necessary changes. If no errors are detected, the program displays a posting confirmation message.

- 22. Return to the Invoice Entry and Proof program.

  The program displays the Post Confirmation message.
- 23. Click Yes to post the batch.

  The program displays a message allowing you to change the message for invoices in the batch.

  If you click Yes, the program returns to the Invoice Entry and Proof screen.
- 24. In the Invoices Messages group, update the message.
- 25. Click Accept.

The program posts the invoices to the general ledger and a journal entry with the source code GBI is created. The invoice can be viewed through Bill Inquiry.

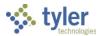

# **Appendix E—Payment Plan Processing**

## **Overview**

Payment plan processing creates coupon payments for customers. The program consolidates several invoices' unpaid principal and interest onto a single invoice and charge code with scheduled payments; these invoices are marked as AR category 45. Payments can be printed as coupons for the customer to pay over time.

# **Prerequisites**

Before you can successfully complete this process, you must ensure that roles granting the necessary permissions have been assigned to your user account. If the roles have not been established, contact the system administrator to have them updated or added into the Enterprise ERP system.

#### Confirm the following:

- AR code restrictions are established.
- Payment plan accounts receivable codes, charge codes, and settings are defined.

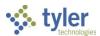

## **Procedure**

Use the following steps to set up a payment plan:

Open the Payment Plan Settings program.
 Enterprise ERP > General Revenues > General Billing > Collection Processing > Payment Plan

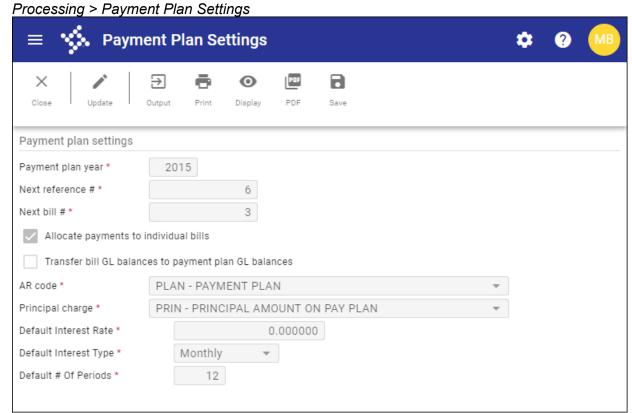

2. Click Update and complete the fields using the following table as a guide.

| Field                                 | Description                                                                                                    | Notes |
|---------------------------------------|----------------------------------------------------------------------------------------------------|-------|
| Payment Plan Year                     |                                                                                                    |       |
| Payment Plan Year                     | Establishes the default year for new payment plans.                                                                                                    |       |
| Next Reference #                      | Stores the next available reference number. When you click +1 in the Reference box in the Payment Plans program, the program automatically assigns the next available reference number to the payment plan based on this value. |       |
| Next Bill #                           | Stores the next available bill number. The program automatically assigns the next available bill number when you click Create to create the payment plan.                                                                       |       |
| Allocate Payments to Individual Bills | If selected, the payment plan process posts payments to the individual bills associated with the payment plan. When this checkbox is selected, payments and                                                                     |       |

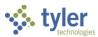

| Field                                                       | Description                                                                                                    | Notes |
|-------------------------------------------------------------|----------------------------------------------------------------------------------------------------|-------|
| Transfer Bill GL<br>Balances to Payment<br>Plan GL Balances | reversals are applied to the original bill and not the payment plan bill. Only interest and fees (such as late fees) are applied. When this checkbox is cleared, all payments and reversals are applied to the payment plan bill.  This checkbox is only available if you do not select the Transfer Bill GL Balances to Payment Plan GL Balances checkbox.  If selected, the payment plan process transfers general ledger balances on bills to the payment plan general ledger balances for the year, period, and the date determined during the creation of the payment plan.  This checkbox is only available if you do |       |
|                                                             | not select the Allocate Payments to Individual Bills checkbox.                                                                                                    |       |
| AR Code                                                     | Assigns the accounts receivable code for payment plans. The code must have an accounts receivable category of 45-Payment Plan.                                                                                                    |       |
| Principal Charge                                            | Defines the charge code for principal amounts. The charge code must have an accounts receivable category of 45 and an activity of PRIN.                                                                                                    |       |
| Default Interest Rate                                       | Specify default values for interest rates and interest types, and it defines a                                                                                                    |       |
| Default Interest Type                                       | default value for the number of periods within a payment plan.                                                                                                    |       |
| Default # of Periods                                        |                                                                                                    |       |

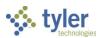

- 3. Click Accept to save the payment plan settings.
- Open the Payment Plans program.
   General Revenues > General Billing > Collection Processing > Payment Plan Processing > Payment Plans

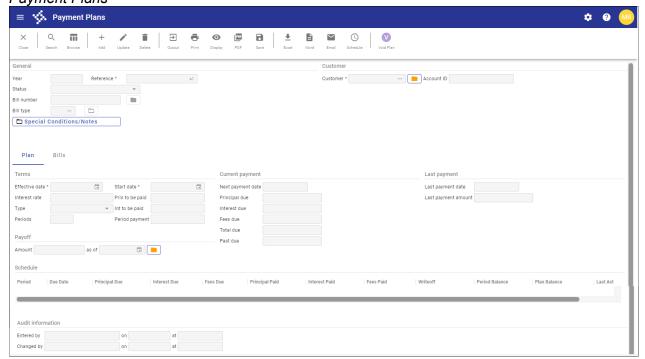

- 5. Click Add.
- 6. In the Reference box, type a reference number or click +1 to select the next available reference number for the payment plan; in the Customer box, type the account or ID number of the customer for whom to create the plan.
- 7. Click Accept.

The program displays the Add Bills with Unpaid Balance dialog box.

8. Select either Add All Unpaid Bills or Manually Search for Bills.

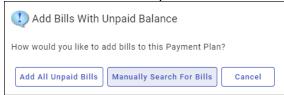

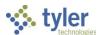

9. When you select Manually Search for Bills, the program displays the Add Bills to Payment Plan.

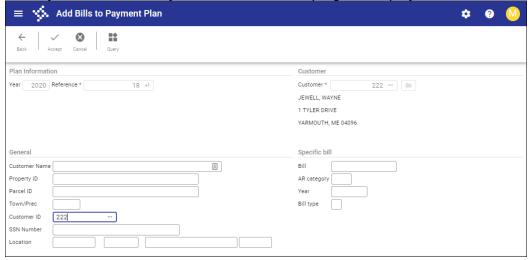

10. Complete one or more fields in the General or Specific Bill group to search for bills and then click Accept.

The program displays the Browse Bills screen.

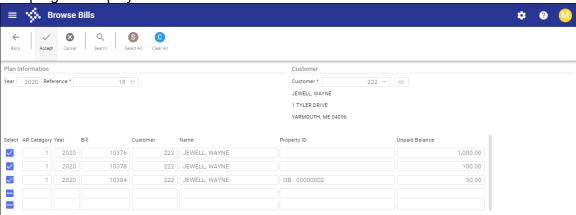

- 11. Select or clear the checkboxes as applicable to identify the bills to add to the plan.
- 12. Click Accept.

The program displays an Add Bills confirmation message.

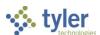

13. Click Yes to display the Payment Plans screen with the Bills tab displaying the bills. The status of the plan is set to Inactive.

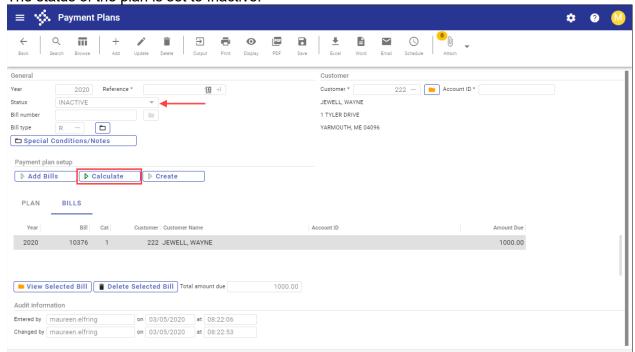

14. Click the on-screen Calculate button.

The fields in the Terms group on the Plan tab are accessible.

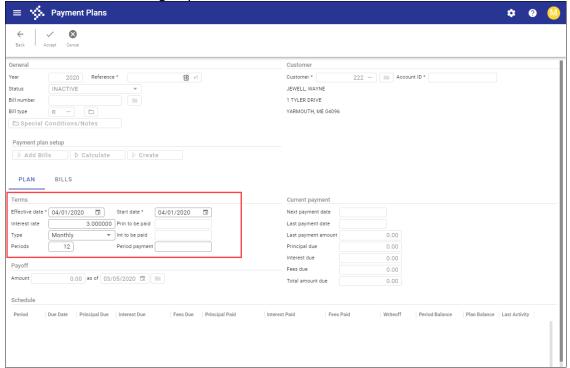

15. Complete the Effective Date and Start Date fields and update the remaining fields as appropriate.

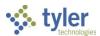

16. Click Accept.

The Payment Plans program builds the plan and updates the Schedule fields on the plan tab.

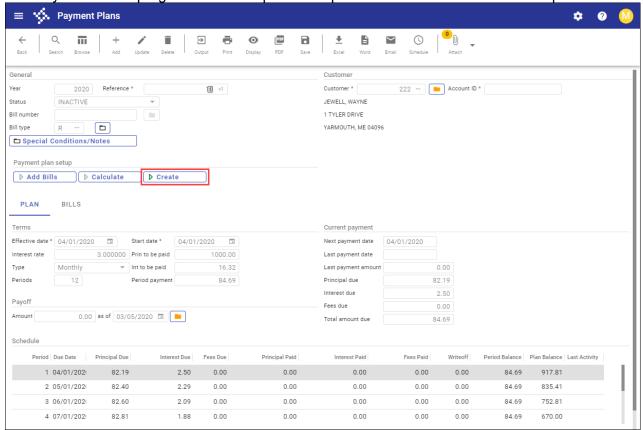

17. Click the on-screen Create button to finalize the process.

The program displays a Create Status confirmation message.

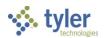

### 18. Click OK.

The program displays the final payment plan record with the status set to Active.

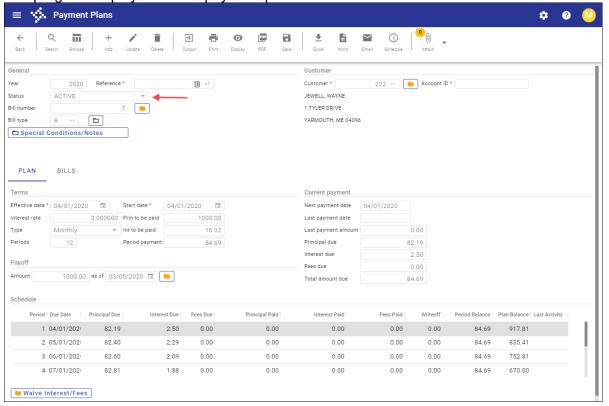

When the Payment Plan process is completed for a set of bills, they are consolidated into a single payment plan bill in Bill Inquiry. This new bill is updated with a unique number and the accounts receivable (AR) category displays category 45.

The charges on all the bills have been combined into the payment plan charge code that was defined in the Payment Plan Settings program.

In Bill Inquiry, click Orig Bill to access the Payment Plan. Under the Bills tab, you will find the original amounts from the bills that were used to create the Payment Plan bill.

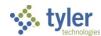

The following table describes the fields for the Payment Plan screen.

| Field       | Description                                                                                                    | Notes |
|-------------|----------------------------------------------------------------------------------------------------|-------|
| General     |                                                                                                    |       |
| Year        | Displays the payment plan year. The payment plan year defined in the Payment Plan Settings program is the default value and cannot be changed.                                                                                                    |       |
| Reference   | Identifies the payment plan. Enter a unique reference number in the box or click +1 to have the program automatically assign the next available reference number.                                                                                                    |       |
| Status      | Indicates the status of the payment plan: When you add a payment plan, the program sets the status of the payment plan to Inactive. When you click Create to process the payment plan and bill, the program sets the status the payment plan to Active. When the final payment in the plan is paid through Payment Entry, the payment entry process sets the status of the payment plan to Paid Off. The Status list is available for entry during the Search process and allows you to search for payment plans based on status. |       |
| Bill Number | Identifies the payment plan bill number. The program automatically assigns the next available bill number when you click Create to create the payment plan.  Once a bill number is assigned to the payment plan, click the folder button to view the payment plan bill in the Bill Inquiry program.                                                                                                    |       |
| Bill Type   | Provides the bill type or classification. Click the folder button to create a new classification type.                                                                                                    |       |
| Customer    |                                                                                                    |       |
| Customer    | Identifies the customer for whom to add a payment plan for outstanding bills. Click the folder button to open the Customers program to view or maintain customer information or to add a new customer. You can update the customer ID number any time you use the program except when you access the program from the Original Bill screen in the Bill Inquiry program. If you update the customer ID number on a payment plan record for which the payment                                                                       |       |

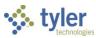

| Field                 | Description                                    | Notes |
|-----------------------|------------------------------------------------|-------|
|                       | plan bill has been created, then the program   |       |
|                       | updates the customer ID number on the bill.    |       |
| Account ID            | Identifies the customer account for which      |       |
|                       | you are creating the payment plan.             |       |
| Payment Plan Setup    |                                                |       |
| ,                     | Provides the on-screen Add Bills, Calculate,   |       |
|                       | and Create buttons. Use these buttons to       |       |
|                       | build the payment plan.                        |       |
| Plan Tab              | Doma tile palyom                               |       |
| Terms                 |                                                |       |
| Effective Date        | Specifies the effective date of the payment    |       |
| Zirodivo Bato         | plan.                                          |       |
| Start Date            | Establishes the start date (first payment      |       |
| Start Date            | date) of the payment plan. The installment     |       |
|                       | dates created for the plan are based on this   |       |
|                       | date. The default value is the date in the     |       |
|                       |                                                |       |
| Interest Date         | Effective Date box, but you can change this.   |       |
| Interest Rate         | Specifies the yearly rate to use to calculate  |       |
| Duin to Do Doid       | the payment schedule.                          |       |
| Prin to Be Paid       | Indicates the total principal amount to be     |       |
|                       | paid for the life of the payment plan. The     |       |
|                       | program calculates this total after you click  |       |
| _                     | Calculate.                                     |       |
| Туре                  | Defines the payment plan installment type:     |       |
|                       | quarterly, weekly, annually, and so on.        |       |
|                       | For example, if you select Quarterly, it       |       |
|                       | indicates that there are four installments on  |       |
|                       | the plan per year.                             |       |
| Int to Be Paid        | Indicates the total interest amount to be paid |       |
|                       | for the life of the payment plan.              |       |
| Periods               | Defines the number of installments or          |       |
|                       | payments the customer makes for the life of    |       |
|                       | the payment plan.                              |       |
| Period Payment        | Specifies the average payment amount for       |       |
|                       | each period for the life of the payment plan.  |       |
|                       | The program calculates this payment after      |       |
|                       | you click Calculate.                           |       |
| Payoff                | . •                                            |       |
| Amount                | Indicates the total amount the customer        |       |
|                       | needs to pay to complete the payment plan      |       |
|                       | as of the effective date.                      |       |
| As of                 | Provides the effective date for the amount in  |       |
|                       | the Amount box.                                |       |
|                       | Click the folder button to change the          |       |
|                       | effective date for the payoff amount.          |       |
| Current Payment       | 1 5.155are date for the payon amount.          | L     |
| Next Payment Date     | Provides the details for the current plan      |       |
| Nont i ayınısını Date | payment. The Next Payment Date field           |       |
|                       |                                                |       |
|                       | indicates the date that the next payment is    |       |

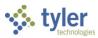

| Field             | Description                                    | Notes |
|-------------------|------------------------------------------------|-------|
|                   | due. At the time of setup, this is the same as |       |
|                   | the start date. As payments are made, the      |       |
|                   | program advances this date to the next date    |       |
|                   | in the period.                                 |       |
|                   | The Total Amount Due field displays the        |       |
|                   | total amount due for the current payment,      |       |
|                   | including principal, interest, and fees.       |       |
| Schedule          |                                                |       |
|                   | Defines the schedule for payment plan. The     |       |
|                   | Period field indicates the number that         |       |
|                   | corresponds to the installment or payment,     |       |
|                   | with the remaining dates for each row          |       |
|                   | providing the details for installment. The     |       |
|                   | Remaining Balance field indicates the          |       |
|                   | remaining balance due for the plan after the   |       |
|                   | selected installment payment is made. If you   |       |
|                   | change the due date for a period, you must     |       |
|                   | delete and then re-create the payment plan     |       |
|                   | in order to recalculate the payment amount.    |       |
| Bills Tab         |                                                |       |
|                   | Provides the details for the bills included in |       |
|                   | the plan. Use the View Selected Bill on-       |       |
|                   | screen button to see more details or click     |       |
|                   | the Delete Selected Bill on-screen button to   |       |
| A 114 F           | remove a bill from the plan.                   |       |
| Audit Information | D: 1 (1 1D 6)                                  |       |
|                   | Displays the user ID of the person who         |       |
|                   | created or last update the payment plan,       |       |
|                   | along with the date and time it was created    |       |
|                   | or updated.                                    |       |

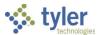

# **Print Payment Plan Details for Customers**

To print a plan:

1. In the Payment Plans program, click Search, enter the payment plan criteria, and then click Accept.

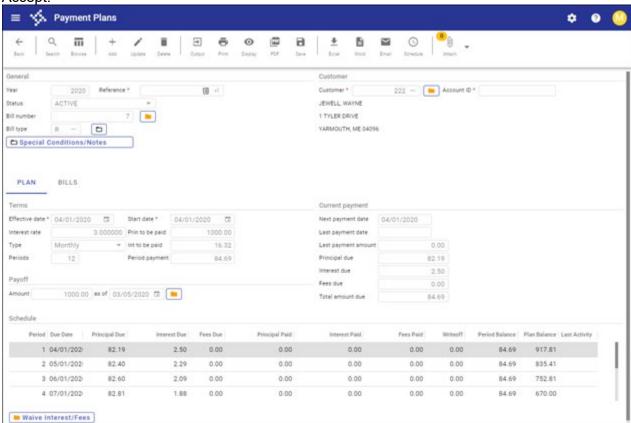

2. Click Output.

The program displays the Options for the Payment Plan dialog box.

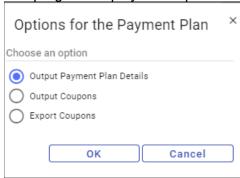

- If you select Output Payment Plan Details, the program displays the Include Period dialog box. Click Yes to include the detail and display the Output dialog box.
- If you select Output Coupons, the program displays the Output dialog box.

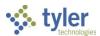

• If you select Export Coupons, the program displays the Export File screen. Enter the file name and click Accept to create the file.

| maureen.elfring             | 14  Munis<br>g  PAYMEN | Γ PLAN DETAI   | LS         |                  | P<br> arlnm |  |
|-----------------------------|------------------------|----------------|------------|------------------|-------------|--|
| Reference # 18<br>Bill # 7  | 8                      |                | Notes      | /Special Cond? I | V           |  |
| Cust # 27<br>Account Identi |                        | ELL, WAYNE     |            |                  |             |  |
|                             | PA                     | AYMENT PLAN    | SETUP      |                  |             |  |
|                             |                        |                |            | Paid 10          |             |  |
| Int Rate                    | 3.000000               | ) In           | t To Be Pa | aid              | 16.32       |  |
| Int Rate<br>Plan Type       | M Monthly              | Av             | g Per Per  | iod              | 84.69       |  |
| # of Periods                | 12                     |                |            |                  |             |  |
|                             |                        |                |            |                  |             |  |
| Next Payment Da             | ate 04/01/2020         | 9              |            | al Due           |             |  |
|                             |                        |                |            |                  | 2.50        |  |
| Last Payment Da             | ate                    | -              |            | es Due           | .00         |  |
| Last Payment Ar             | nt                     | .00 T          | otal Amou  | nt Due           | 84.69       |  |
| Entered By man              | ureen.elfring          | 0n03/05        | /2020 At ( | 08:22:06         |             |  |
| Updated By ma               | ureen.elfring          | 0n03/05        | /2020 At   | 08:50:06         |             |  |
|                             |                        |                |            | PERIOD BALANCE   |             |  |
|                             | <br>/2020              |                | 2 50       | 94 60            | 917.81      |  |
|                             |                        |                | 2.29       | 84.69            | 835 41      |  |
| 3 06/01                     | /2020<br>/2020         | 82.40<br>82.60 | 2.09       | 84.69            |             |  |
|                             | /2020                  |                | 1.88       |                  | 670.00      |  |
| 5 08/01                     | /2020                  | 83.01          | 1.68       | 84.69            | 586.99      |  |
| 6 09/01                     | /2020                  |                | 1.47       | 84.69            | 503.77      |  |
| 7 10/01                     | /2020                  | 83.43          | 1.26       | 84.69            | 420.34      |  |
|                             | /2020                  | 83.64          | 1.05       | 84.69            | 336.70      |  |
| 8 11/01,                    | /2020                  | 83.85          |            |                  | 252.85      |  |
| 8 11/01,<br>9 12/01,        |                        | 84.06          | .63        |                  | 168.79      |  |
| 8 11/01,<br>9 12/01,        | /2021                  | 0.100          |            |                  |             |  |
| 8 11/01,<br>9 12/01,        | /2021<br>/2021         | 84.27          | .42<br>.21 |                  | 84.52       |  |